**MANUALE**

# **Manuale di parametrizzazione**

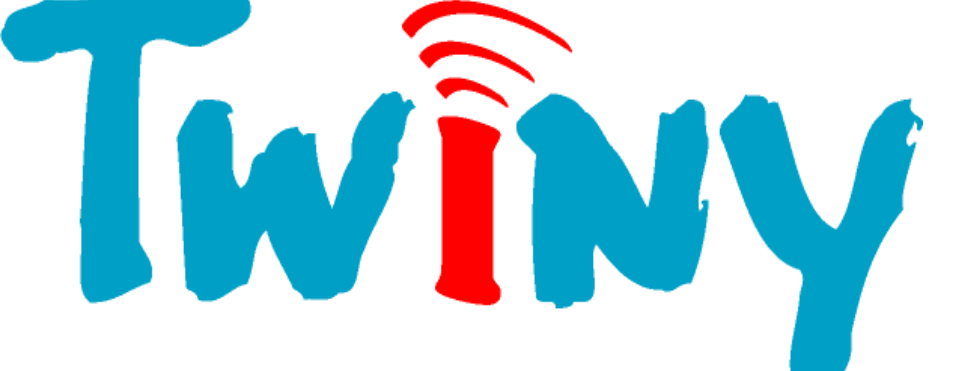

#### **Requisiti:**

- 1 TwinY Cube 6.2.4.0. *versione 3.1.5 o superiore*
- 1 TwinY-Tool *versione 4.1.0 o superiore*
	-
- 
- 1 PC Windows 2000, XP o Seven.
- 1 Cavo di collegamento TwinY / PC (CRD502).

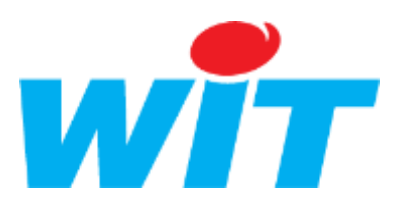

WIT Italia - via Ferrero 10 – 10098 Cascine Vica Rivoli (To) Tel: 011 95 90 256 - Fax: 011 95 90 115 - Hot-line: 011 95 90 117 Sito Internet: [www.wit-italia.com](http://www.wit-italia.com/)

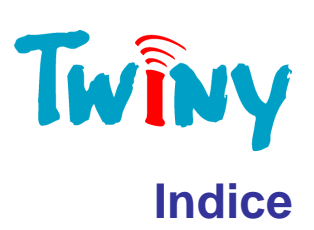

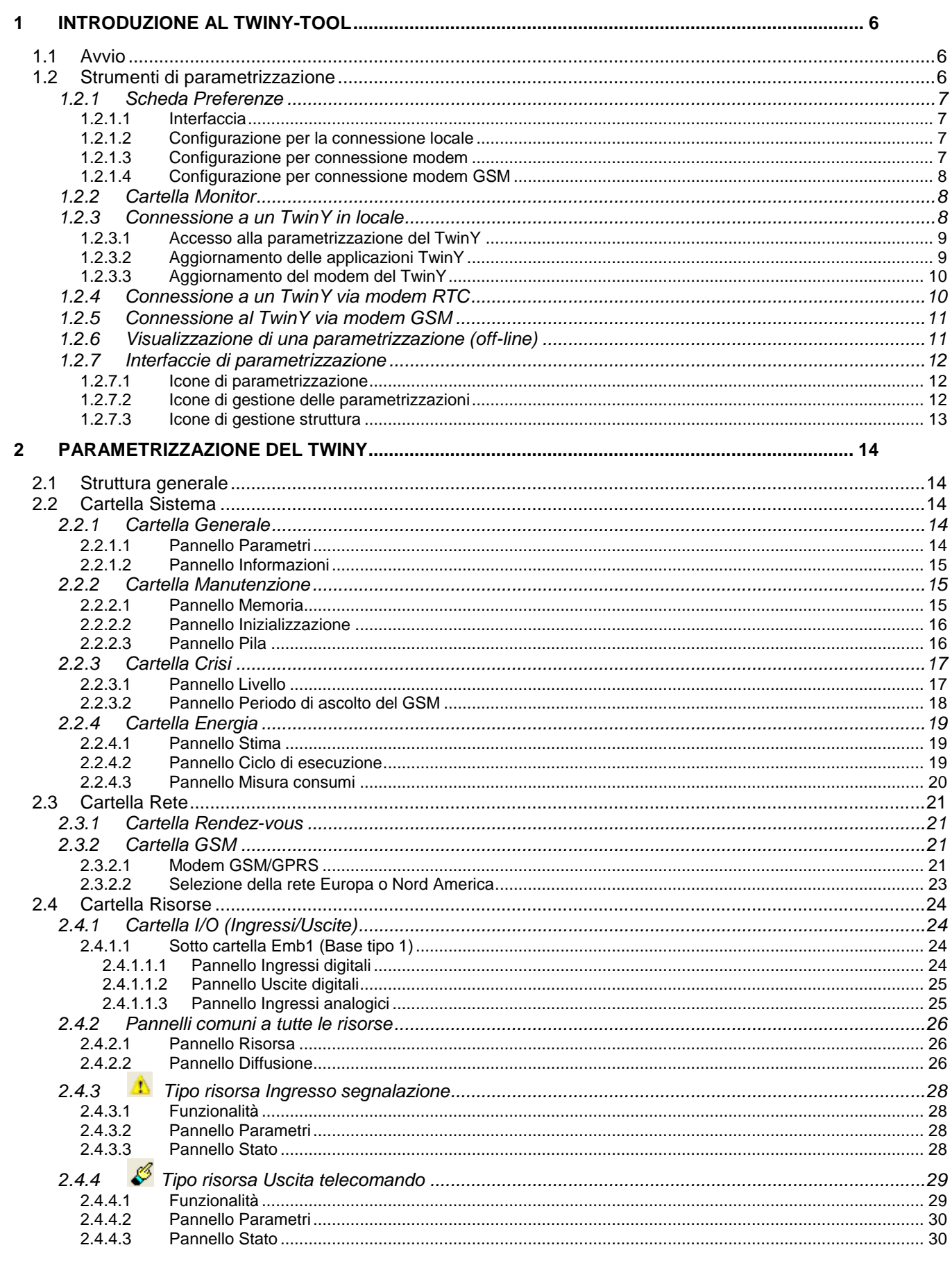

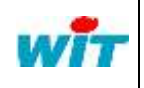

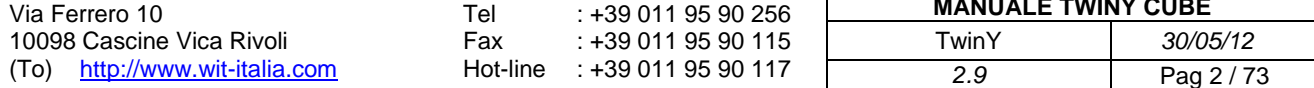

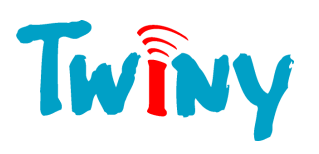

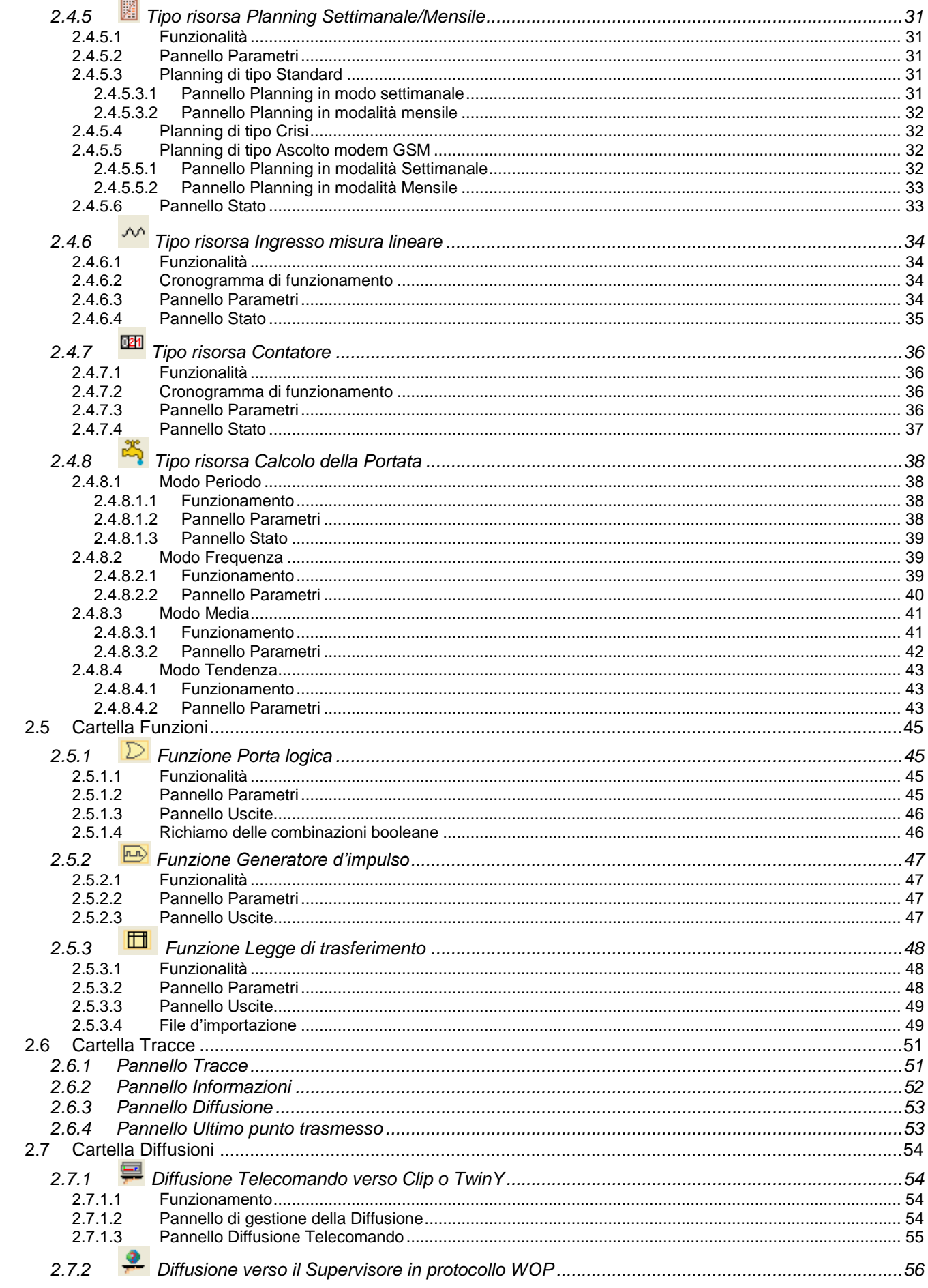

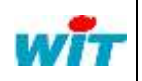

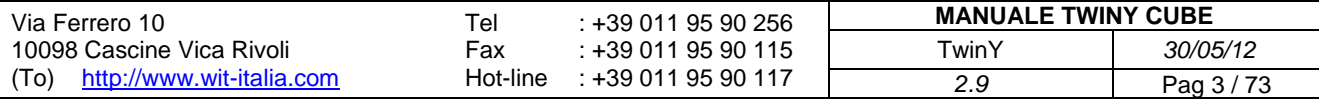

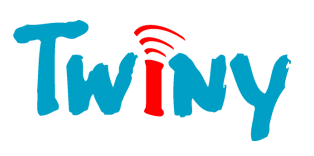

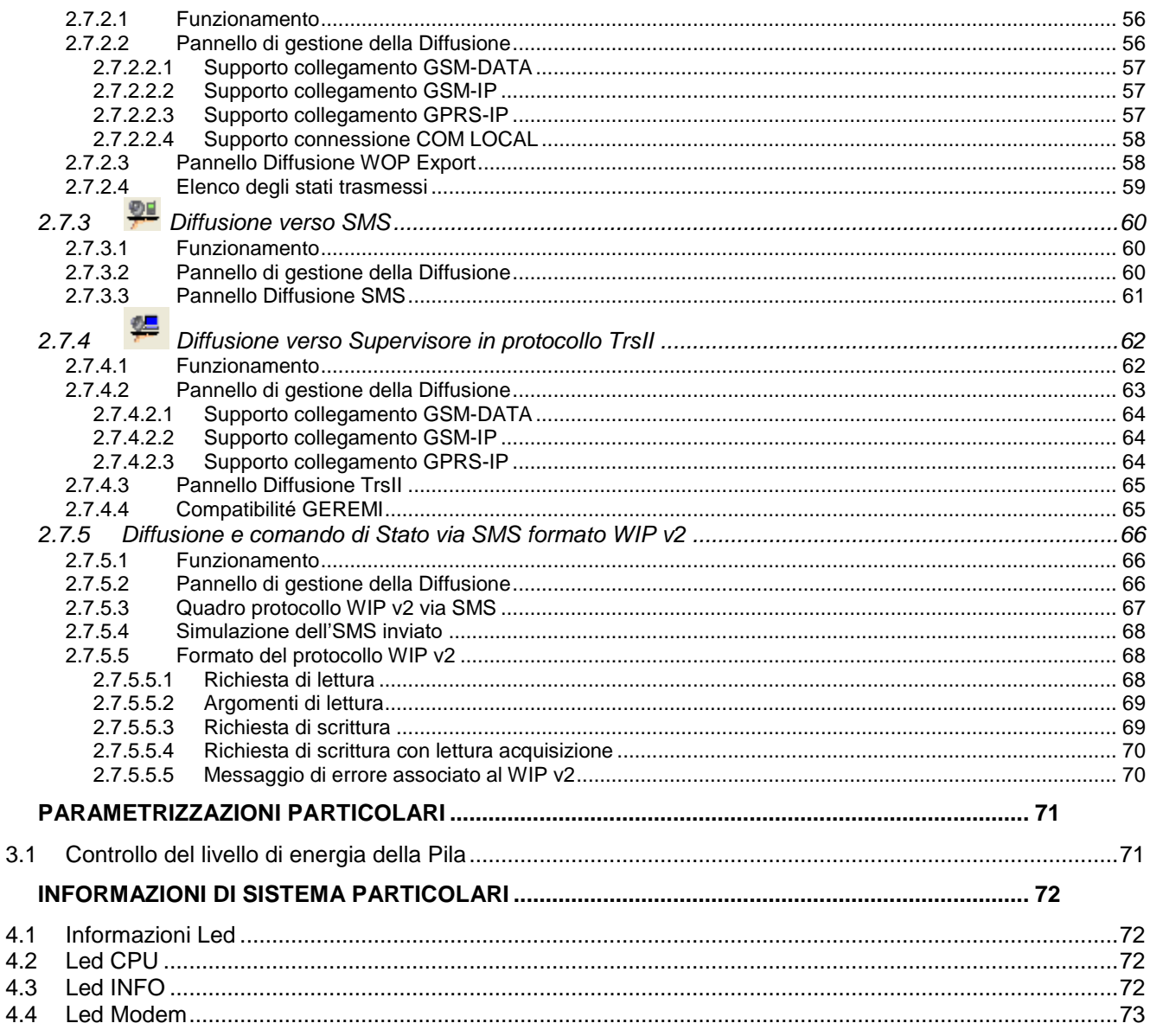

# Legenda:

 $\mathbf{3}$ 

 $\overline{\mathbf{4}}$ 

Questo simbolo richiama l'attenzione su informazioni complementari.

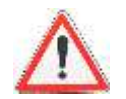

 $\frac{1}{2}$ 

Questo simbolo richiama l'attenzione su informazioni molto importanti.

Tel

Fax

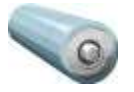

Questo simbolo informa che nella versione TwinY Pila, la rubrica associata è legata base di tempo iniziale di 10 secondi. Ciò significa che per tutta la durata, la fase è di 10 secondi.

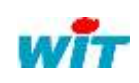

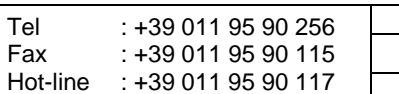

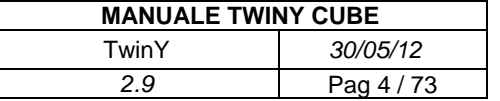

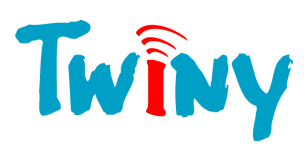

# **Evoluzione della documentazione**

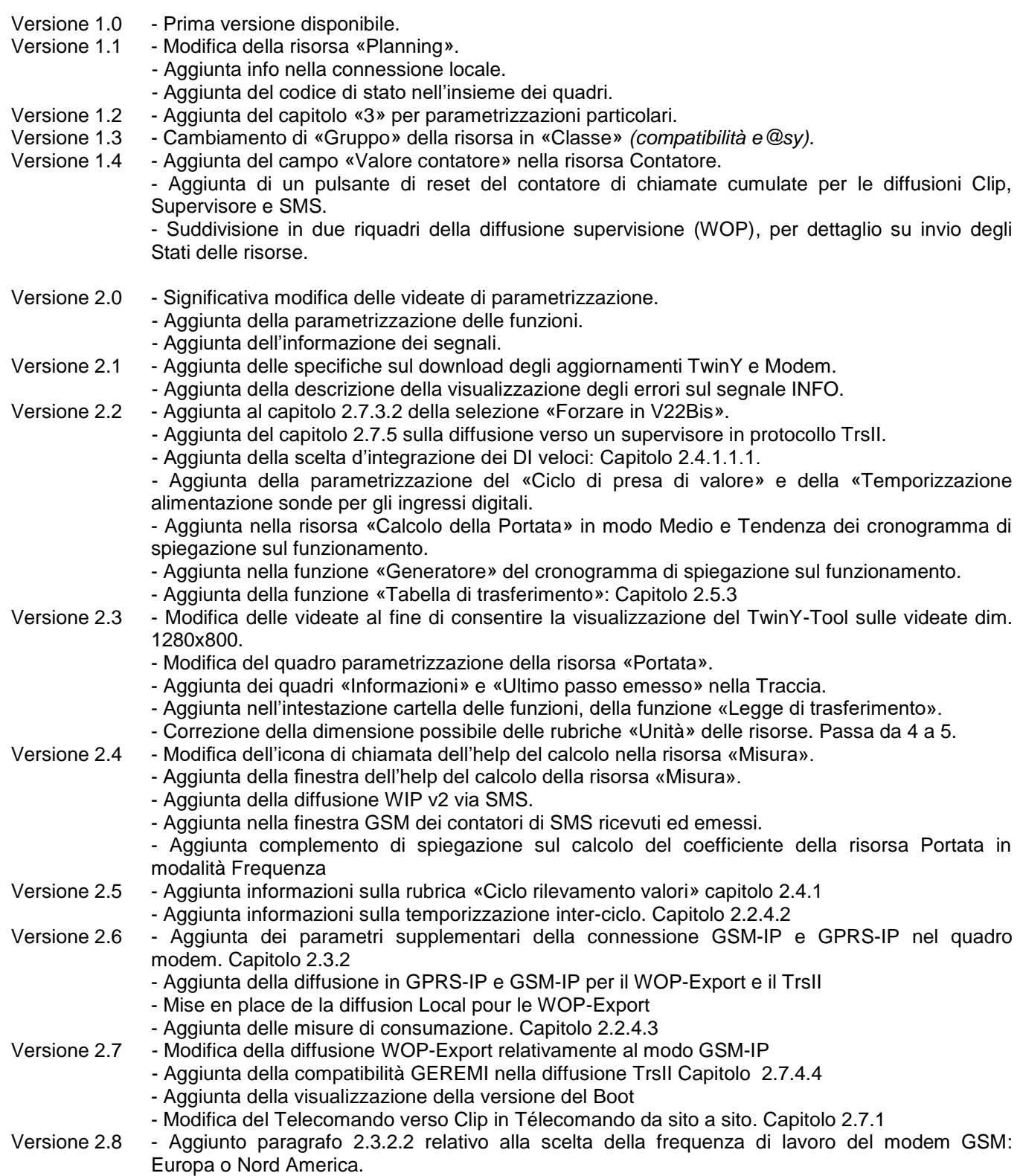

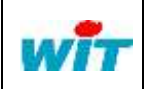

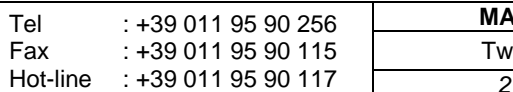

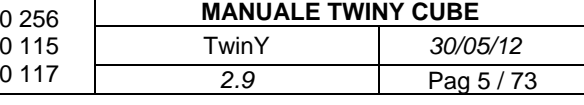

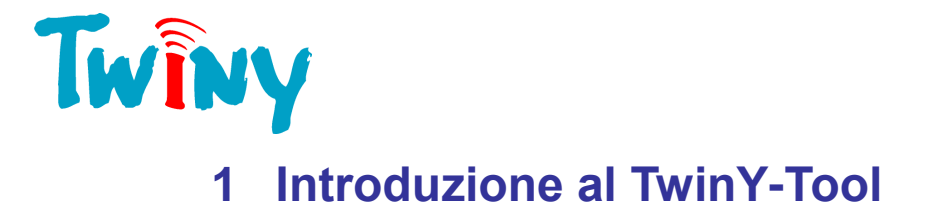

### <span id="page-5-0"></span>**1.1 Avvio**

<span id="page-5-1"></span>Il software PC TwinY-Tool consente la parametrizzazione e la gestione dei Vostri TwinY.

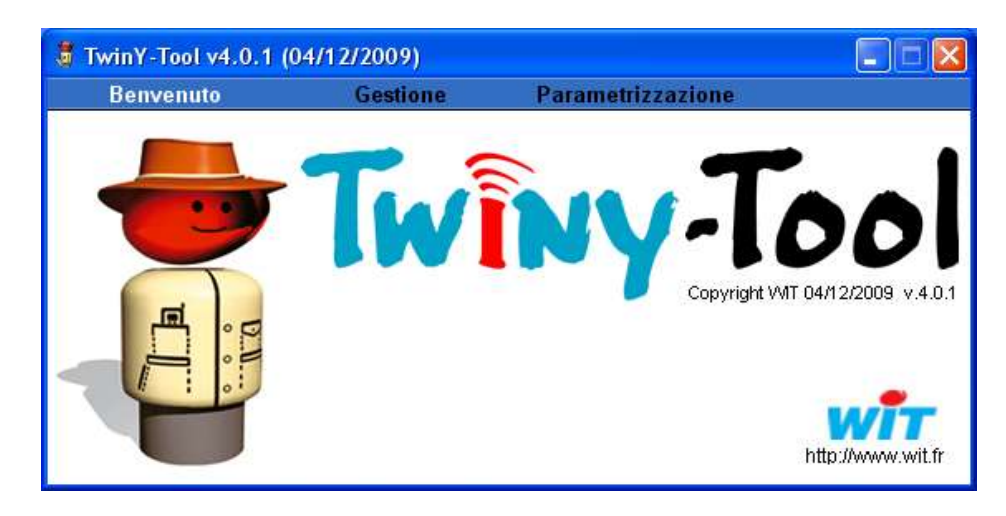

Un clic sul testo «Parametrizzazione» permette di accedere alle diverse videate di parametrizzazione. La parametrizzazione si effettua un sito per volta.

Il pulsante «Gestione» avvia il browser Internet del Vostro PC per accedere alla sezione di gestione del TwinY-Tool.

#### **1.2 Strumenti di parametrizzazione**

<span id="page-5-2"></span>Dopo l'avvio della sezione «Parametrizzazione», apparirà la seguente finestra:

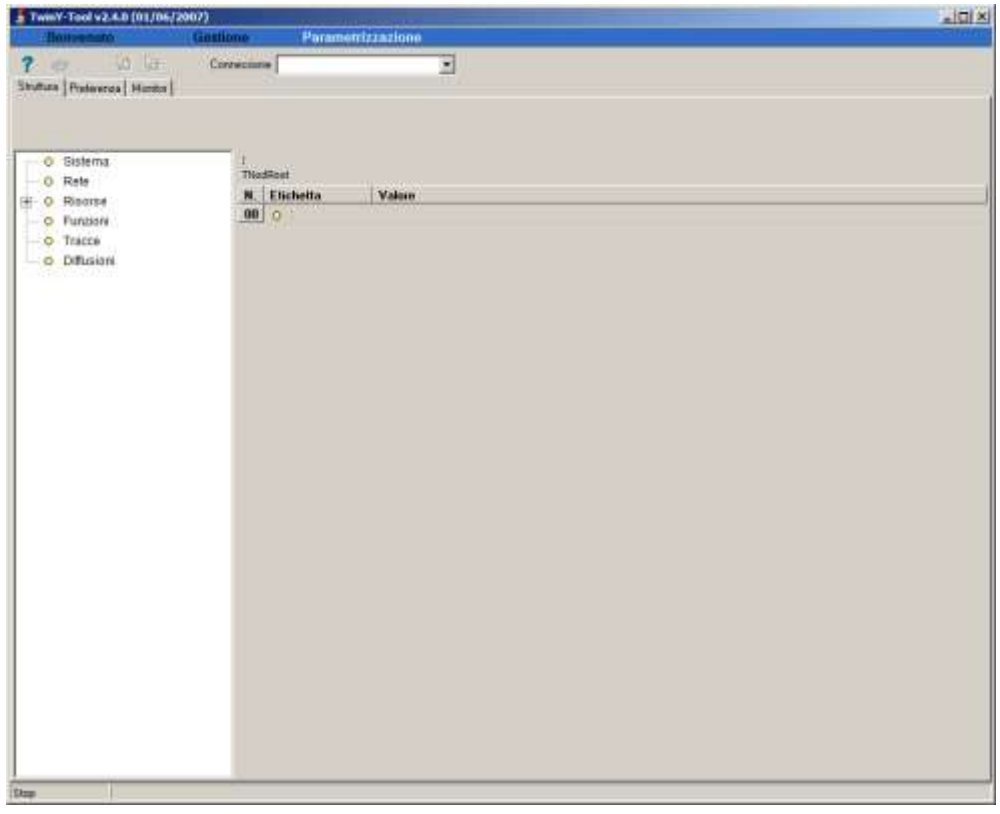

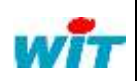

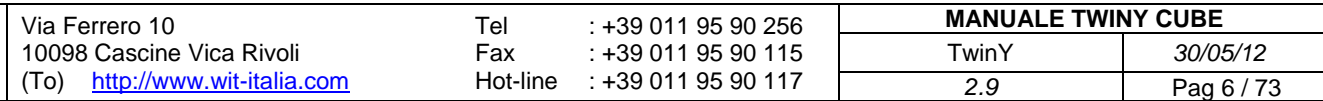

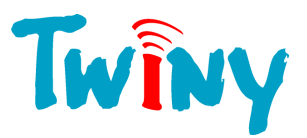

#### **1.2.1 Scheda Preferenze**

<span id="page-6-0"></span>In occasione del primo avvio, è importante impostare i parametri nella cartella Preferenze affinché possiate utilizzare i media disponibili sul Vostro PC.

#### <span id="page-6-1"></span>1.2.1.1 Interfaccia

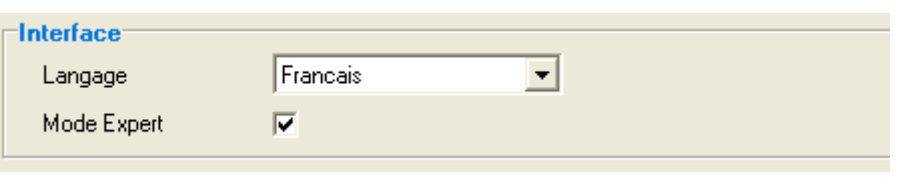

Lingua: Scelta della lingua utilizzata dal TwinY-Tool. Modo Esperto: Permette un accesso diretto alla struttura completa del TwinY.

#### 1.2.1.2 Configurazione per la connessione locale

<span id="page-6-2"></span>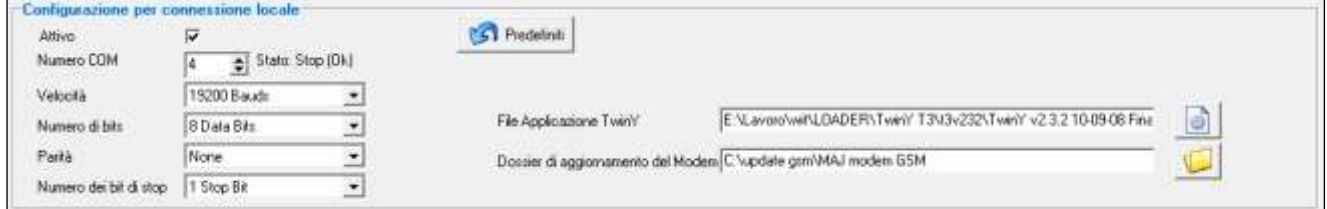

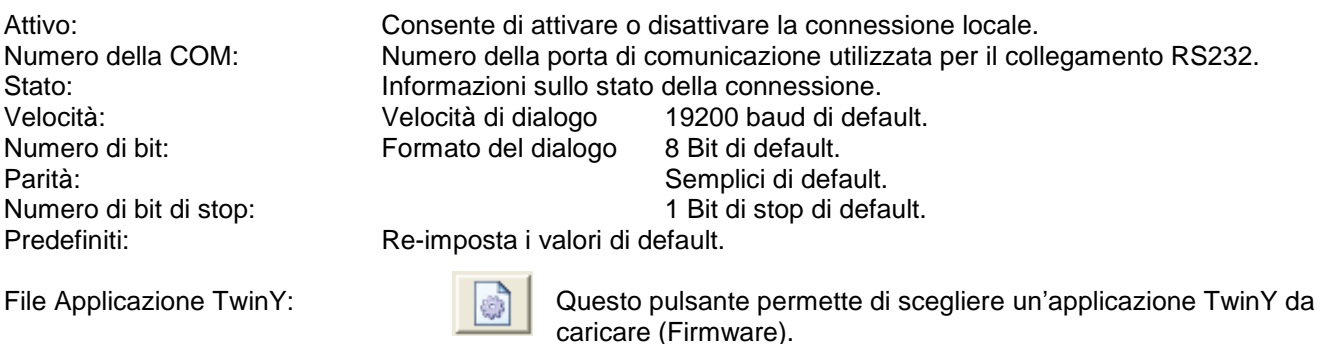

┙

<span id="page-6-3"></span>

Dossier d'aggiornamento Modem: GI Questo pulsante consente di scegliere la posizione dei file che servono per l'aggiornamento del modem GSM del TwinY.

#### 1.2.1.3 Configurazione per connessione modem

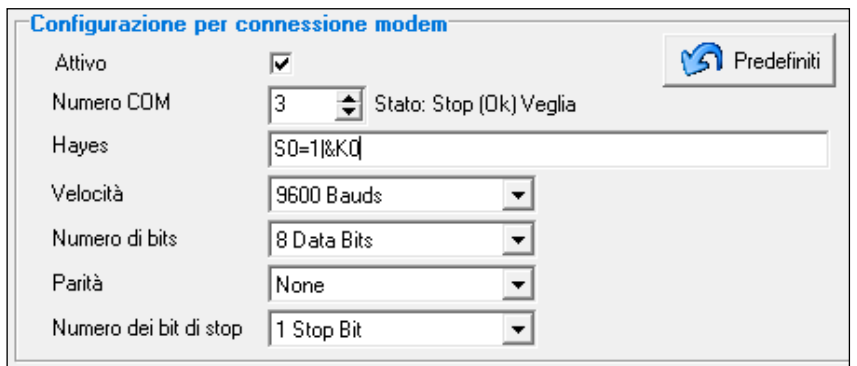

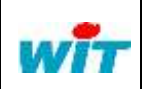

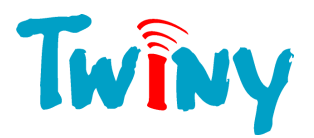

Attivo: Consente di attivare o disattivare la connessione modem RTC. Numero della COM: Numero della porta seriale utilizzata per il modem. Stato: Informazioni sullo stato della connessione. Hayes: Comandi Hayes d'inizializzazione del modem. Velocità: Velocità di dialogo 19200 baud di default. Formato del dialogo 8 Bit di default. Parità: Senza parità di default. Numero di bit di stop: 1 Bit di stop di default.

<span id="page-7-0"></span>Predefiniti: Re-imposta i valori di default.

#### 1.2.1.4 Configurazione per connessione modem GSM

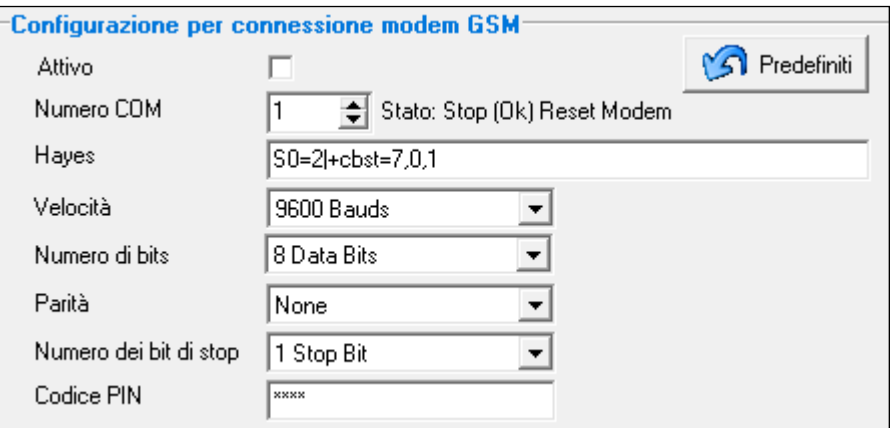

Attivo: Consente di attivare o disattivare la connessione modem GSM. Numero della COM: Numero della porta seriale utilizzata per il modem GSM. Stato: Informazioni sullo stato della connessione. Hayes: Comandi Hayes di inizializzazione del modem GSM.<br>
Velocità: Velocità di dialogo. 9600 baud di default. Velocità: Velocità di dialogo. 9600 baud di default. Formato del dialogo. Parità: Senza parità di default. Numero di bit di stop: 1 Bit di stop di default. Predefiniti: Re-imposta i valori di default.

#### **1.2.2 Cartella Monitor**

<span id="page-7-1"></span>Questa finestra consente di controllare e di seguire il dialogo tra il TwinY-Tool e il TwinY in corso di parametrizzazione o le fasi di aggiornamento firmware.

#### **1.2.3 Connessione a un TwinY in locale**

<span id="page-7-2"></span>Nel menu Connessione occorre selezionare il modo «Connessione locale»:

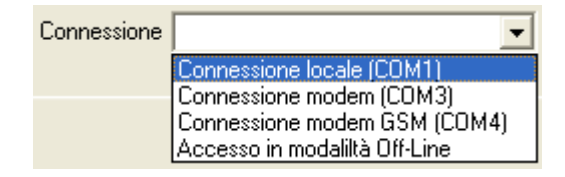

In modalità "Connessione locale", vengono autorizzate le icone **. Constantino di Stabili**re le le connessioni in base alle azioni desiderate.

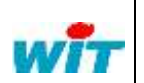

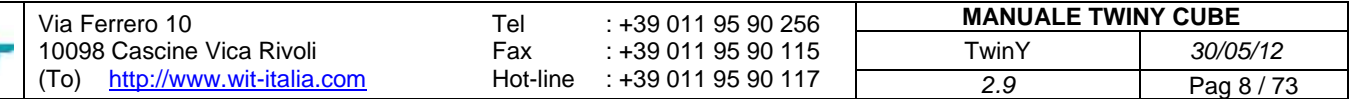

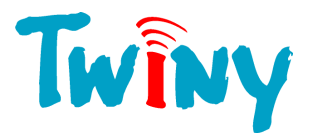

#### <span id="page-8-0"></span>1.2.3.1 Accesso alla parametrizzazione del TwinY

Quando viene premuto il pulsante **di contabilità**, il TwinY-Tool richiede il codice di accesso del sito con cui dovrà comunicare. Il codice dei prodotti WIT di default è «.» (il punto). La seguente finestra invita a digitare il codice:

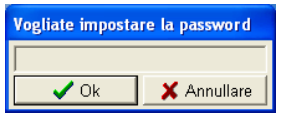

Nel momento in cui la comunicazione viene stabilita correttamente, l'icona di diventa

#### 1.2.3.2 Aggiornamento delle applicazioni TwinY

<span id="page-8-1"></span>Quando viene premuto il pulsante , TwinY-Tool richiede una conferma visualizzando la seguente finestra:

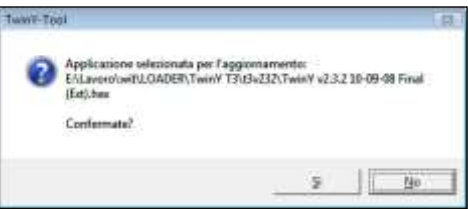

Questa finestra di dialogo consente di controllare il file dell'applicativo che verrà caricato nel TwinY. Quando è selezionato il pulsante «SI», TwinY-Tool richiede il codice di accesso del sito con il quale dovrà comunicare. Il codice dei prodotti WIT di default è «.» (il punto). La seguente finestra invita a digitare il codice:

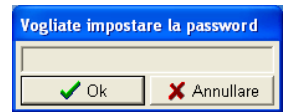

Nel momento in cui la comunicazione viene stabilita, TwinY-Tool effettua un reset del TwinY e avvia il download. Quindi non è necessario scollegare la pila o togliere l'alimentazione per il TwinY alimentazione esterna. Se il TwinY non presenta applicazioni, il download parte immediatamente.

L'applicazione che viene caricata, è definita nella cartella «Preferenze» nella rubrica «File applicazione TwinY» (Vedi §1.2.1.2).

Nella parte bassa dello schermo apparirà la barra di progressione del download di colore ciano. Indica lo stato di avanzamento del trasferimento.

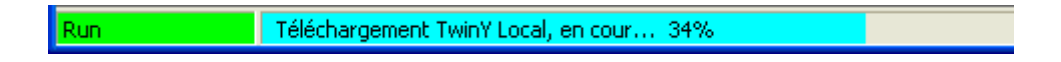

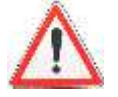

L'aggiornamento con un file d'applicazione TwinY di versione v3.x.x obbliga la presenza di un Boot 3.0 nel TwinY. Nel caso non sia presente, fare riferimento al documento FAQ\_TWINY\_Mise Ã jour TwinY v3.1.3\_FTW048. La versione del Boot può essere verificata da TwinY-Tool in modo Esperto: System - VersBoot.

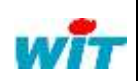

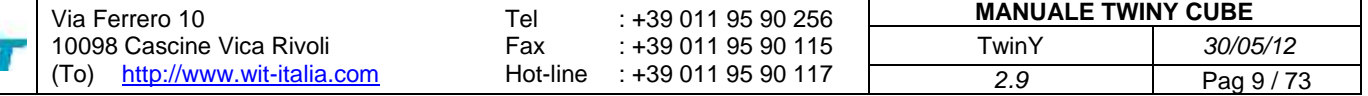

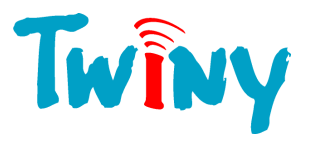

#### 1.2.3.3 Aggiornamento del modem del TwinY

<span id="page-9-0"></span>Quando viene premuto il pulsante  $\ket{\mathcal{K}}$ , TwinY-Tool richiede una conferma visualizzando la seguente finestra:

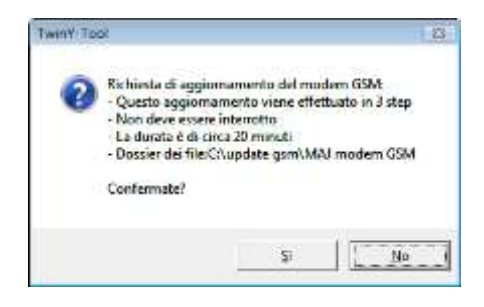

Questa finestra di dialogo ragguaglia in merito alle particolarità dell'aggiornamento del modem. Le 3 fasi sono rappresentate dall'impostazione del Loader, quindi del Firmware e, per terminare, della Pila IP. Il dossier dei file indica la posizione d'accesso ai file da scaricare. *(Vedi §1.2.1.2).*

Successivamente, previa conferma alla videata precedente, verrà richiesto il codice di accesso; il codice dei prodotti WIT di default è «.» (il punto). La seguente finestra invita a digitare il codice:

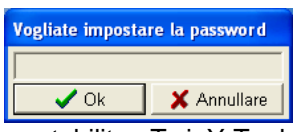

Nel momento in cui la comunicazione viene stabilita, TwinY-Tool effettua un reset del TwinY per avviare il download.

La posizione dei file per questo aggiornamento deve essere specificato nel dossier «Preferenze» nella rubrica «Dossier di aggiornamento del Modem» (Vedi §1.2.1.2).

Nella parte bassa dello schermo, apparirà la barra di progressione del download di colore ciano. Indica lo stato di avanzamento dei vari trasferimenti.

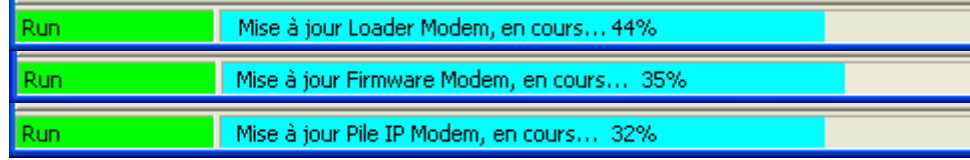

- La versione software del TwinY deve essere superiore o uguale alla versione 2.1.6. Se così non fosse, è necessario utilizzare il §1.2.3.2 al fine di aggiornare il TwinY prima dell'aggiornamento del modem.

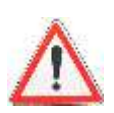

- Qualsiasi errore durante il download esige un ritorno del TwinY presso la casa madre. È dunque indispensabile non interrompere né manipolare il PC durante l'aggiornamento del modem.

Attenzione all'autonomia dei PC portatili, la messa in pausa o gli schermi in pausa che possono fermare le comunicazioni in corso. È dunque preferibile disattivare i vari accessori del PC.

#### **1.2.4 Connessione a un TwinY via modem RTC**

<span id="page-9-1"></span>Nel menù Connessione occorre selezionare il modo «Connessione modem»:

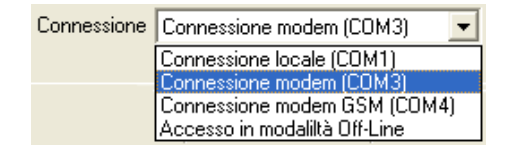

l'inserimento del numero da chiamare:

Nel momento in cui la porta COM é selezionata, l'icona si attiva e il seguente campo appare, permettendo

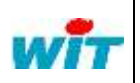

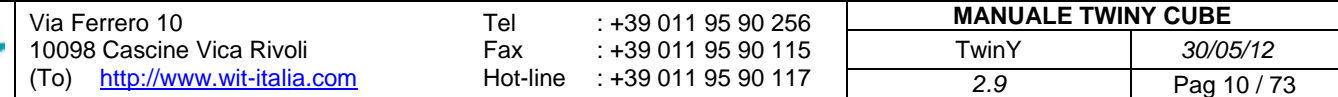

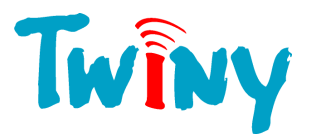

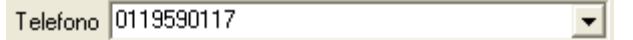

Cliccando sul pulsante **(a)**, TwinY-Tool chiede il codice di accesso del sito con il quale comunicherà. Il codice dei prodotti WIT di default è «.» (il punto). La seguente finestra invita a digitare il codice:

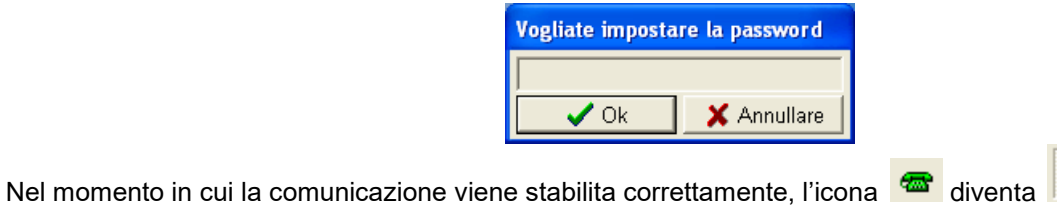

#### **1.2.5 Connessione al TwinY via modem GSM**

<span id="page-10-0"></span>Nel menu Connessione occorre selezionare il modo «Connessione modem»:

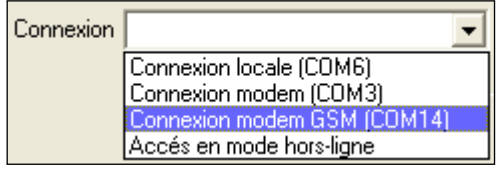

Appena il TwinY-Tool seleziona la COM del modem, l'icona viene autorizzata, ed apparirà il seguente campo, consentendo la digitazione del numero di chiamata:

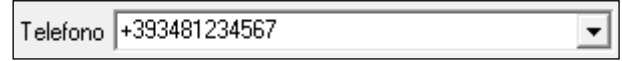

Quando il pulsante viene premuto, TwinY-Tool chiede il codice di accesso del sito con il quale comunicherà. Il codice dei prodotti WIT di default è «.» (il punto). La seguente finestra invita a digitare il codice:

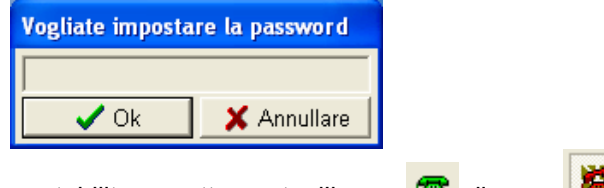

Nel momento in cui la comunicazione viene stabilita correttamente, l'icona del diventa . Comunità

#### **1.2.6 Visualizzazione di una parametrizzazione (off-line)**

<span id="page-10-1"></span>Nel menu Connessione occorre selezionare il modo «Accesso in modalità Off-Line»:

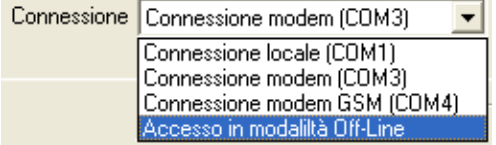

Appena il TwinY-Tool seleziona questo modo, l'icona viene autorizzata, e apparirà il seguente campo, che consente di scegliere la parametrizzazione dall'elenco dei siti conosciuti dal TwinY-Tool:

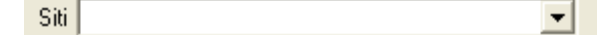

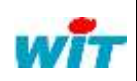

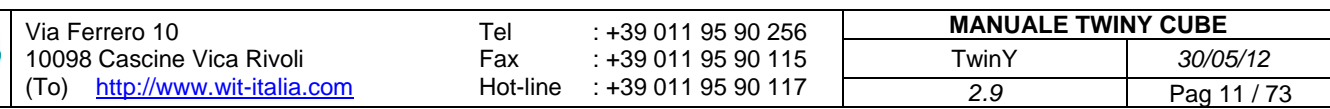

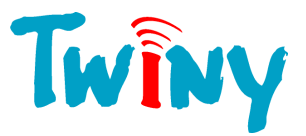

Quando il pulsante **di viene premuto**, TwinY-Tool chiede il codice di accesso del sito di cui visualizzerà la parametrizzazione. Il codice di default dei prodotti WIT è « . » (Il punto). La seguente finestra invita a digitare il codice:

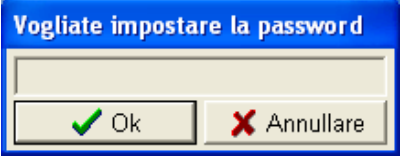

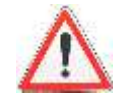

In questa modalità, le modifiche non vengono prese in carico.

### <span id="page-11-0"></span>**1.2.7 Interfaccie di parametrizzazione**

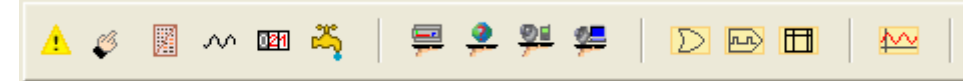

L'insieme di queste icone consente di creare i differenti oggetti che vanno a comporre la parametrizzazione del TwinY. Sono suddivise in quattro famiglie:

- Le risorse
- Le diffusioni
- Le funzioni
- Le tracce

La parametrizzazione di ogni oggetto è descritta nel capitolo 2.

<span id="page-11-1"></span>Al momento della parametrizzazione di un oggetto, è indispensabile confermare tutte le modifiche.

#### 1.2.7.1 Icone di parametrizzazione

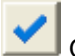

Questa icona serve a confermare la parametrizzazione.

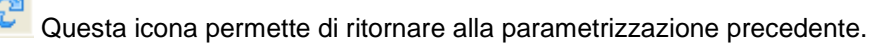

<span id="page-11-2"></span>Questa icona permette di eliminare l'oggetto in corso di parametrizzazione.

#### 1.2.7.2 Icone di gestione delle parametrizzazioni

- Questa icona permette di ricaricare totalmente la struttura del TwinY nel TwinY-Tool.
- Q1 Questa icona permette di inviare una parametrizzazione nel TwinY da un file di parametrizzazione.
- 壓 Questa icona permette di salvare in un file la parametrizzazione del TwinY.

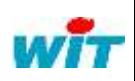

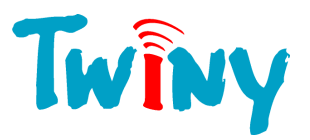

#### 1.2.7.3 Icone di gestione struttura

<span id="page-12-0"></span>Queste icone sono accessibili unicamente in fase di selezione di oggetti dinamici del TwinY: Le risorse, le diffusioni, le funzioni, le tracce.

- Questa icona consente di rinominare l'etichetta dell'oggetto.
- Questa icona permette di duplicare l'oggetto.
- Questa icona consente di spostare l'oggetto nella struttura, di una posizione verso l'alto.
- <u>ိ</u> Questa icona consente di spostare l'oggetto nella struttura, di una posizione verso il basso.

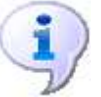

Il TwinY, che è un sistema sincrono, esegue uno dopo l'altro l'insieme degli oggetti che costituiscono la sua struttura. L'ordine di esecuzione degli oggetti, dall'alto in basso, può essere determinante nel funzionamento di un TwinY. E' perciò possibile cambiare questo ordine allo scopo di ottenere il risultato desiderato.

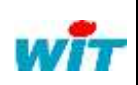

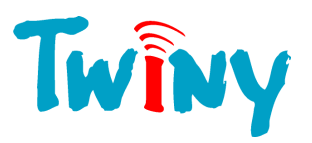

# <span id="page-13-0"></span>**2 Parametrizzazione del TwinY**

#### <span id="page-13-1"></span>**2.1 Struttura generale**

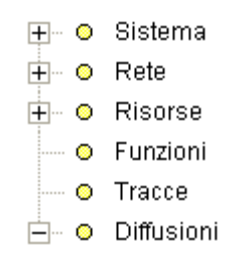

Il TwinY è un prodotto la cui struttura è suddivisa in 6 cartelle-radici fondamentali. Ogni cartella-radice descritta in questa documentazione, consente di accedere ai diversi elementi che compongono la parametrizzazione del sistema.

# <span id="page-13-2"></span>**2.2 Cartella Sistema**

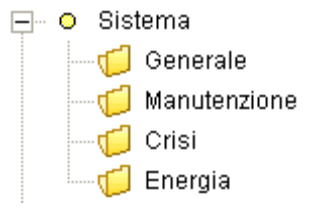

La cartella Sistema contiene tutti gli elementi di gestione globale del TwinY.

#### **2.2.1 Cartella Generale**

<span id="page-13-4"></span><span id="page-13-3"></span>Questa cartella corrisponde alla scheda d'identità del TwinY.

#### 2.2.1.1 Pannello Parametri

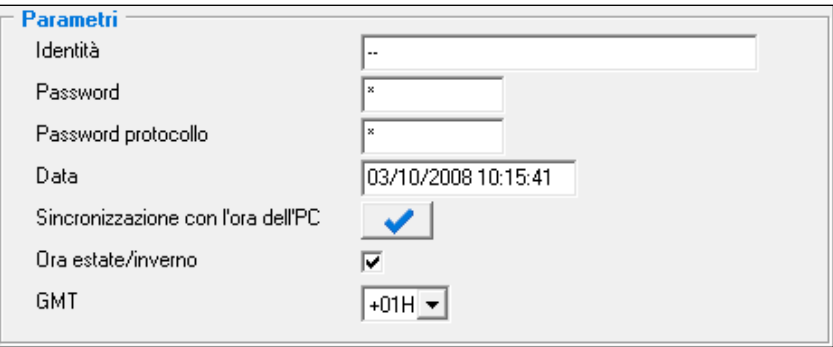

Identità: Permette di nominare il sito con un testo di massimo 15 caratteri. Password: Codice di accesso utilizzatore (massimo 8 caratteri). Password protocollo: Codice di accesso sistema (massimo 8 caratteri). Questo codice viene utilizzato negli scambi con il supervisore durante la diffusione. *(Vedi §2.6.2)* Data: Data e ora di gestione del TwinY. Ora estate/inverno: Consente di selezionare la gestione dell'orario tra estate e inverno. GMT: Selezione dello scarto orario in funzione del fuso della posizione del TwinY.

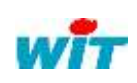

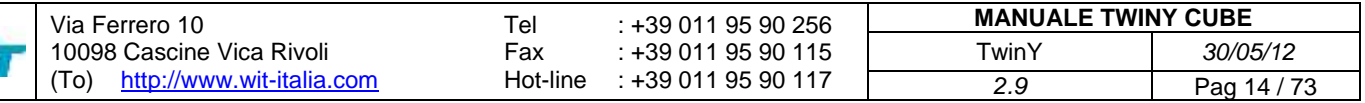

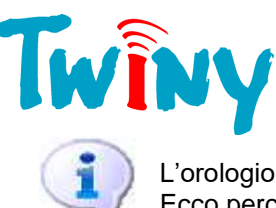

L'orologio interno è in real-time salvaguardato dalla pila e funziona nel formato UTC *(Universal Time Clock).*  Ecco perché il parametro GMT consente di scegliere il fuso orario di localizzazione.

#### <span id="page-14-0"></span>2.2.1.2 Pannello Informazioni

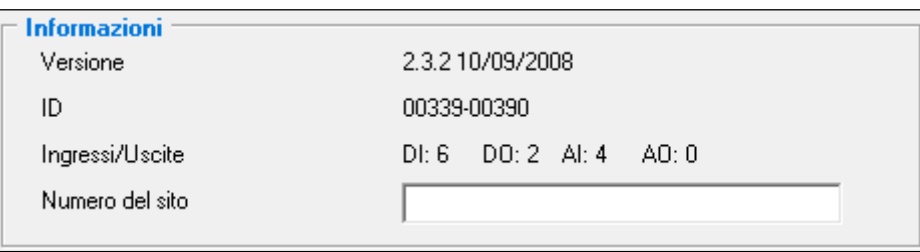

Versione: 2.3.2 è il numero della versione, 10/09/2007 corrisponde alla data di creazione di questa versione.

ID: Numero di serie del TwinY. Ingressi/Uscite: Configurazione degli ingressi e uscite disponibili nel prodotto. Numero del sito: Permette di memorizzare il numero di telefono al quale il TwinY è raggiungibile.

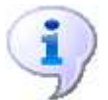

Il numero di chiamata del sito è un'informazione utilizzata nella diffusione verso un telefono cellulare, così come dal TwinY-Tool al fine di poter chiamare il sito.

#### **2.2.2 Cartella Manutenzione**

<span id="page-14-2"></span><span id="page-14-1"></span>Questa cartella consente di conoscere le capacità di memoria utilizzate nel sistema, oltre che le possibili azioni sulle diverse parti strategiche della gestione interna.

#### 2.2.2.1 Pannello Memoria

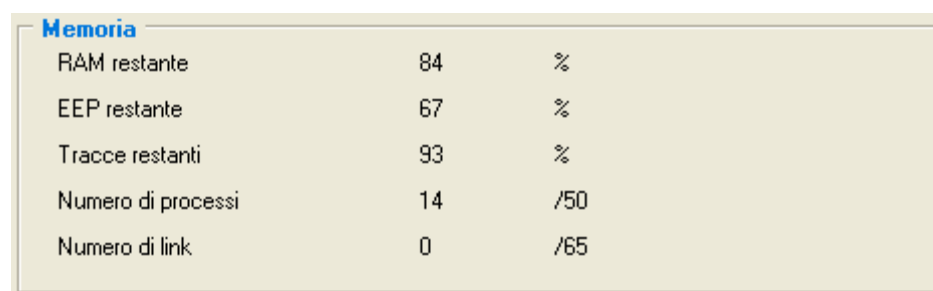

RAM restante: Restituisce in percentuale la memoria RAM residua. EEP restante: Restituisce in percentuale la memoria residua dei parametri. Tracce restanti: Restituisce in percentuale la memoria dedicata alle tracce residue. Numero di processi: Restituisce il numero di oggetti dinamici creati nel TwinY. Massimo 50 oggetti. Numero di link: Restituisce il numero di link dinamici creati nel TwinY. Massimo 65 link.

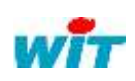

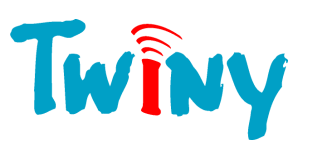

<span id="page-15-0"></span>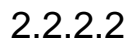

#### 2.2.2.2 Pannello Inizializzazione

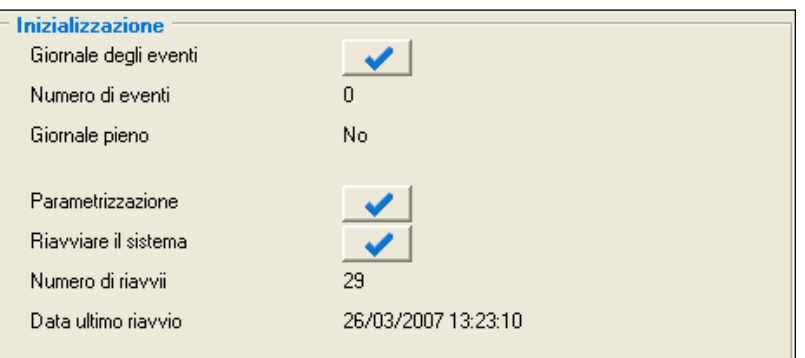

Giornale degli eventi: Pulsante che consente l'eliminazione totale e definitiva del giornale del TwinY. Numero di eventi: Informa in merito al numero di eventi presente nel giornale. Giornale pieno: Permette di conoscere la capacità utilizzata del giornale. *(Vedi informazione)* Parametrizzazione: Pulsante che consente di ritornare alla parametrizzazione di fabbrica. Riavviare il sistema: Pulsante che permette un riavvio del software. Numero di riavvii: Numero di avvii effettuati dal sistema. Data dell'ultimo riavvio: Consente di sapere la data dell'ultimo avvio del TwinY.

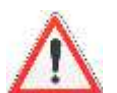

**«Installazione di SQL Server su un PC.doc».**

- Per ogni pulsante, un pop-up di conferma invita l'utilizzatore a confermare la sua azione.

- Il giornale riproduce 300 eventi. Il numero di eventi evolve fino al valore 32767, in seguito i nuovi eventi vengono presi in conto ma il contatore resta fisso. L'azzeramento viene realizzato tramite una inizializzazione del giornale. - L'informazione di «Giornale pieno» appare ogni qualvolta venga raggiunto il 90% di riempimento. Ciò consente di lasciare un margine del 10% per la trasmissione e, quindi, di non perdere degli eventi.

- Per la memorizzazione del giornale su PC, è indispensabile installare SQL Server. Vedere il documento:

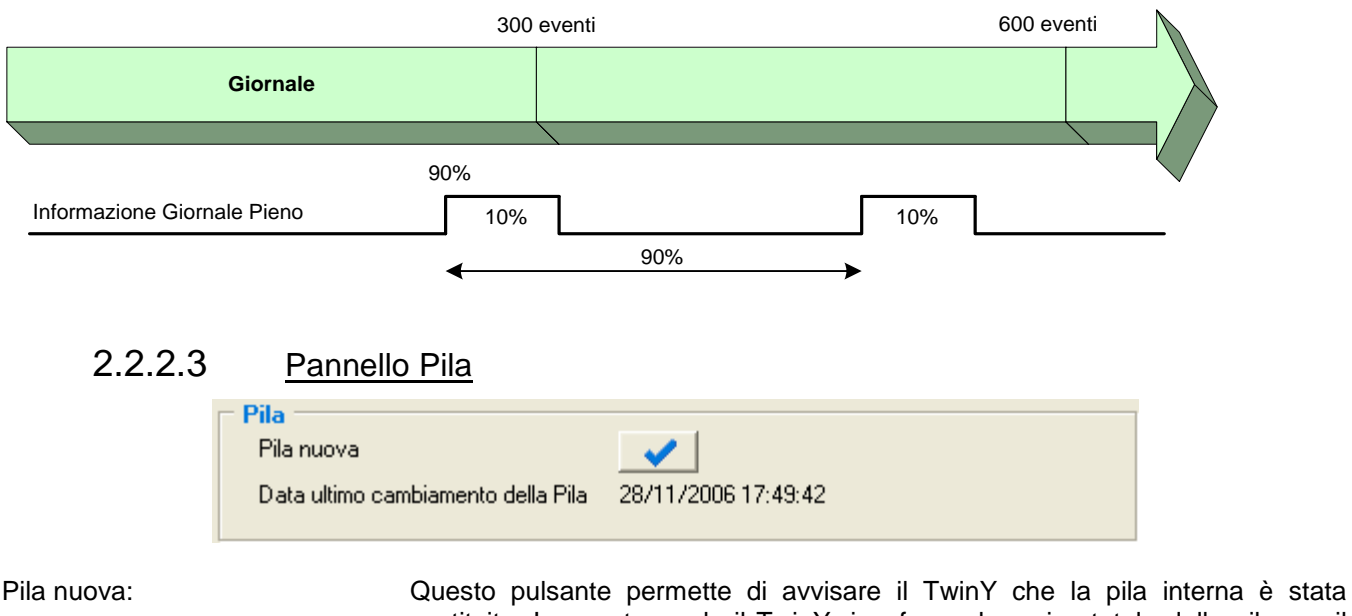

<span id="page-15-1"></span>

sostituita. In questo modo il TwinY riconferma la carica totale della pila per il calcolo della valutazione.

Data dell'ultimo cambio di pila: Memorizza la data dell'azione di cambio della pila.

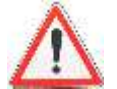

La validità di questa data è molto importante, poiché entra in gioco nel calcolo della valutazione della durata di carica della pila. Se questa data è superiore alla data corrente, il calcolo della valutazione non viene eseguito.

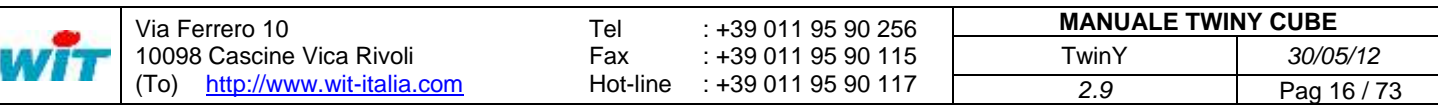

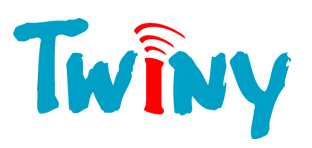

#### **2.2.3 Cartella Crisi**

<span id="page-16-0"></span>La nozione di crisi è rilevante nell'utilizzo del TwinY. I livelli di crisi sono 4. Vengono identificati ciascuno con un colore che definisce il loro livello di importanza. Agiscono direttamente sul comportamento del modem, in quanto maggior consumatore di energia nel prodotto:

**Livello 3**, livello più basso, che corrisponde al funzionamento normale del prodotto.

**Livello 2**, livello medio di crisi. Periodo particolare di risveglio del modem.

**Livello 1**, livello alto di crisi. Periodo particolare di risveglio del modem.

**Livello 0**, livello massimo di crisi. **Il modem rimane in ascolto permanente.**

I link che impongono un livello di crisi possono esse di tre tipi:

- Una risorsa in attività
- Un planning
- L'utilizzatore

E' il livello più alto della gerarchia che viene attribuito come livello in corso nel TwinY.

#### Esempio:

- Una risorsa impone il livello 2
- Un planning impone il livello 1
- L'utilizzatore richiede il livello 0

<span id="page-16-1"></span>Il TwinY prende in carico il livello 0.

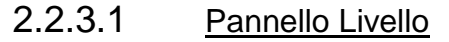

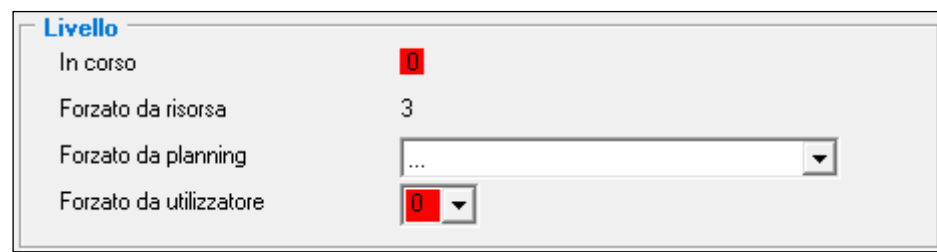

In corso: Restituisce l'informazione sul livello di crisi in atto nel TwinY. Forzato da risorsa: Livello di crisi originato dall'attività delle risorse. Forzato da planning: Livello di crisi originato da un planning. Forzato da utilizzatore: Livello di crisi imposto dall'utilizzatore.

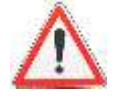

Un livello di crisi 0 originato dall'utilizzatore pone il modem in ascolto permanente. Solo una nuova azione dell'utilizzatore, con la quale si ritorna a un livello di crisi inferiore, riporta il modem in modalità riposo.

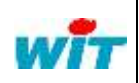

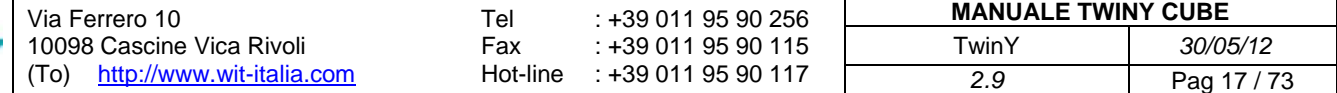

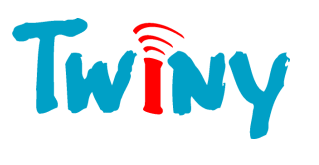

#### <span id="page-17-0"></span>2.2.3.2 Pannello Periodo di ascolto del GSM

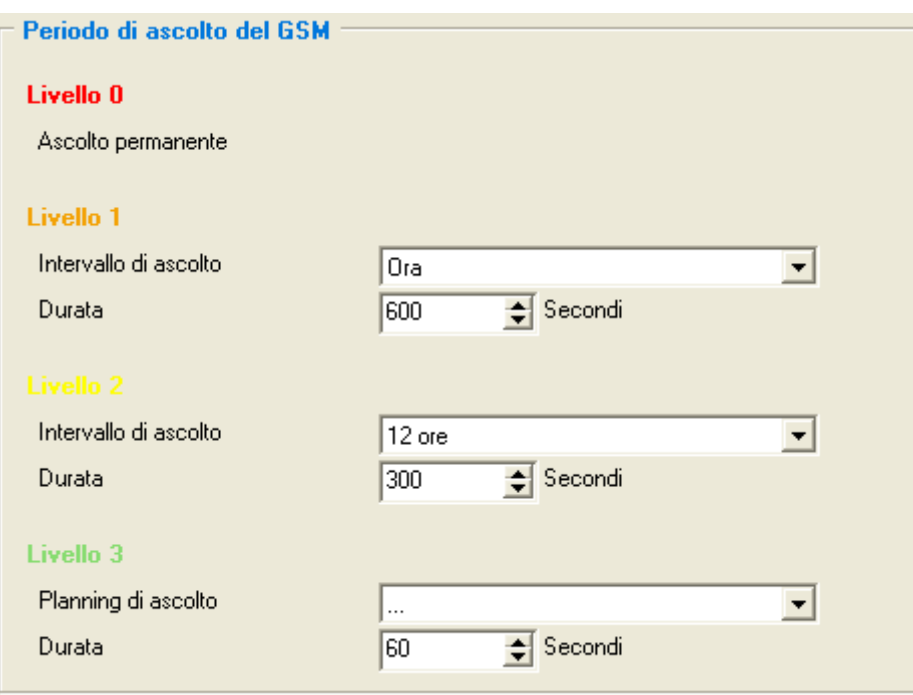

**Livello 0** Ascolto permanente

# **Livello 1 e 2**

Scelta della durata di un intervallo tra ogni risveglio del modem:

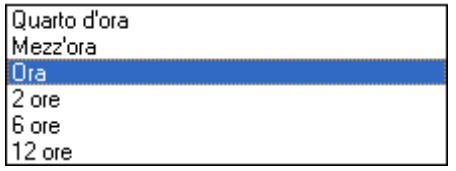

Durata: Tempo in minuti di messa in ascolto del modem. Questo periodo può essere compreso tra 1e 120.

#### **Livello 3**

Planning d'ascolto: Possibilità di associare una risorsa planning per la messa in ascolto di livello 3. Il planning interviene al suo passaggio da inattivo ad attivo. (Valore 0 verso il valore 1) La durata fornisce il tempo di ascolto. Tempo in minuti compreso tra 1 e 120.

> 30/05/12 Pag 18 / 73

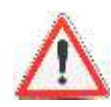

L'intervallo di ascolto così come la durata parametrizzata al livello 3 sono sempre attivi. Ciò consente, in ogni circostanza e qualunque sia il livello di crisi in corso, di avere una finestra temporale durante la quale il TwinY è in ascolto per eventuali chiamate.

Durante il periodo di ascolto permanente, il TwinY esegue una lettura degli SMS ogni 15 minuti.

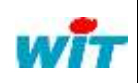

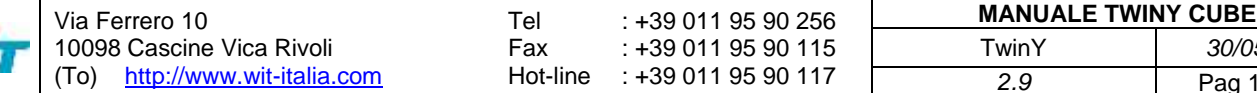

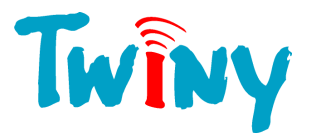

#### **2.2.4 Cartella Energia**

<span id="page-18-0"></span>Essendo il consumo dell'energia un punto importante nell'utilizzo del TwinY, è possibile seguire la riduzione della carica della pila. Per questo, il TwinY integra un'elettronica che consente una misura istantanea e permanente della corrente fornita dalla pila. Questo consumo si traduce nella diminuzione della rubrica "Capacità residua" che fornisce questo valore in Ampere/Ora.

#### <span id="page-18-1"></span>2.2.4.1 Pannello Stima

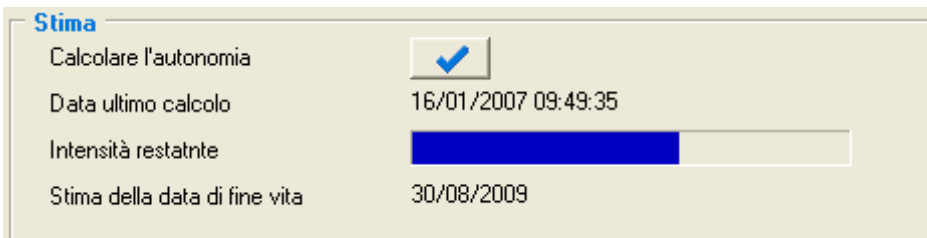

Stima della data di fine carica:

Calcolare l'autonomia: Pulsante che consente di forzare il calcolo di stima della carica. Data dell'ultimo calcolo: Data nella quale è stato calcolato il valore visualizzato. Capacità restante: Sotto forma di bar-graph riporta la carica residua della pila.<br>Stima della data di fine carica: Risultato del calcolo.

- Il calcolo della stima della data di fine carica si effettua nel seguente modo:

(Tempo trascorso dall'ultimo cambio di pila / Energia consumata) \* Energia residua.

Quindi, maggiore è il tempo trascorso dall'ultimo cambio di pila, più il risultato sarà vicino alla realtà.

- Si tratta in ogni caso di una stima. Se il comportamento del TwinY cambia completamente, per esempio, se il modem è posto in ascolto più frequentemente, questa stima sarà ottimista e si modificherà progressivamente. - Alla richiesta del calcolo dell'autonomia, il risultato non è istantaneo, ma viene eseguito nel periodo del

processo. *(Vedi §2.2.4.2)*

- Il calcolo viene effettuato automaticamente ogni ora.

#### <span id="page-18-2"></span>2.2.4.2 Pannello Ciclo di esecuzione

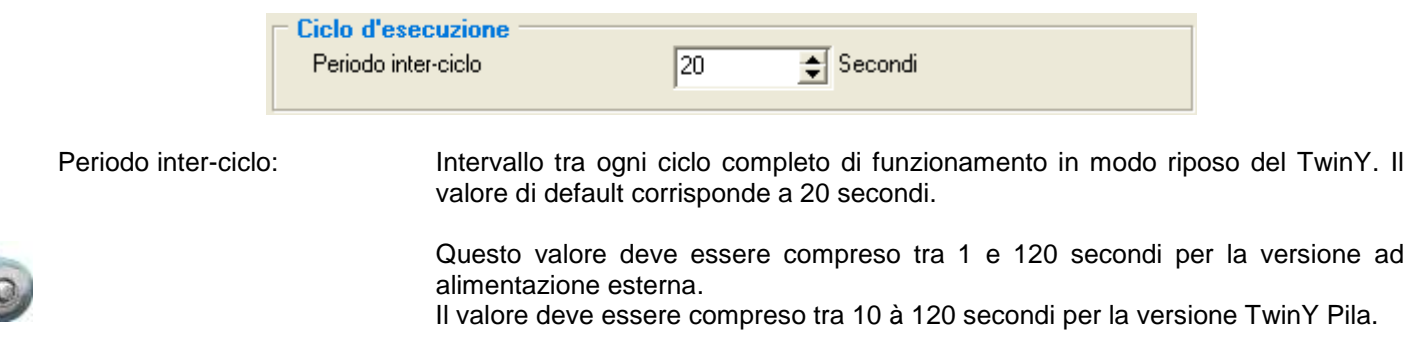

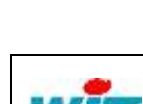

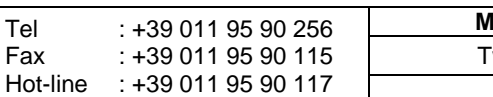

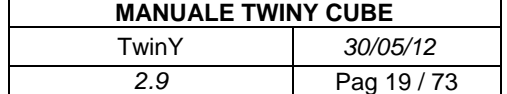

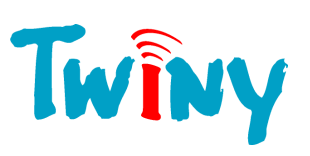

#### <span id="page-19-0"></span>2.2.4.3 Pannello Misura consumi

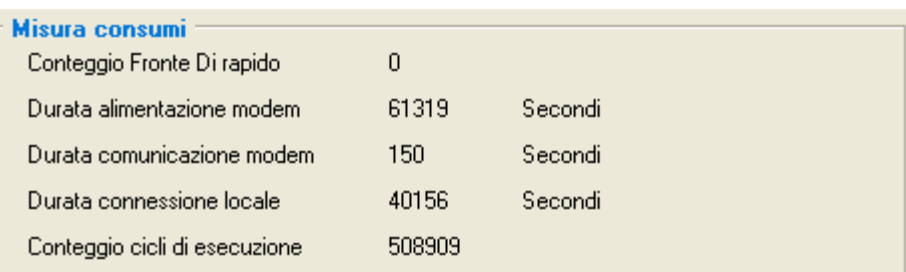

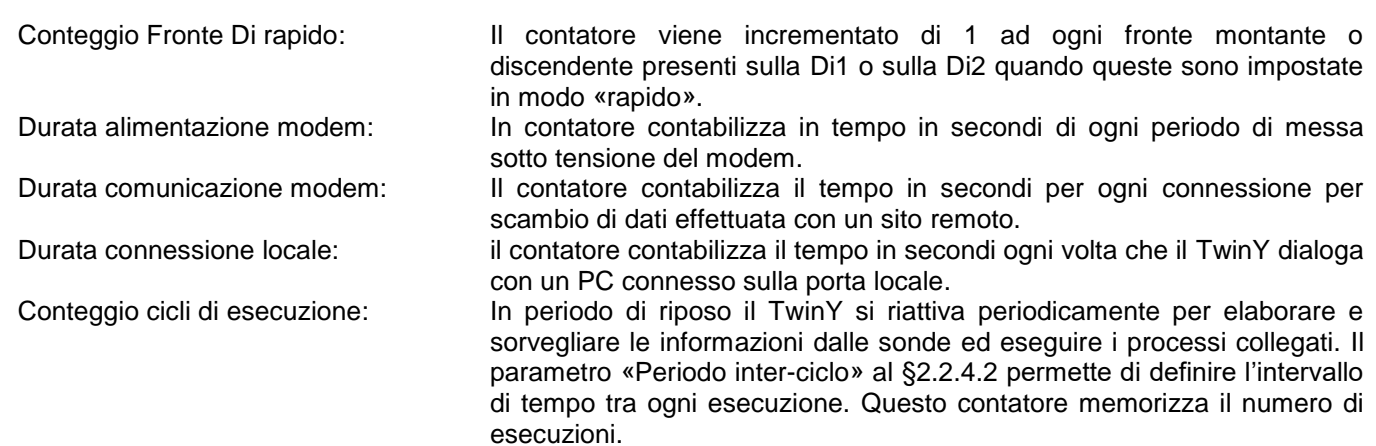

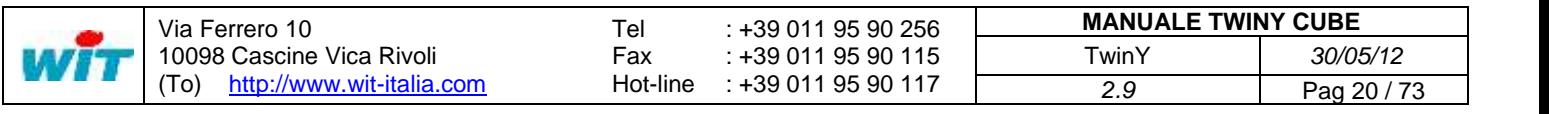

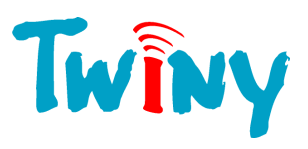

#### <span id="page-20-0"></span>**2.3 Cartella Rete**

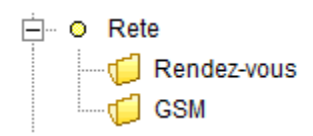

Le reti sono i mezzi di comunicazione disponibili del TwinY.

La porta locale, che appartiene a questa cartella, non appare poiché la sua configurazione è fissa:

- Applicazione WOP (TwinY-Tool)
- Velocità 19200 Baud
- Formato 8 Bit semplici
- -

#### **2.3.1 Cartella Rendez-vous**

<span id="page-20-1"></span>Questa cartella consente solo la visualizzazione dei Rendez-Vous in trattamento del TwinY.

Per maggiori informazioni in merito alla configurazione del Rendez-Vous, fate riferimento al «Manuale TWINY Rendez-Vous» dedicato a questa funzionalità.

#### <span id="page-20-2"></span>**2.3.2 Cartella GSM**

#### <span id="page-20-3"></span>2.3.2.1 Modem GSM/GPRS

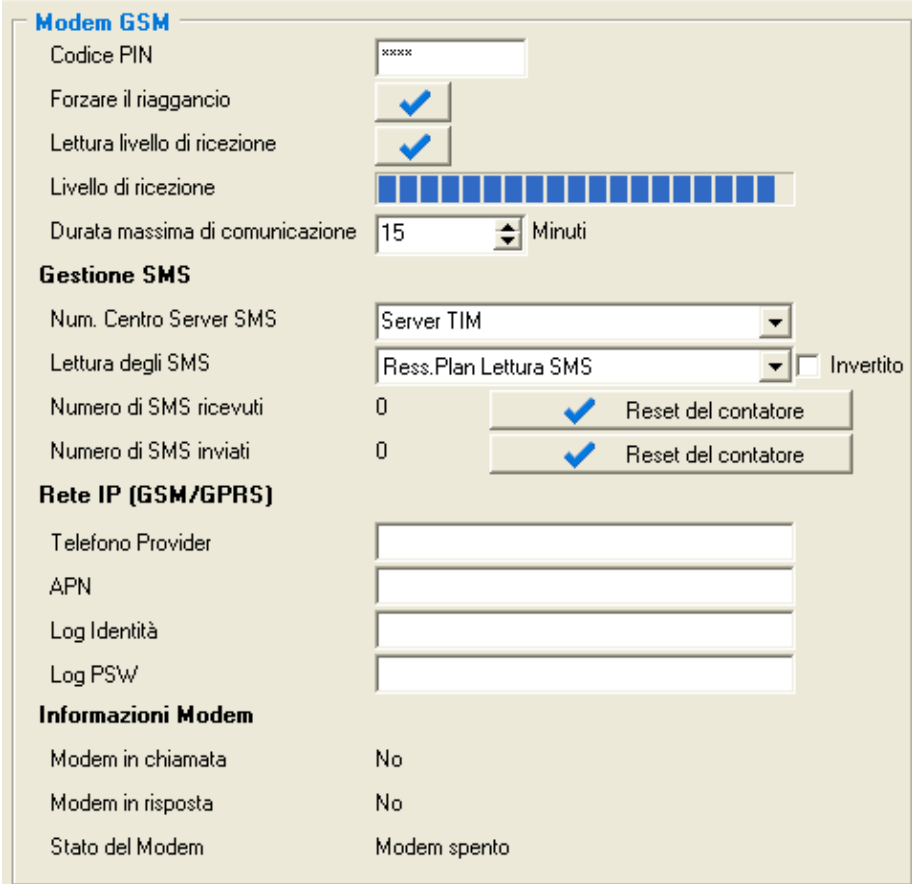

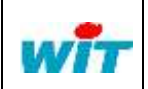

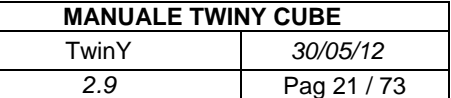

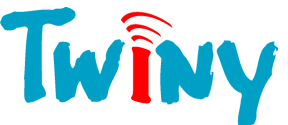

Codice Pin: Digitare il codice Pin della Vostra scheda SIM. Forzare il riaggancio: Impone la liberazione della linea GSM.<br>Lettura livello di ricezione: Quando il modem è connesso alla rete Quando il modem è connesso alla rete, e non in comunicazione, effettua un refresh del livello di ricezione della rete GSM rilevata dal modem. Livello di ricezione: Restituisce sotto forma grafica, il livello di ricezione del segnale GSM rilevato dal modem. Durata massima di comunicazione: Questo tempo, espresso in minuti, permette di limitare la durata massima di un dialogo. - **Gestione SMS** Num. Centro Server SMS: Permette di creare e selezionare il link che attiverà la richiesta di lettura degli SMS del modem. Lettura degli SMS: Permette di creare e selezionare il link che attiverà la richiesta di lettura degli SMS del modem. Numero di SMS ricevuti: Visualizza il numero di SMS, qualunque sia il contenuto, preso in conto dal TwinY. Reset del contatore: Consente, manualmente, l'azzeramento del contatore del numero di SMS ricevuti. Numero di SMS inviati: Visualizza il numero di SMS, emessi verso il server dal TwinY.<br>
Reset del contatore: Consente, manualmente, l'azzeramento del contatore del num Consente, manualmente, l'azzeramento del contatore del numero di SMS emessi. . - **Rete IP (GSM/GPRS)** Telefono Provider: Numero al quale il TwinY si connette per realizzare una chiamata in GSM-IP. APN: Corrisponde al nome del punto di accesso fornito dal provider della connessione GPRS-IP. Log Identità: Codice d'identificazione dalla connessione GSM-IP o GPRS-IP. Password d'accesso alla connessione GSM-IP o GPRS-IP. - **Informazioni Modem**  Modem in chiamata: Indica che il modem sta per realizzare una chiamata in uscita in modo GSM DATA. Modem in risposta: Indica che il modem sta per gestire una chiamata in entrata in modo GSM DATA. Stato del Modem: Permette di conoscere istantaneamente l'attività del modem. Pannello Storico modem **Storico modem** Modem spento Livello di ricezione corretto Presenza rete OK Inizializzazione corretta del GSM Codice PIN OK per il GSM

Storico modem: Restituisce sotto forma di elenco, dall'alto in basso, le ultime 10 azioni particolari realizzate dal modem.

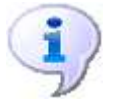

La lettura degli SMS si effettua su attivazione del link associato alla rubrica «Lettura degli SMS» ma anche su ogni chiamata in ingresso e uscita del TwinY. Durante un periodo di ascolto permanente, la lettura degli SMS avviene ogni 15 minuti.

Modem spento

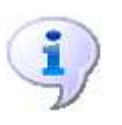

Sempre allo scopo di limitare il consumo d'energia, la «Durata massima di comunicazione» deve essere specificata in modo preciso in funzione dell'utilizzo del modem. Occorre sapere che questa temporizzazione è attiva anche al momento di una chiamata entrante. Il valore 0 elimina ogni controllo della durata di comunicazione.

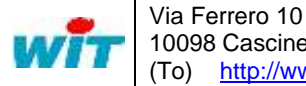

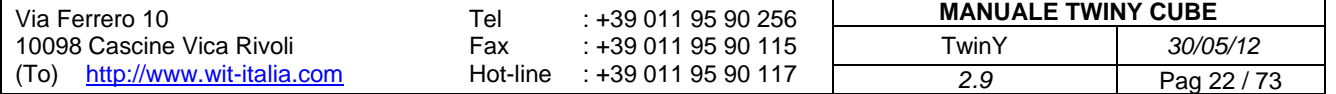

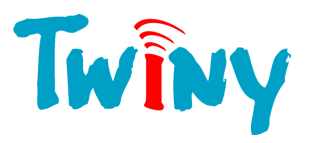

#### 2.3.2.2 Selezione della rete Europa o Nord America

<span id="page-22-0"></span>In modo «Esperto» é possibile scegliere la tipologia di rete nella quale il modem GSM deve funzionare. Il passaggio in modo «Esperto» é descritto al § 1.2.1.1

In Europa le frequenze utilizzate per la comunicazione GSM sono 900/1800 MHz. In Nord America le frequenze utilizzate per la comunicazione GSM sono 850/1900 MHz

E' importante che selezione della rete sulla quale comunica il TwinY sia corretta. Per default è selezionata la rete europea.

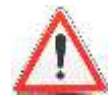

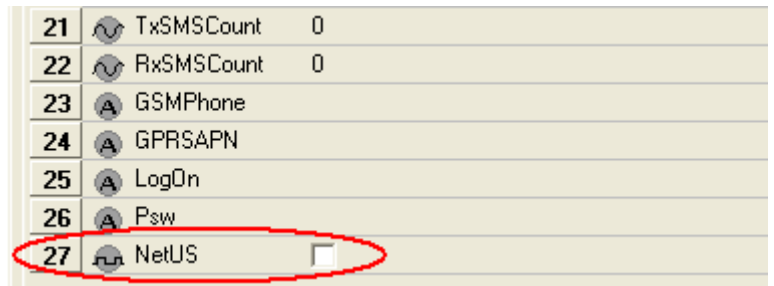

Il parametro 27, chiamato «NetUS» permette di selezionare la gamma di frequenze utilizzate in Nord America.

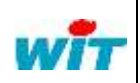

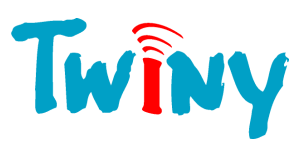

#### <span id="page-23-0"></span>**2.4 Cartella Risorse**

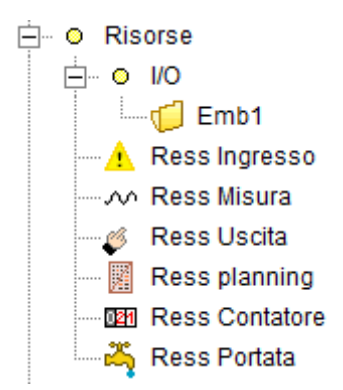

Le risorse sono oggetti dinamici e corrispondono a una gestione specifica in funzione del loro tipo. Il TwinY non gestisce un numero fisso di risorse. Questo numero dipende dall'utilizzo di memoria di ogni risorsa. Per monitorare l'impegno della memoria: *(Vedi § 2.2.2.1.).*

<span id="page-23-1"></span>Nella cartella risorsa, appare la cartella I/O che corrisponde agli ingressi/uscite fisici che compongono il Vostro sito.

#### **2.4.1 Cartella I/O (Ingressi/Uscite)**

#### <span id="page-23-2"></span>2.4.1.1 Sotto cartella Emb1 (Base tipo 1)

#### *2.4.1.1.1 Pannello Ingressi digitali*

<span id="page-23-3"></span>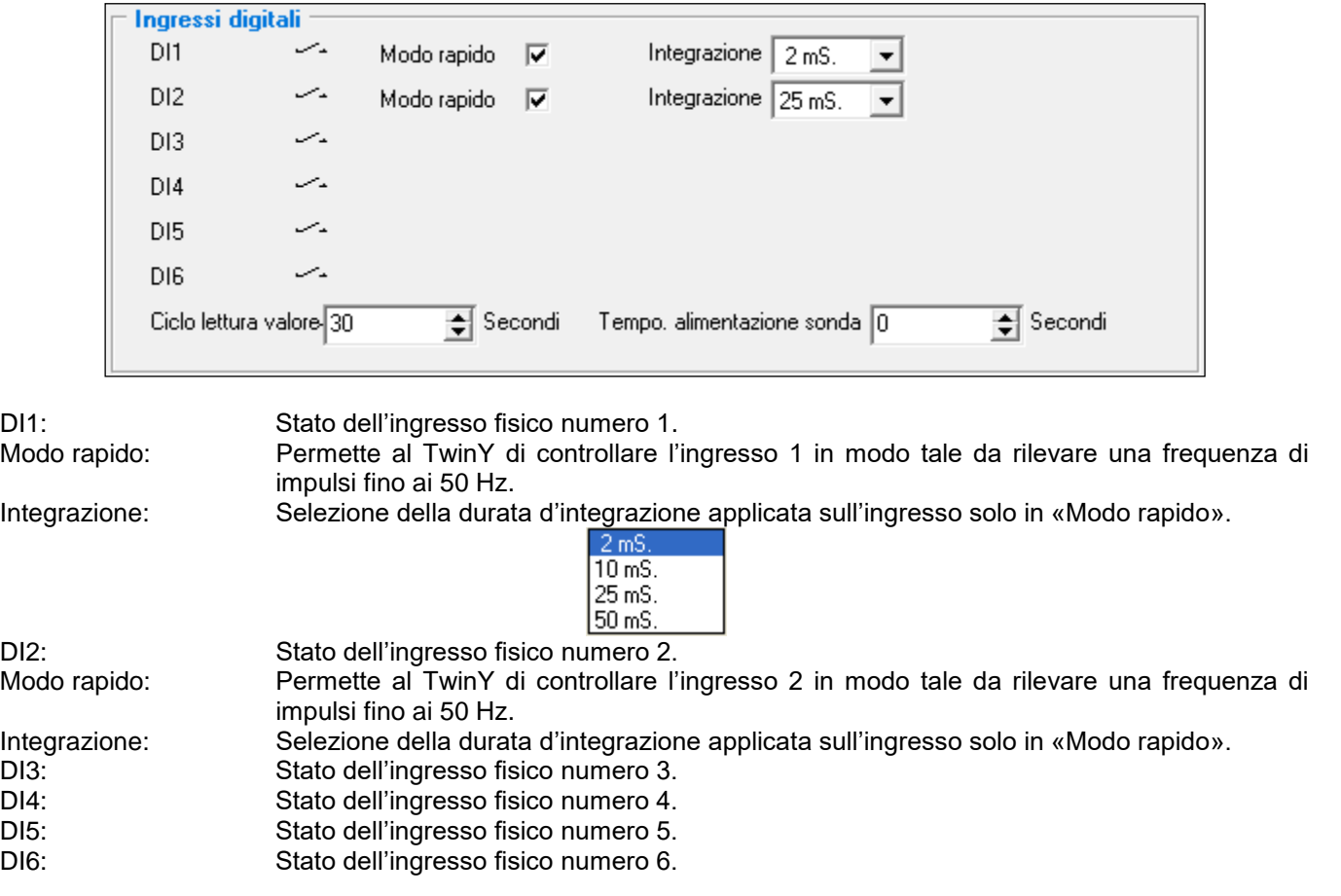

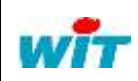

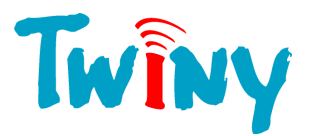

Parametri globali per l'insieme degli ingressi digitali in modalità standard:

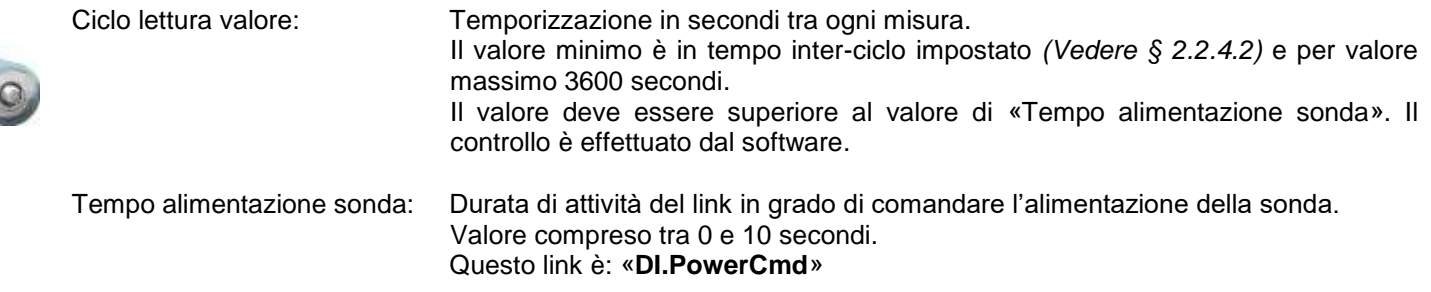

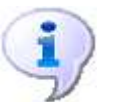

Il principio del modo rapido è che ad ogni cambio di stato della DI, l'informazione è trasmessa ai diversi elementi legati alla DI.

Per quando riguarda la DI1 e la DI2, la scelta dell'integrazione appare solo se il «Modo rapido» è selezionato.

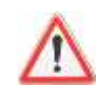

**I**n modo rapido, per il DI1 e DI2, più la velocità da raggiungere è alta, più è rilevante il consumo di energia. Sempre in modo rapido, più il tempo d'integrazione è elevato, più il consumo d'energia è importante. È dunque necessario adattare al meglio dell'utilizzo il valore dell'integrazione di questi due ingressi digitali. Se il segnale d'entrata è "pulito" e lento, è preferibile lasciare il valore di default di 2mS.

#### *2.4.1.1.2 Pannello Uscite digitali*

<span id="page-24-0"></span>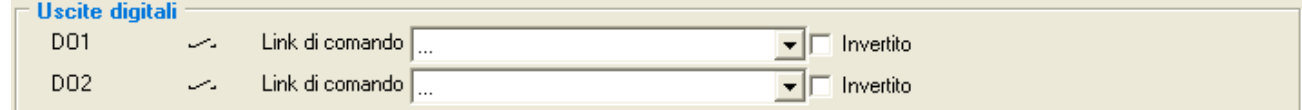

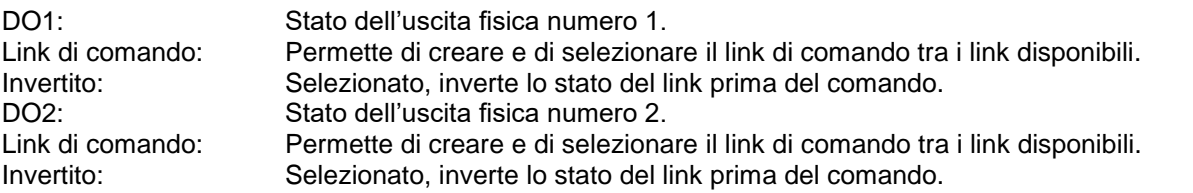

#### *2.4.1.1.3 Pannello Ingressi analogici*

<span id="page-24-1"></span>I quattro ingressi analogici sono campionati allo stesso tempo. Il tempo tra ogni presa di valore è configurabile. Se la o le sonde utilizzate necessitano di un'alimentazione, TwinY è in grado di comandare quest'alimentazione soltanto durante la lettura al fine di risparmiare energia. Il ciclo d'acquisizione è indipendente "dal periodo inter-ciclo".

**Ingressi Analogici** AI1  $\mathbf{0}$ Offset  $\sqrt{0}$ **▽** Attiva Modo Corrente 0-20m/  $AI2$  $\Omega$ Offset  $\sqrt{0}$  $\nabla$  Attiva Modo Tensione 0-20 $v \bullet$ AI3 0  $\nabla$  Attiva Modo Diretto Offset  $\sqrt{0}$  $\overline{\phantom{a}}$  $Al4$  $\overline{\mathbf{a}}$ Offset  $\boxed{0}$  $\Box$  Attiva Modo Diretto  $\overline{\phantom{a}}$ Ciclo lettura valore 60  $\Rightarrow$  Secondi Tempo, alimentazione sonda  $\boxed{0}$  $\Rightarrow$  Secondi

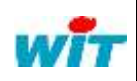

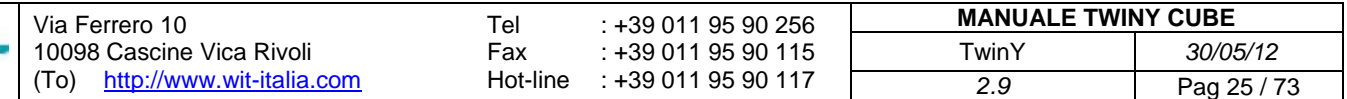

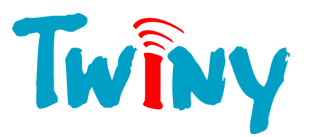

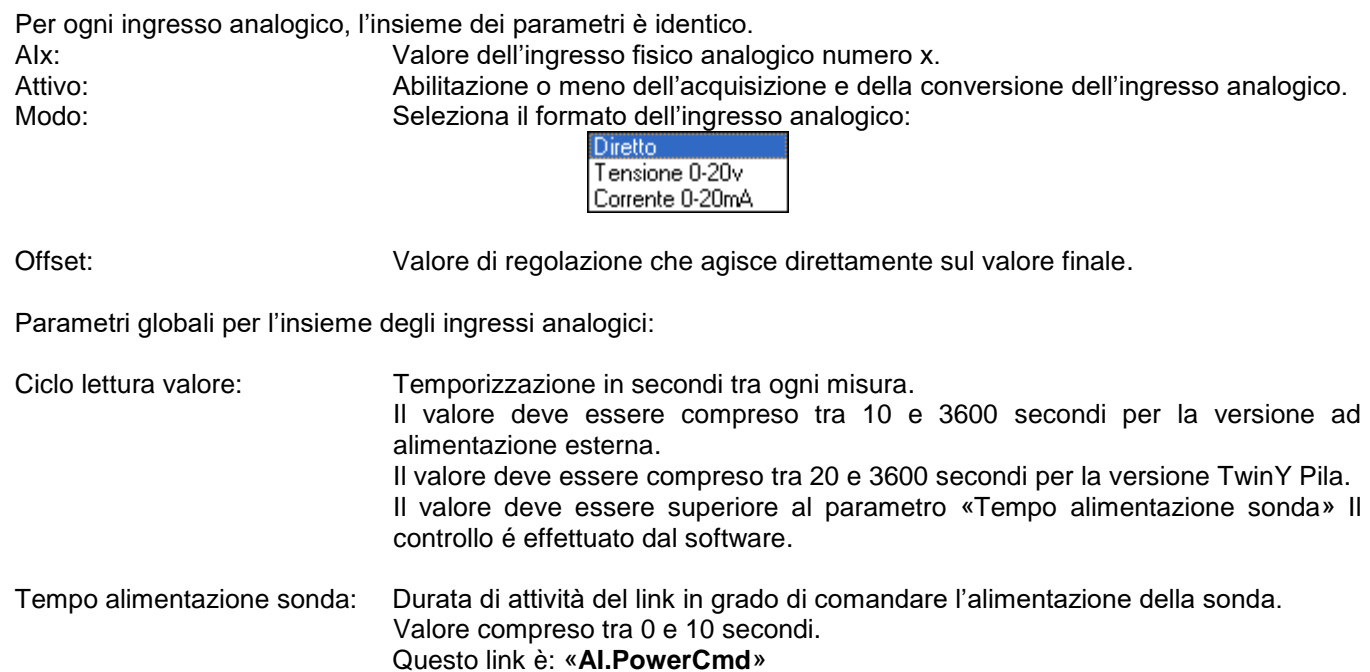

#### <span id="page-25-0"></span>**2.4.2 Pannelli comuni a tutte le risorse**

#### <span id="page-25-1"></span>2.4.2.1 Pannello Risorsa

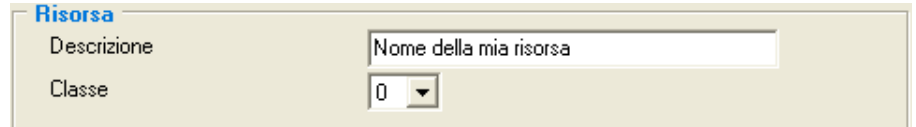

Descrizione: Nome della Risorsa che consente di identificarla sia internamente, sia in esportazione. Classe: Valore compreso tra 0 e 9. Questa informazione è utilizzata in occasione dell'esportazione delle risorse verso la supervisione al fine di riunirle secondo precisi criteri.

#### <span id="page-25-2"></span>2.4.2.2 Pannello Diffusione

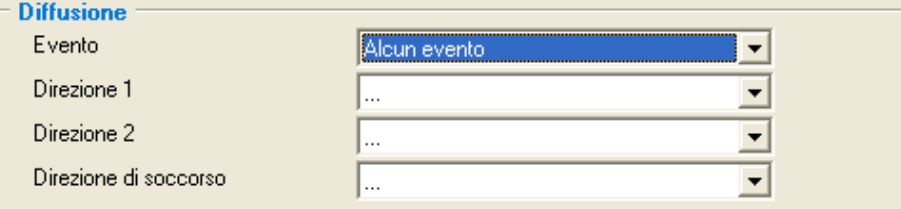

Evento: Selezione del modo di creazione e di diffusione degli eventi generati dalla risorsa:

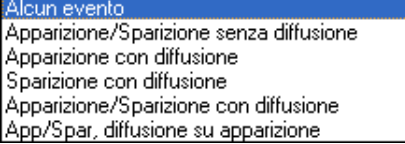

Direzione 1: Questo menu fa apparire l'elenco delle diffusioni configurate nel TwinY. Permette così di assegnare una prima diffusione alla risorsa. Direzione 2: Questo menu permette di assegnare una seconda diffusione.

Direzione di soccorso: Questo menu permette di assegnare una diffusione di soccorso.

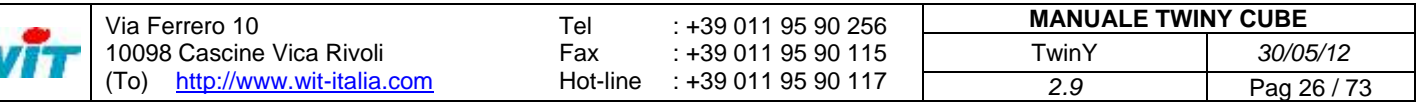

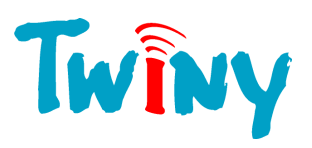

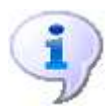

- Alla creazione di un evento dalla risorsa, la diffusione si effettua in funzione del modo di creazione e di diffusione selezionato.

- La diffusione si effettua verso la Direzione 1 **E** la Direzione 2, essendo l'ordine di chiamata assoggettato alla disponibilità delle rispettive diffusioni.

- La direzione di soccorso è utilizzata nel momento in cui una delle due direzioni ha completamente terminato il suo compito senza successo. Numero di ripetizioni compreso.

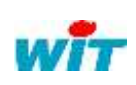

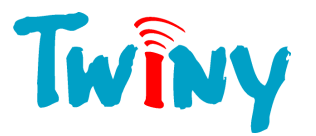

### <span id="page-27-0"></span>**2.4.3 Tipo risorsa Ingresso segnalazione**

#### 2.4.3.1 Funzionalità

<span id="page-27-1"></span>Questa risorsa consente di sorvegliare un segnale digitale tramite integrazione. Per ogni stato, una descrizione associata consente di identificare in modo chiaro lo stato in corso.

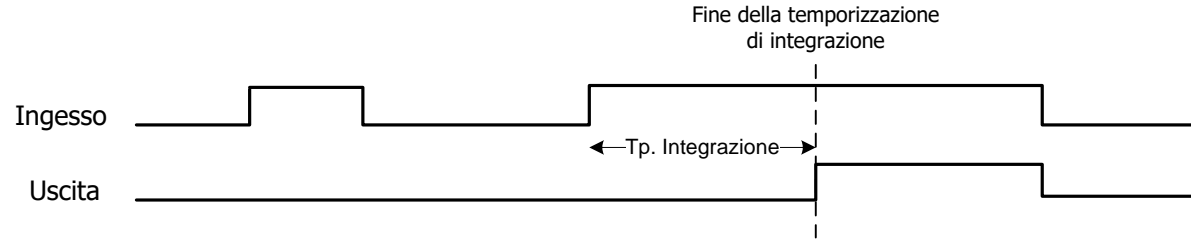

#### <span id="page-27-2"></span>2.4.3.2 Pannello Parametri

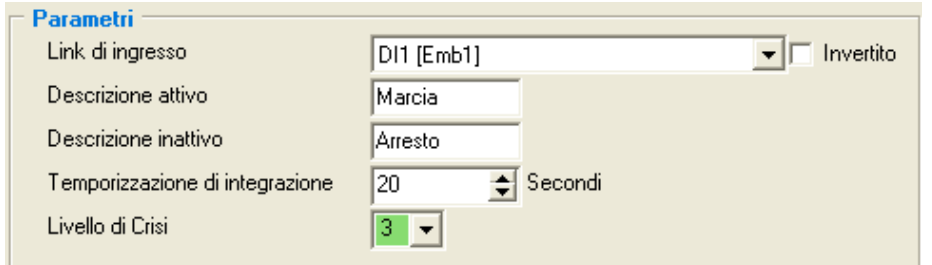

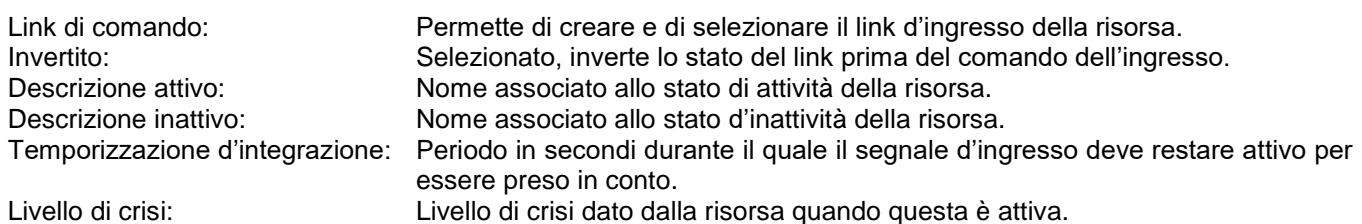

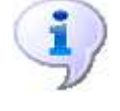

Se l'ingresso è una DI veloce, il tempo d'integrazione parte dal suo cambio di stato. Senza temporizzazione d'integrazione lo stato della risorsa cambia immediatamente. Il «tempo inter-processo» non viene preso in conto.

La temporizzazione d'integrazione deve essere strettamente superiore al «Periodo inter-processo» *(Vedi § 2.2.4.2.).* Il sistema stesso esegue un controllo al momento della digitazione, affinché tale regola sia rispettata.

#### <span id="page-27-3"></span>2.4.3.3 Pannello Stato

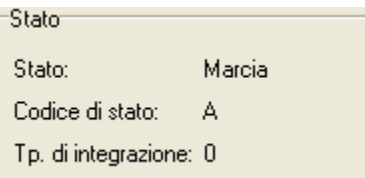

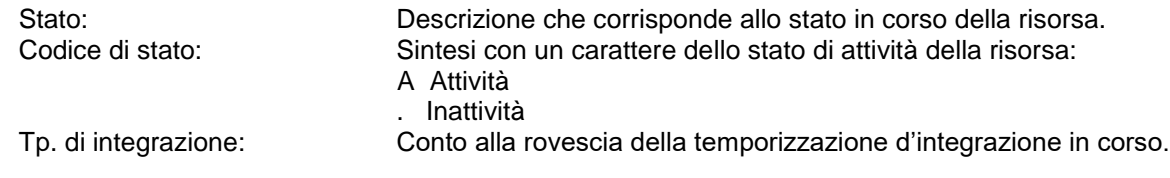

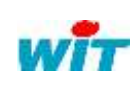

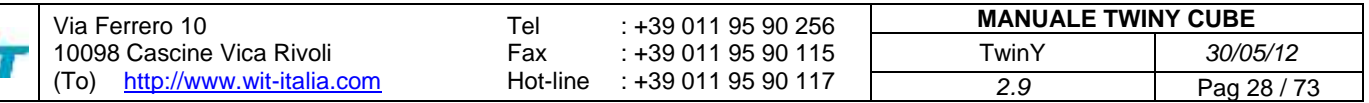

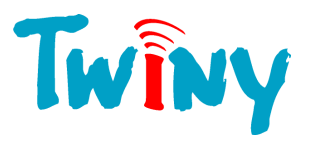

# <span id="page-28-0"></span>**2.4.4 Tipo risorsa Uscita telecomando**

#### 2.4.4.1 Funzionalità

<span id="page-28-1"></span>Questa risorsa permette di comandare un'uscita in funzione di un link di comando. Il segnale d'ingresso può subire un'integrazione, e il segnale di uscita può essere attivo per un tempo desiderato. I modi parametrizzabili sono 2. Per ogni modo, è possibile impostare un'eventuale temporizzazione di durata:

- Modo «Stato», senza temporizzazione di durata.

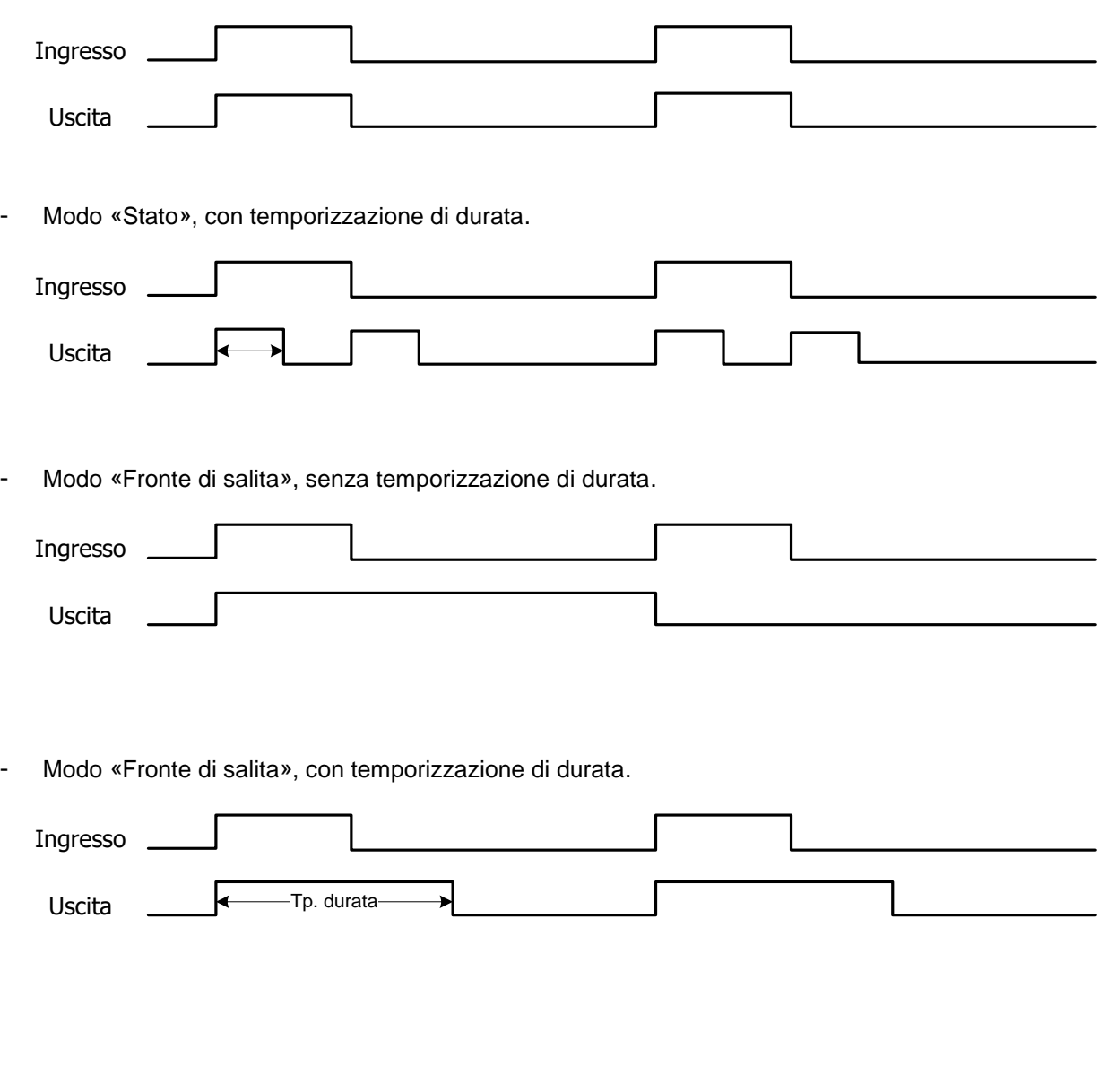

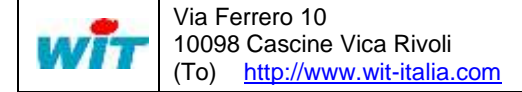

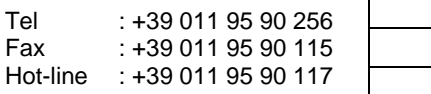

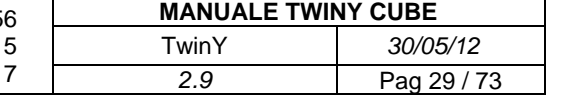

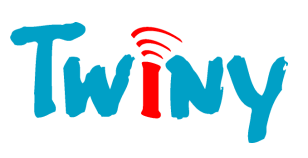

#### <span id="page-29-0"></span>2.4.4.2 Pannello Parametri

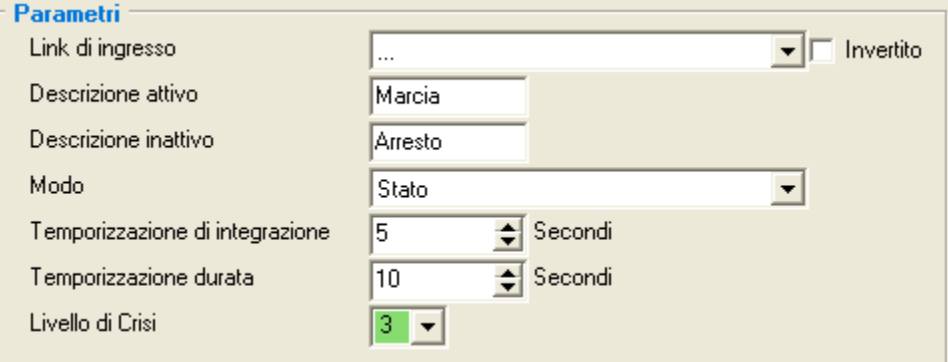

Link di ingresso: Permette di creare e di selezionare il link d'ingresso della risorsa. Invertito: Selezionato, inverte lo stato del link prima del comando dell'ingresso. Descrizione attivo: Nome associato allo stato d'attività della risorsa. Nome associato allo stato d'inattività della risorsa. Modo: Possono essere selezionati 2 modi di funzionamento:

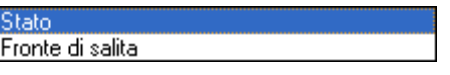

Temporizzazione d'integrazione: Periodo in secondi, durante il quale il segnale d'ingresso deve restare attivo per essere preso in conto. Temporizzazione di durata: Periodo in secondi, durante il quale l'uscita resta attiva. Livello di crisi: Livello di crisi dato dalla risorsa quando questa è attiva.

#### <span id="page-29-1"></span>2.4.4.3 Pannello Stato

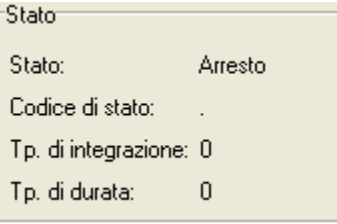

Stato: Descrizione che corrisponde allo stato in corso della risorsa. Codice di stato: Sintesi con un carattere dello stato di attività della risorsa: A Attività . Inattività

Tp. d'integrazione: Conto alla rovescia della temporizzazione d'integrazione in corso. Conto alla rovescia della temporizzazione di durata in corso.

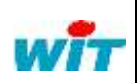

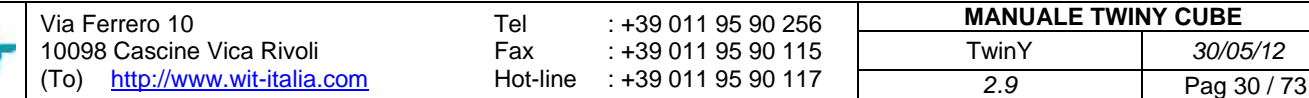

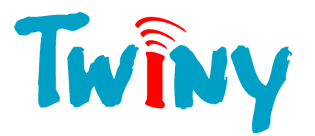

# <span id="page-30-0"></span>**2.4.5 Tipo risorsa Planning Settimanale/Mensile**

#### 2.4.5.1 Funzionalità

<span id="page-30-1"></span>Questa risorsa consente di ottenere periodi di attività legati al tempo che trascorre. Il periodo di base è il ¼ d'ora. Sono possibili due modalità di funzionamento:

- Modalità Settimanale, per ogni giorno della settimana si indica se il o gli intervalli orari sono attivi.
- Modalità mensile, per un giorno del mese si indica se il o gli intervalli orari sono attivi.

<span id="page-30-2"></span>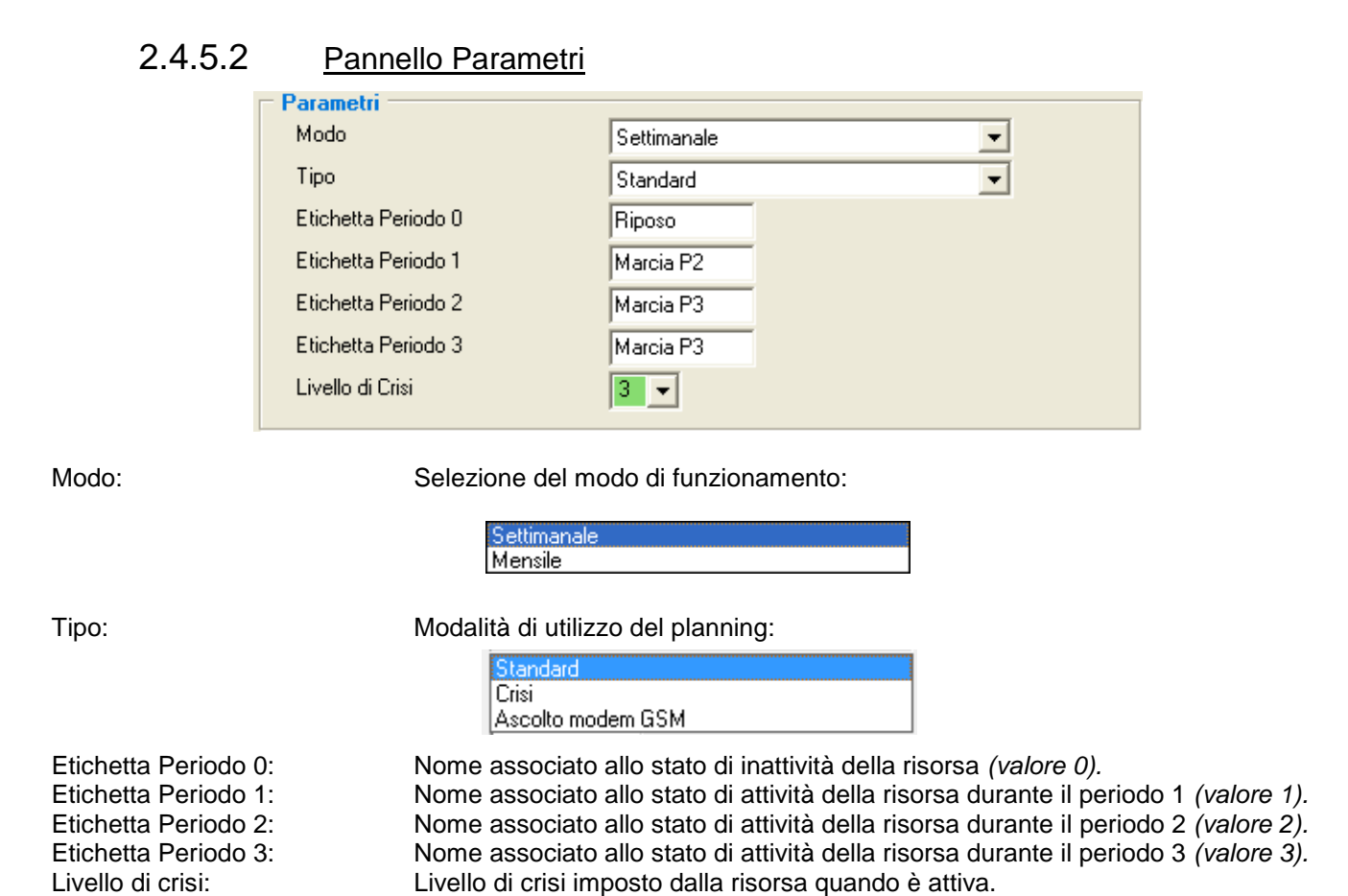

#### <span id="page-30-3"></span>2.4.5.3 Planning di tipo Standard

#### *2.4.5.3.1 Pannello Planning in modo settimanale*

<span id="page-30-4"></span>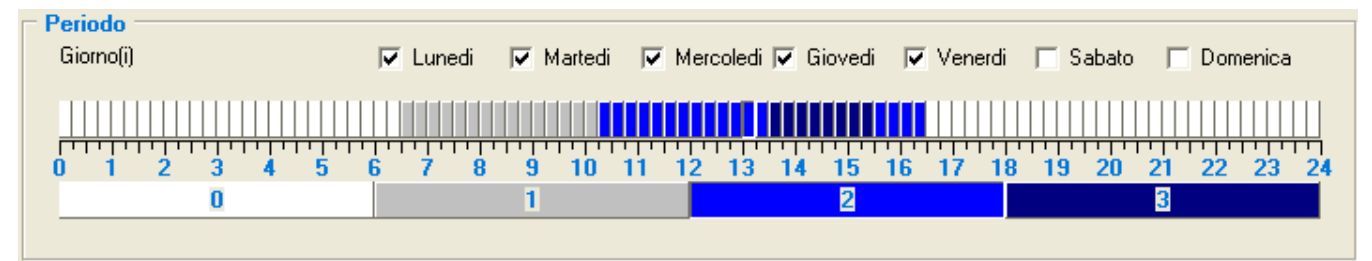

Per i primi 5 giorni della settimana la risorsa è attiva dalle 06H30 alle 16H30. Il sabato e la domenica la risorsa rimane inattiva per tutta la giornata. Durante il periodo di attività tra le 6H30 e le 10H15 l'etichetta di attività corrisponde al periodo 1, poi dalle 10H15 alle 13H30 e dalle 15H30 alle 16H30 l'etichetta di attività corrisponde al periodo 2. Dalle 13H30 alle 15H30 l'etichetta corrisponde al periodo 3.

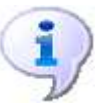

- Il ¼ d'ora incassato sulla barra del planning corrisponde al ¼ d'ora in corso d'attività.

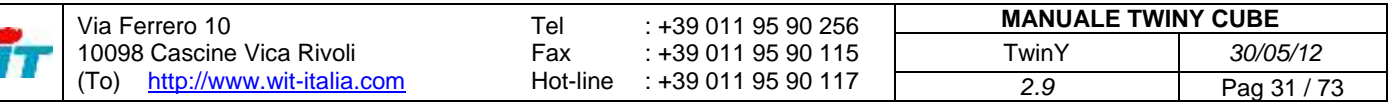

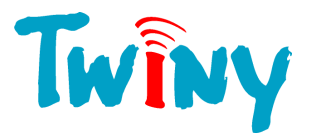

<span id="page-31-0"></span>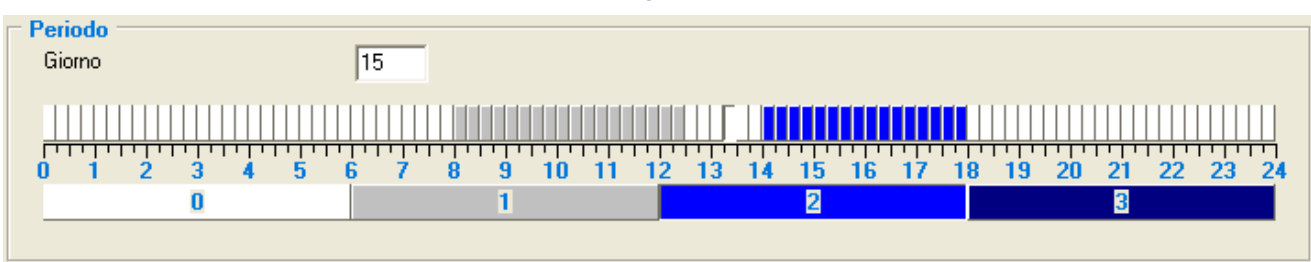

*2.4.5.3.2 Pannello Planning in modalità mensile*

Il 15 del corrente mese, la risorsa è attiva dalle ore 08,00 alle ore 12,30 e dalle ore 14,00 alle ore 18,00. Tutti gli altri giorni del mese la risorsa resta inattiva tutto il giorno.

#### 2.4.5.4 Planning di tipo Crisi

<span id="page-31-1"></span>In questa scelta, il planning è dedicato alla gestione del livello di crisi del TwinY. E' sufficiente scegliere questo planning nel pannello «Livello», rubrica «Dato da un planning» della cartella «Crisi». *(§ 2.2.3).* E' disponibile soltanto la modalità «Settimanale».

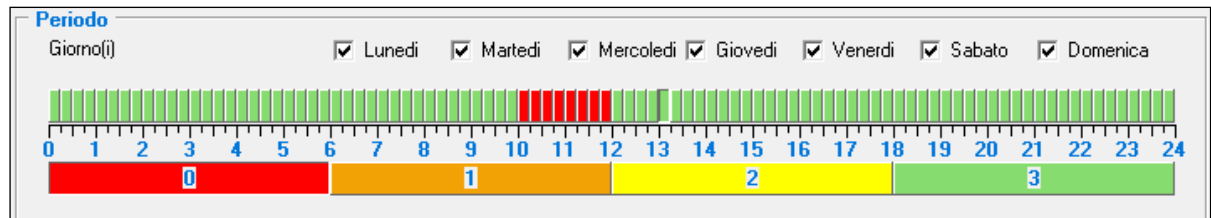

In questo esempio, il TwinY sarà in ascolto permanente (livello di crisi 0) tutti i mercoledì dalle 10H alle 12H.

Devono essere selezionati tutti i giorni in quanto un giorno inattivo restituisce il livello di crisi 0.

<span id="page-31-2"></span>- Il ¼ d'ora incassato sulla barra del planning corrisponde al ¼ d'ora in corso di attività.

#### 2.4.5.5 Planning di tipo Ascolto modem GSM

#### *2.4.5.5.1 Pannello Planning in modalità Settimanale*

<span id="page-31-3"></span>In questa scelta, il planning è dedicato alla gestione dei periodi di ascolto del TwinY nel livello 3 di crisi. E' sufficiente scegliere questo planning nel pannello «Periodo di ascolto del GSM», rubrica «Livello 3 / Periodo d'ascolto» della cartella «Crisi» *(§ 2.2.3).*

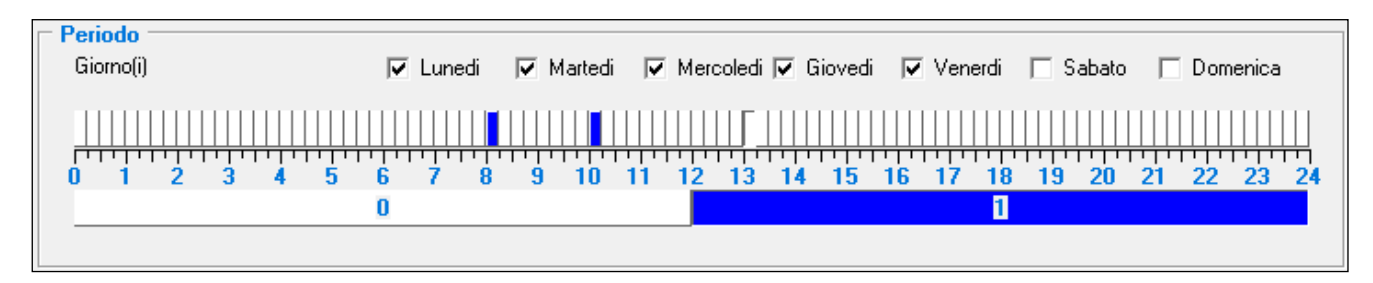

In questo esempio, durante i primi 5 giorni della settimana, la risorsa planning è attiva alle 8H00 e alle 10H00.

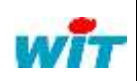

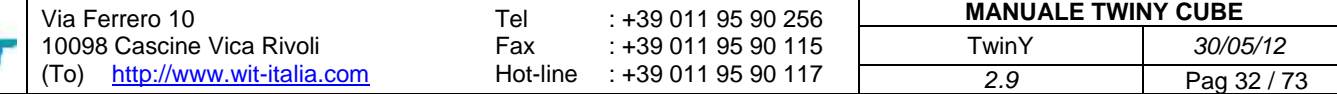

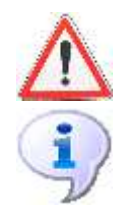

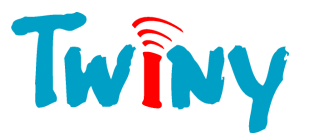

### *2.4.5.5.2 Pannello Planning in modalità Mensile*

<span id="page-32-0"></span>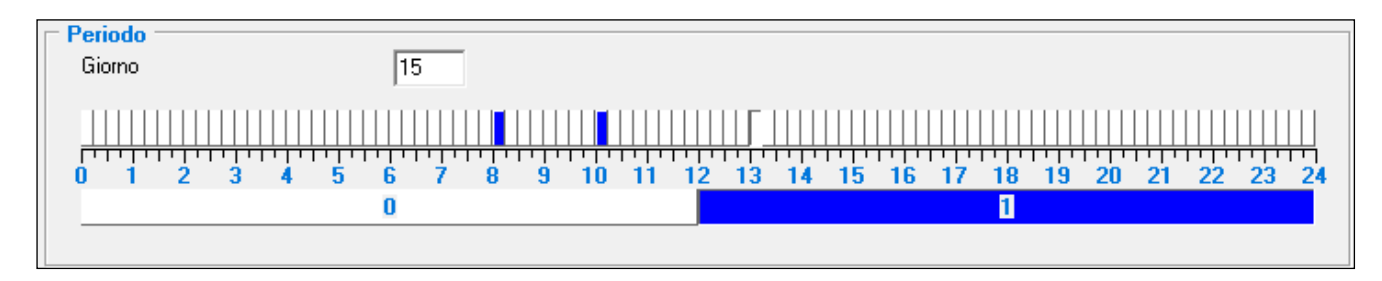

In questo esempio, il 15 del corrente mese, la risorsa planning è attiva alle 8H00 e alle 10H00.

La durata di ascolto corrisponde al valore della rubrica «Livello 3 / Durata» nel pannello «Periodo di ascolto del GSM», della cartella «Crisi». *(§ 2.2.3)*

#### <span id="page-32-1"></span>2.4.5.6 Pannello Stato

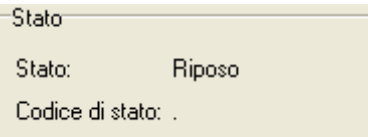

Stato: Descrizione che corrisponde allo stato in corso della risorsa. Codice di stato: Sintesi con un carattere dello stato di attività della risorsa: A Attività . Inattività.

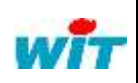

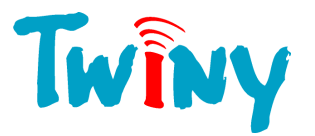

# <span id="page-33-0"></span>**2.4.6 Tipo risorsa Ingresso misura lineare**

#### 2.4.6.1 Funzionalità

<span id="page-33-1"></span>Questa risorsa permette di visualizzare il valore emesso da una sonda, in corrente (mA) oppure in tensione (V). Consente l'impostazione (livello, pressione…) in rapporto alla sonda utilizzata.

<span id="page-33-2"></span>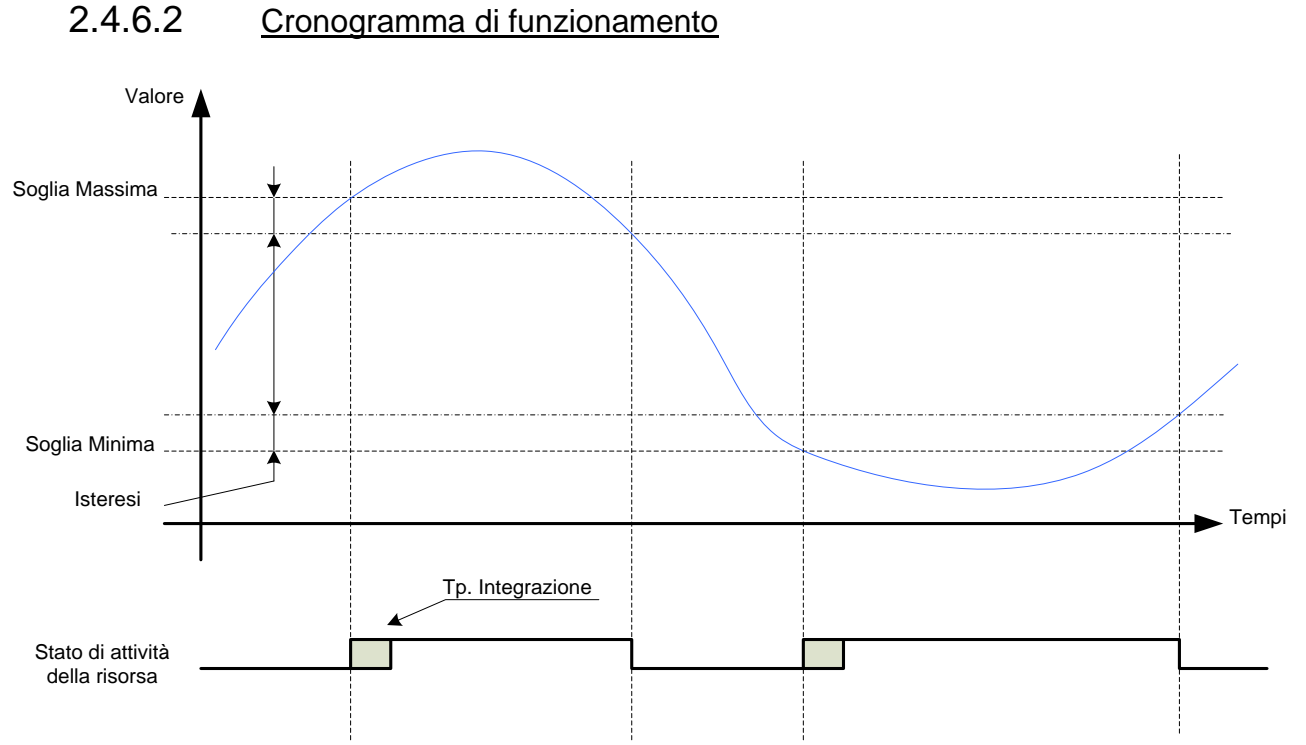

Quando il valore risultante della funzione F(x) = Ax+B supera la soglia massima, viene avviata la temporizzazione d'integrazione. Allo scadere di questo tempo, se il superamento di soglia è confermato, la risorsa diventa attiva. Viene così creato un evento nel giornale e può essere diffuso. Si ritorna alla normalità quando il valore risultante è inferiore alla soglia massima alla quale è fissata l'isteresi. L'attività alla soglia minima funziona con lo stesso principio.

#### <span id="page-33-3"></span>2.4.6.3 Pannello Parametri

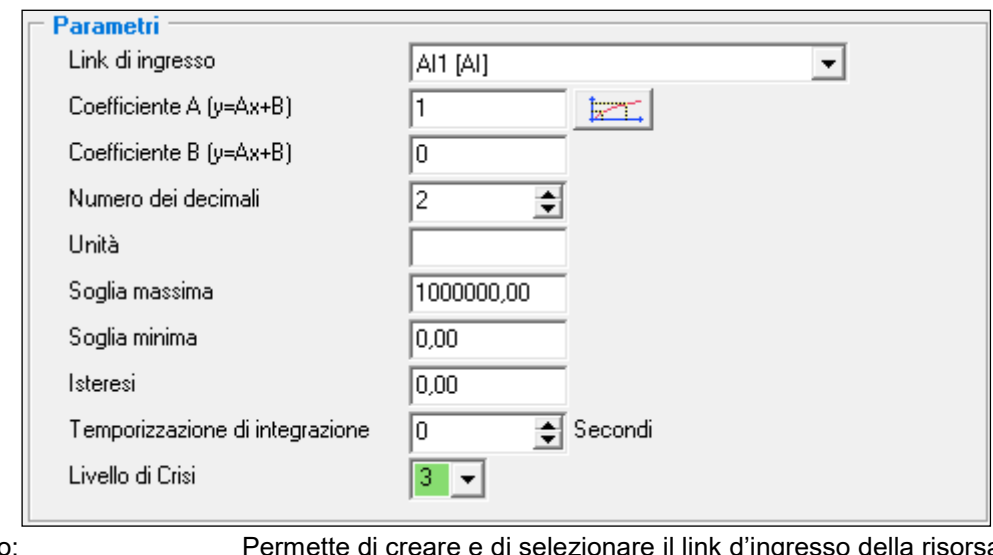

Link d'ingresso: Permette di creare e di selezionare il link d'ingresso della risorsa.<br>Coefficiente A: Corrisponde al fattore A dell'equazione F(x) = Ax+B che qestisce Corrisponde al fattore A dell'equazione  $F(x) = Ax+B$  che gestisce la risorsa. Coefficiente B: Corrisponde al fattore B dell'equazione  $F(x) = Ax+B$  che gestisce la risorsa. Numero di decimali: Numero di cifre desiderato dopo la virgola.

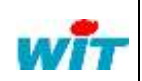

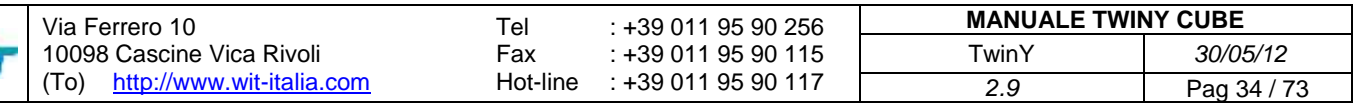

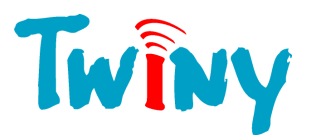

Unità: Unità della misura desiderata (massimo 4 caratteri). Soglia massima: valore soglia alta di confronto per rendere attiva la risorsa.<br>Soglia minima: valore soglia bassa di confronto per rendere attiva la risors Valore soglia bassa di confronto per rendere attiva la risorsa. Isteresi: Valore di scarto per ritorno all'inattività della risorsa. Tempor. d'integrazione: Periodo in secondi, durante il quale il segnale analogico d'ingresso deve restare superiore alla soglia massima, o inferiore alla soglia minima, al fine di essere preso in carico.

Livello di crisi: Livello di crisi forzato dalla risorsa quando questa è attiva.

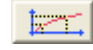

Consente di accedere alla finestra di aiuto al calcolo dei coefficienti A e B.

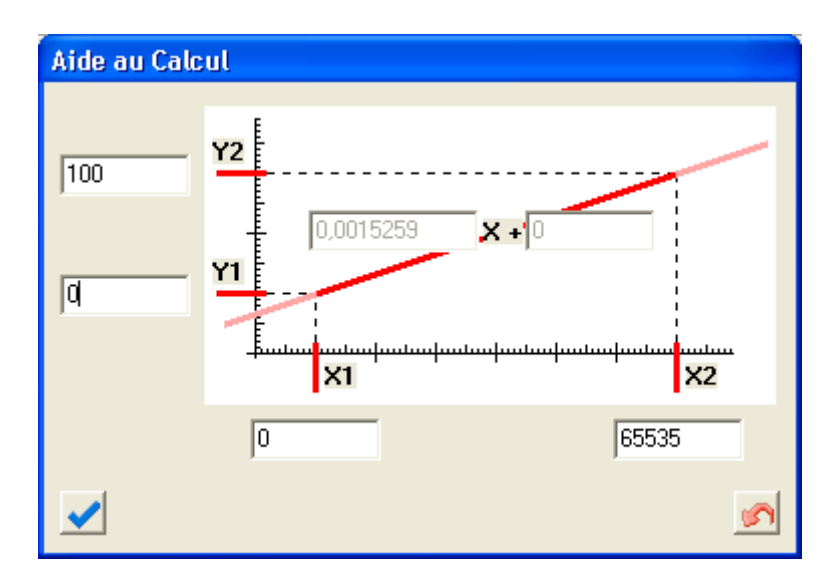

Il calcolo dei coefficienti A e B è realizzato automaticamente in ingresso in questa finestra le coordinate X e Y di 2 punti della curva.

<span id="page-34-0"></span>

Questo pulsante conferma le digitazioni e compila i due coefficienti nei campi corrispondenti della risorsa.

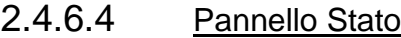

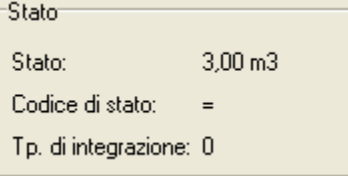

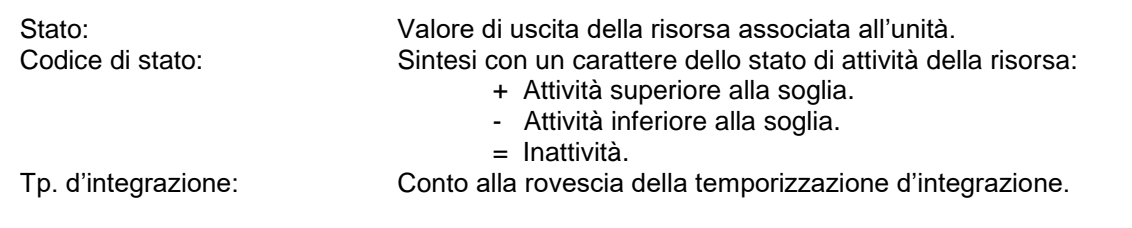

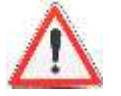

La Temporizzazione d'integrazione dipende, e non deve essere inferiore sia alla temporizzazione «Ciclo lettura valore» se si tratta di un ingresso analogico fisico sia al «Periodo inter-ciclo» se si tratta di una variabile interna al TwinY. Il TwinY stesso esegue in controllo al momento dell'inserimento.

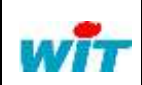

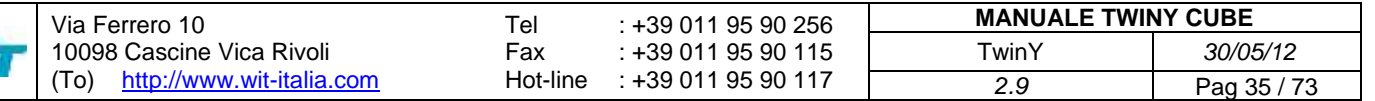

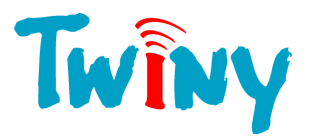

# <span id="page-35-0"></span>**2.4.7 Tipo risorsa Contatore**

#### 2.4.7.1 Funzionalità

<span id="page-35-1"></span>Questa risorsa permette il conteggio d'impulsi rapidi o lenti. I primi 2 ingressi digitali possono essere dedicati al conteggio veloce. *(Vedi § 2.4.1.1.1)* Per ragioni di autonomia, i DI in modalità veloce hanno dei limiti di utilizzo:

- Frequenza massima di lettura: 50 Hz.
- Larghezza minima d'impulso: 25 ms.
- Tempo d'integrazione: 50 ms. Max.

#### 2.4.7.2 Cronogramma di funzionamento

<span id="page-35-2"></span>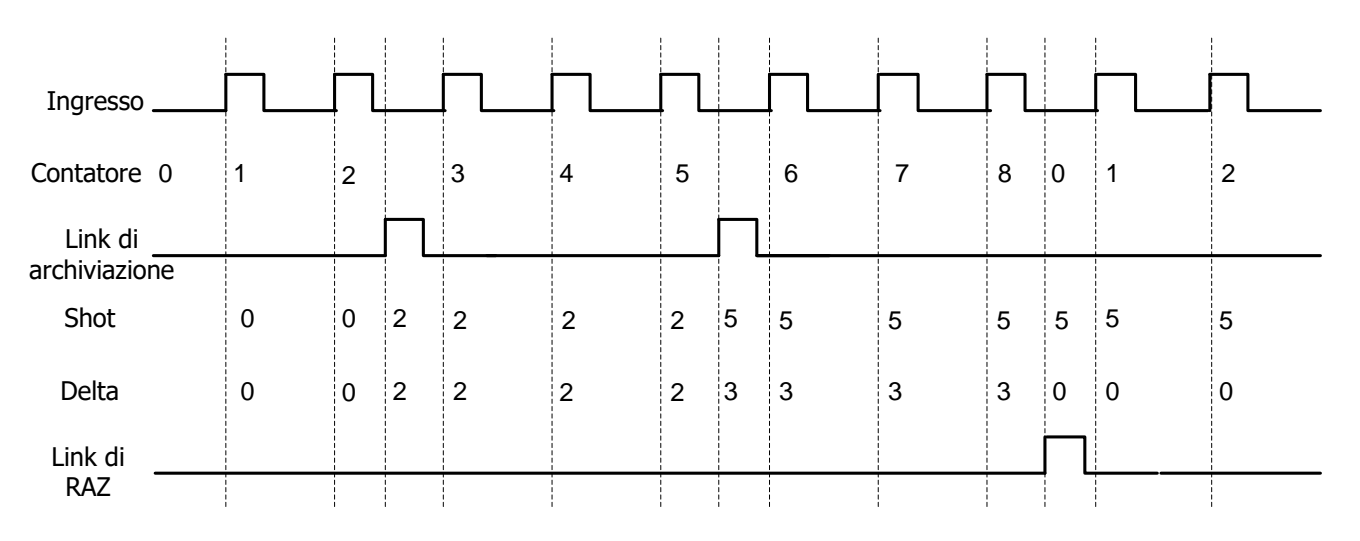

Ogni impulso incrementa il contatore del valore del coefficiente. Nell'esempio il coefficiente ha per valore 1. All'impulso del link di archiviazione, il valore del contatore è memorizzato nella variabile «Shot», e viene realizzato il calcolo del «Delta». Questo calcolo corrisponde al valore precedente di «Shot» meno il valore del contatore.

#### <span id="page-35-3"></span>2.4.7.3 Pannello Parametri

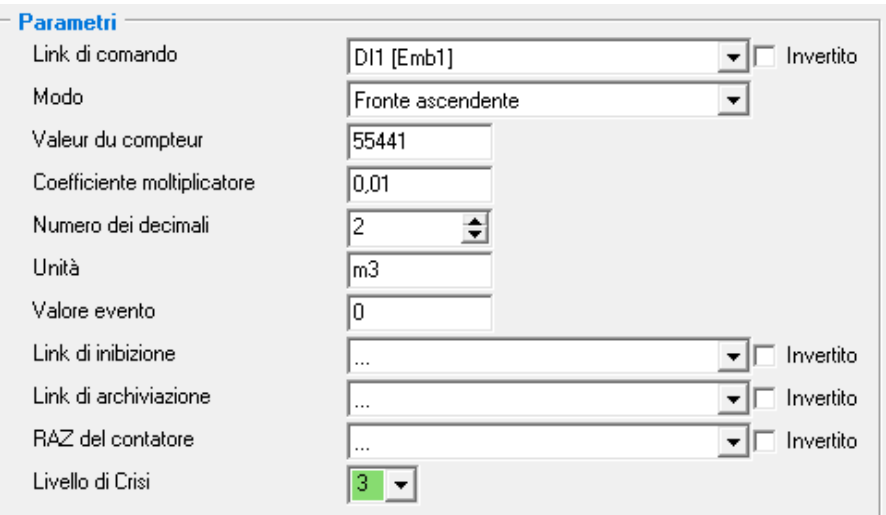

Link di comando: Permette di creare e di selezionare il link d'ingresso della risorsa. Invertito: Selezionato, inverte lo stato del link prima del comando dell'ingresso. Modo: Seleziona il fronte di conteggio:

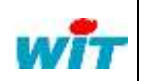

Via Ferrero 10 10098 Cascine Vica Rivoli (To) [http://www.wit-italia.com](http://www.wit-italia.com/) Tel Fax Hot-line : +39 011 95 90 256 : +39 011 95 90 115 : +39 011 95 90 117 **MANUALE TWINY CUBE** TwinY *30/05/12 2.9* Pag 36 / 73
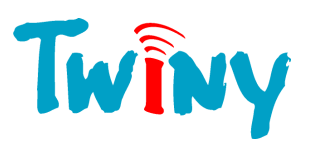

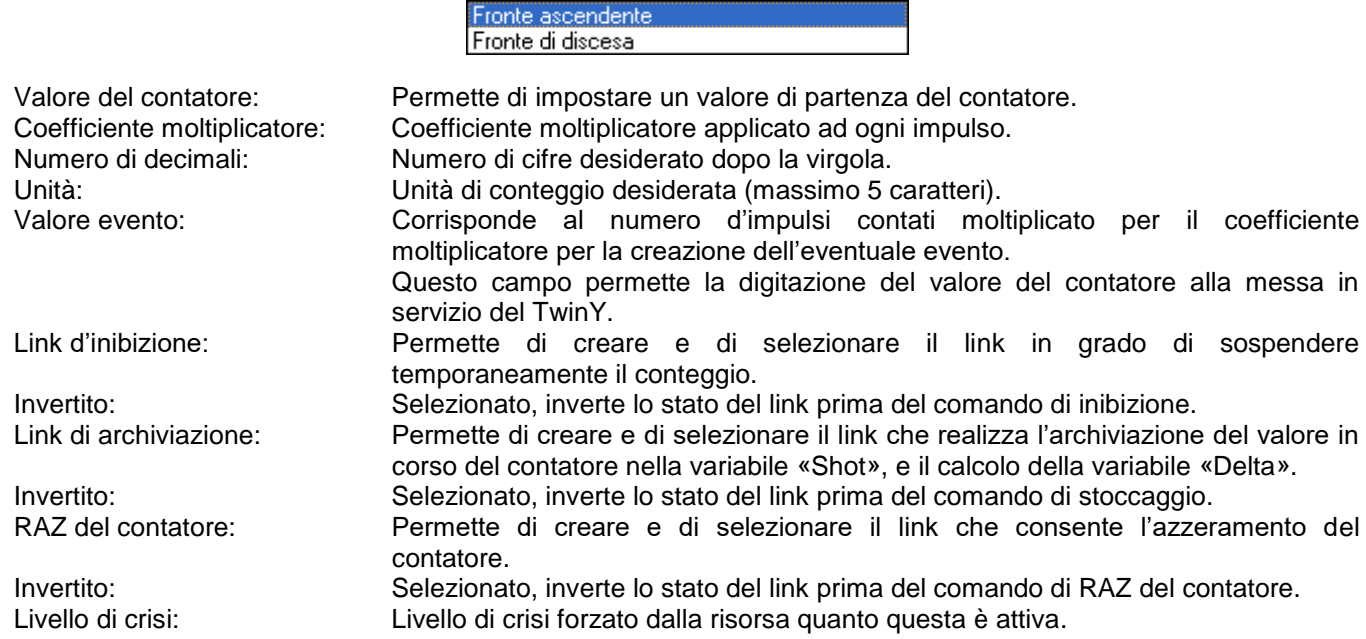

## 2.4.7.4 Pannello Stato

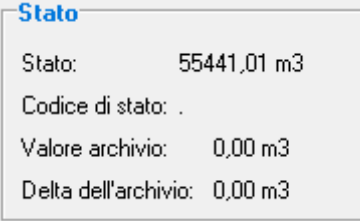

Stato:<br>
Codice di stato:<br>
Codice di stato:<br>
Codice di stato:<br>
Codice di stato:<br>
Codice di stato: Sintesi con un carattere dello stato di attività della risorsa: A Attività . Inattività Valore archivio: Valore stoccato nella variabile «Shot». Ultimo risultato del calcolo del Delta. Valore della variabile «Delta».

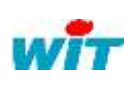

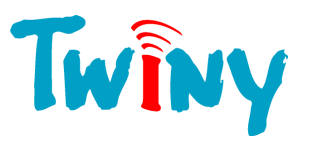

# **2.4.8 Tipo risorsa Calcolo della Portata**

E' possibile eseguire il calcolo della portata secondo 4 modi: Periodo, Frequenza, Media e Tendenza.

#### 2.4.8.1 Modo Periodo

# *2.4.8.1.1 Funzionamento* Ingresso Portata Portata 20 m3/h 240 m3/h 240 m3/h 180 m3/h 0 m3/h 0 m3/h 0 m3/h 0 m3/h 0 m3/h 0 m3/h 0 m3/h 0 m3/h 0 m3/h 0 m3/h 0 m3/h 0 m3/h 0 m3/h 0 m3/h 0 m3/h 0 m3/h 0 m3/h 0 m3/h 0 m3/h 0 m3/h 0 m3/h 0 m3/h 0 m3/h 0 m3/h 0 m3/h 0 m

Il principio del calcolo della portata in modo periodo, è di misurare il tempo tra due impulsi al fine di determinarne la portata. Per questo calcolo, il TwinY ha come base di tempo il secondo, essendo il risultato una portata/secondo, è sufficiente calibrare il coefficiente moltiplicatore per ottenere una portata oraria. Il valore del campo «Periodo» corrisponde all'intervallo alla fine del quale, in assenza di impulso, il TwinY considera che la portata è nulla.

Nel cronogramma su riportato, il coefficiente è di 3600, e ogni impulso corrisponde a 1m<sup>3</sup>. Il periodo per una portata nulla è di 30 secondi.

Questo metodo di calcolo è valido per dei tempi superiori o uguali a 10 secondi tra impulsi. Più è breve il tempo tra due impulsi, più il periodo di 1 secondo tra calcolo è importante e rende il calcolo impreciso.

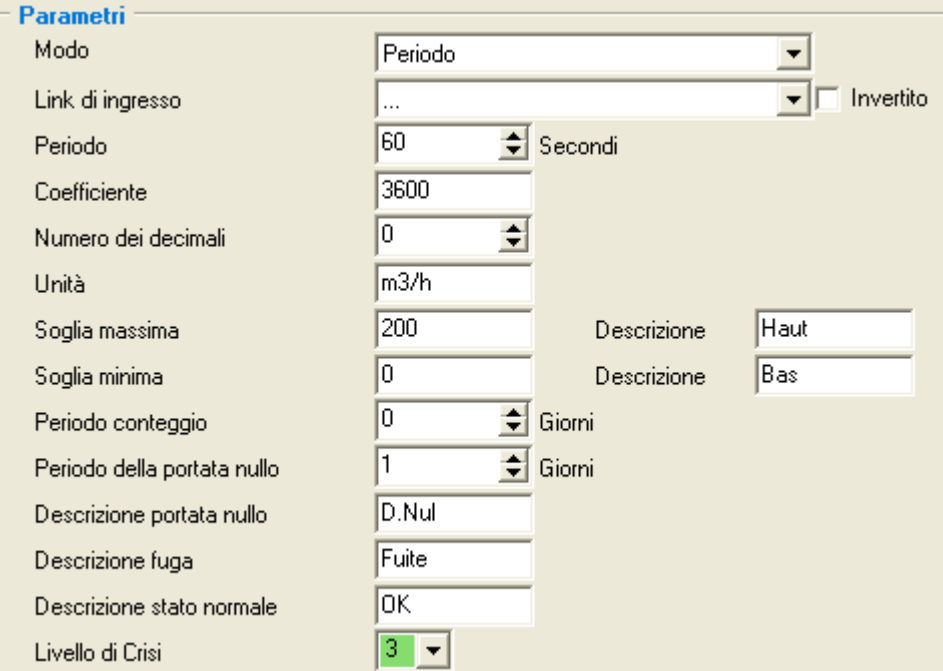

## *2.4.8.1.2 Pannello Parametri*

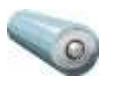

Modo: Scelta del metodo di calcolo.

Link d'ingresso: Permette di creare e di selezionare il link d'ingresso digitale della risorsa. Invertito: Selezionato, inverte lo stato del link prima del comando dell'ingresso. Periodo: Espresso in secondi, indica il tempo alla fine del quale la portata è considerata come nulla dalla risorsa.

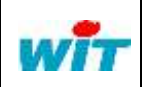

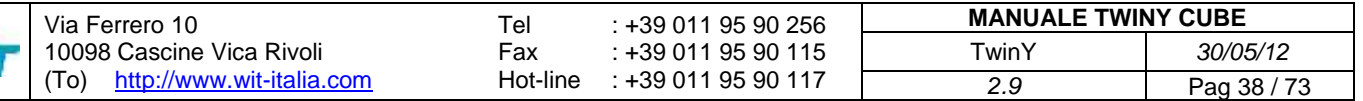

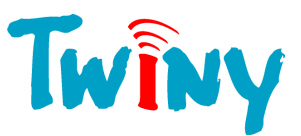

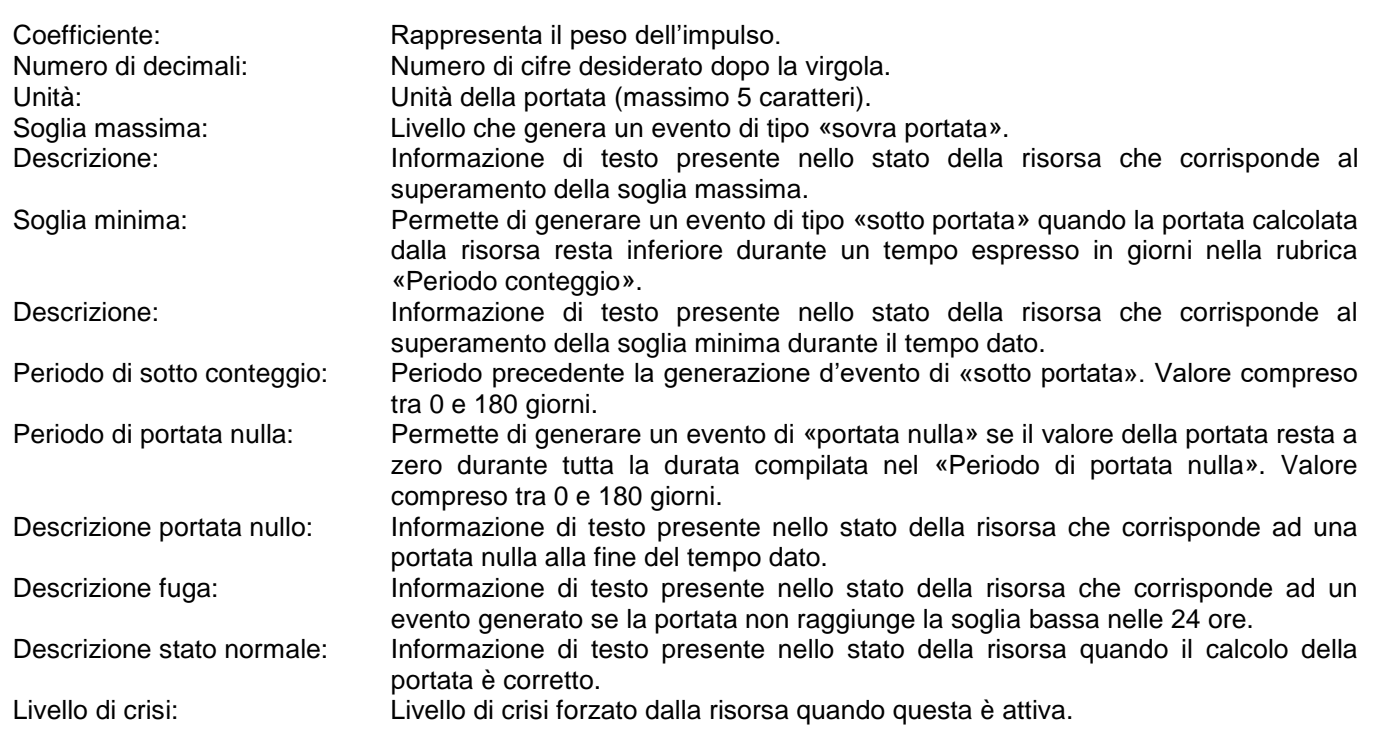

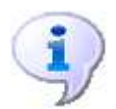

La creazione dell'evento «Sotto portata» e «Portata nulla» è disattivato se rispettivamente le rubriche «Periodo di conteggio» e «Periodo di portata nulla» sono uguali a 0.

## *2.4.8.1.3 Pannello Stato*

Il pannello Stato è comune ai 4 modi di funzionamento della risorsa «Calcolo della Portata»;

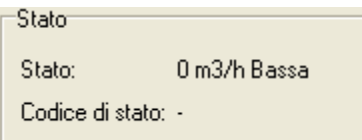

Stato: Valore della portata calcolato, unità e descrizione di funzionamento. Codice di stato: Sintesi con un carattere dello stato di attività della risorsa: A Attività . Inattività

2.4.8.2 Modo Frequenza

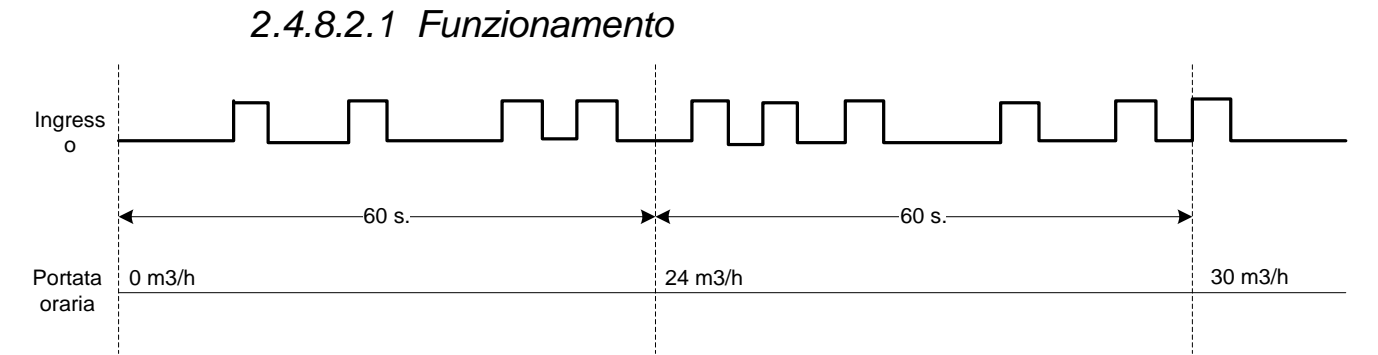

Il principio del calcolo della portata in modo frequenza, è di contare il numero d'impulsi durante un dato periodo. Alla fine di questo periodo, il calcolo della portata viene effettuato dando agli impulsi il peso del coefficiente.

Nel cronogramma su riportato, il peso dell'impulso è di 0,1 m3, e il periodo di 60 secondi.

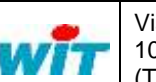

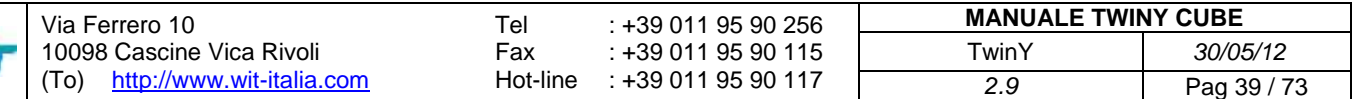

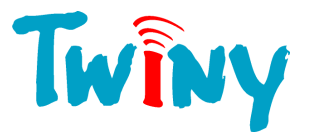

Per ottenere un risultato in m3/h occorre prendere un coefficiente di 360.

*Spiegazione:*

La seguente formula consente di calcolare la portata per ottenere il risultato in m3/h:

Num. Impulsi x Peso impulso  $X$  3600 = Risultato m3/h

Periodo

Quindi il coefficiente da impostare nella risorsa viene calcolato con l'aiuto della formula:

#### Coefficiente = Peso dell'impulso x 3600

Nel nostro esempio, essendo il peso dell'impulso di 0,1 m3/h ciò ci fornisce un coefficiente di 360 per la risorsa. Durante il primo periodo, vengono contabilizzati 4 impulsi, ne consegue una portata di 24 m<sup>3</sup>/h.

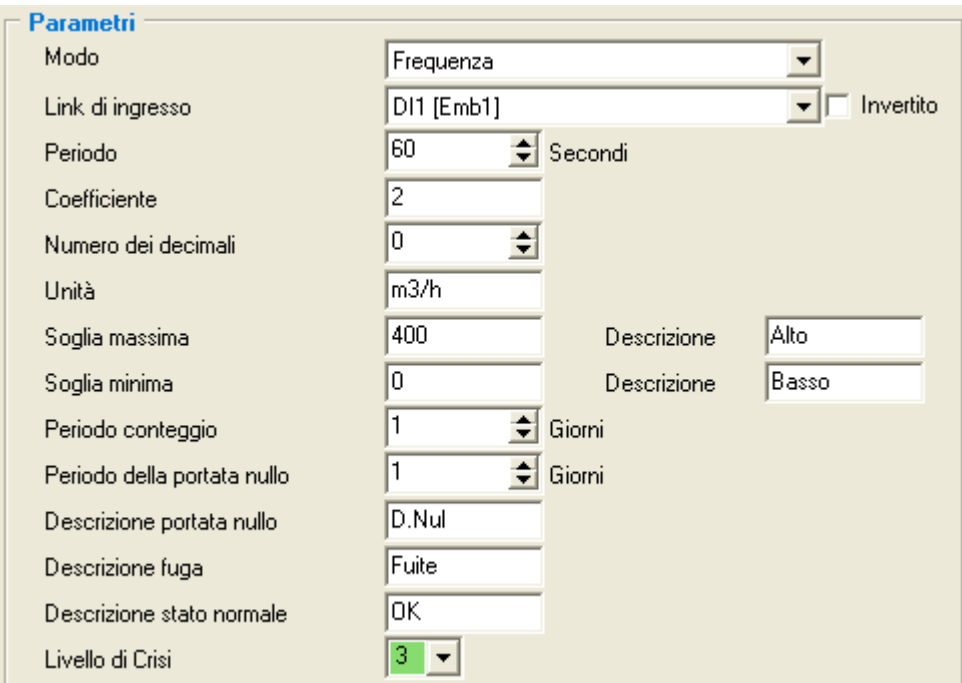

#### *2.4.8.2.2 Pannello Parametri*

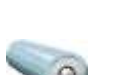

Modo: Scelta del metodo di calcolo.

Link d'ingresso: Permette di creare e di selezionare il link d'ingresso digitale della risorsa. Invertito: Selezionato, inverte lo stato del link prima del comando dell'ingresso. Periodo: Espresso in secondi, rappresenta il periodo di conteggio degli impulsi. Coefficiente: Rappresenta il peso dell'impulso.

Numero di decimali: Numero di cifre desiderato dopo la virgola.

Unità: Unità di portata (massimo 5 caratteri).

Soglia massima: Livello che genera un evento di tipo «sovra portata».

Descrizione: Informazione di testo presente nello stato della risorsa che corrisponde al superamento della soglia massima.

Soglia minima: Permette di generare un evento di tipo «sotto portata» quando la portata calcolata dalla risorsa resta inferiore durante un tempo espresso in giorni nella rubrica «Periodo conteggio».

Descrizione: Informazione di testo presente nello stato della risorsa che corrisponde al superamento della soglia minima durante il tempo dato.

Periodo di sotto conteggio: Periodo precedente la generazione d'evento di «sotto portata». Valore compreso tra 0 e 180 giorni.

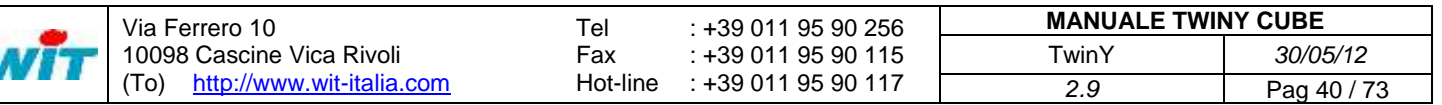

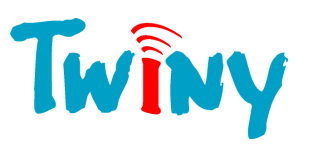

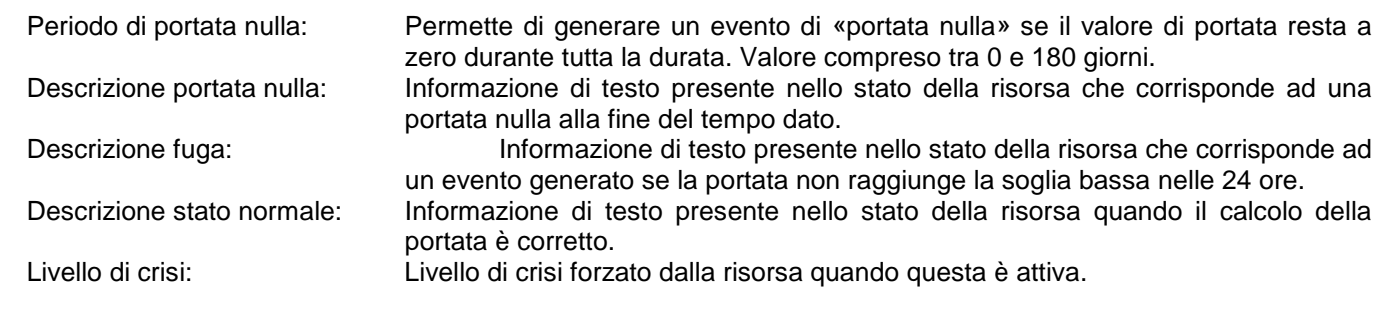

La creazione dell'evento «Sotto portata» e «Portata nulla» è disattivato se rispettivamente le rubriche «Periodo di sotto conteggio» e «Periodo di portata nulla» sono uguali a 0.

## 2.4.8.3 Modo Media

*2.4.8.3.1 Funzionamento*

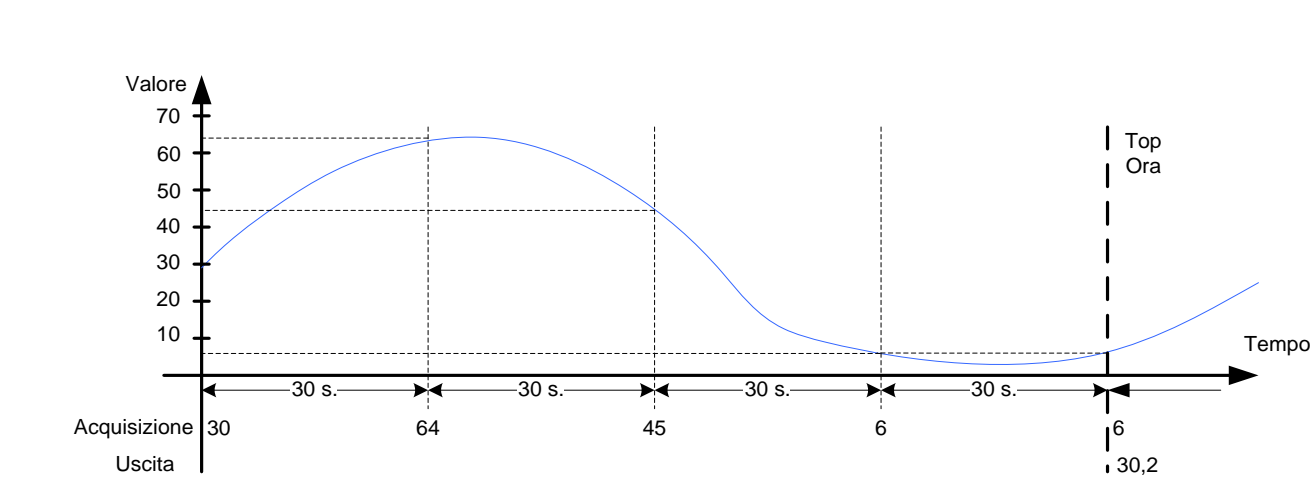

Il principio del calcolo della portata in modo medio si riferisce a quanto il TwinY effettua un'acquisizione dell'ingresso analogico tutti gli x secondi configurati nella rubrica «Periodo». Alla fine di un'ora, calcola la media dell'insieme dei campionamenti acquisiti. Il valore visualizzato è aggiornato tutte le ore ad orario fisso.

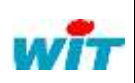

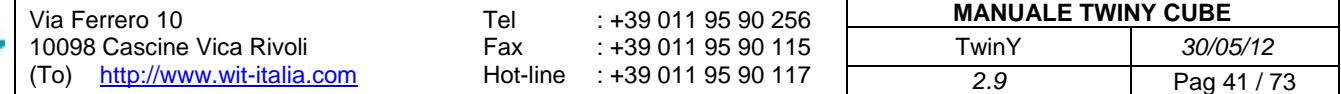

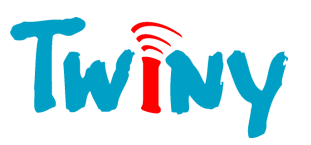

## *2.4.8.3.2 Pannello Parametri*

dell'ingresso.

superamento della soglia massima.

portata nulla alla fine del tempo dato.

rubrica «Periodo conteggio».

tra 0 e 180 giorni.

portata è corretto.

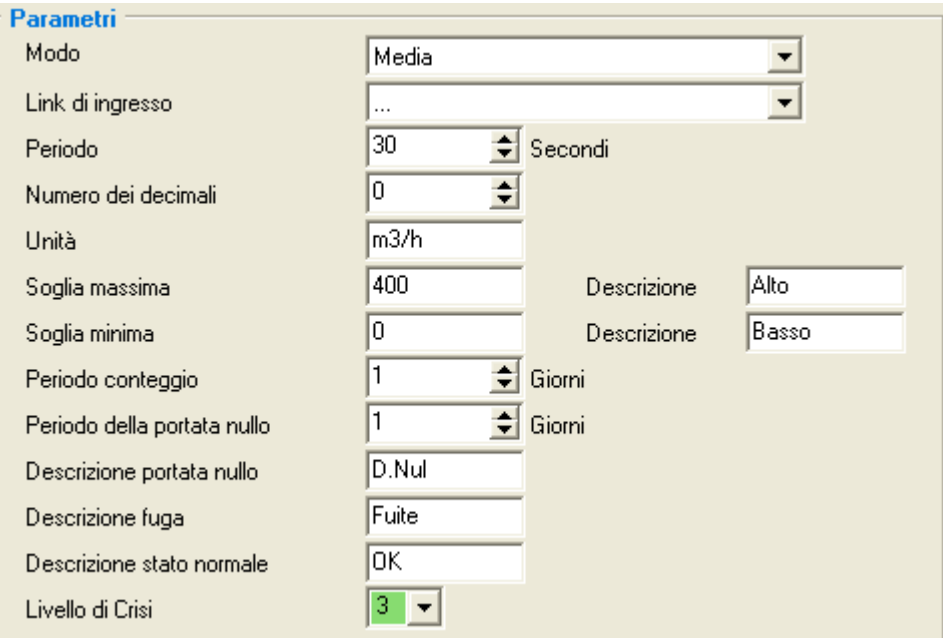

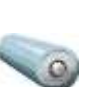

Modo: Scelta del metodo di calcolo. Link d'ingresso: Permette di creare e di selezionare il link d'ingresso analogico della risorsa. Periodo: Espresso in secondi, rappresenta il periodo di campionamento

Numero di decimali: Numero di cifre desiderato dopo la virgola. Unità: Unità della portata (massimo 5 caratteri). Soglia massima: Livello che genera un evento di tipo «sovra portata». Descrizione: Informazione di testo presente nello stato della risorsa che corrisponde al

Soglia minima: Permette di generare un evento di tipo «sotto portata» quando la portata

Descrizione: Informazione di testo presente nello stato della risorsa che corrisponde al

Periodo di sotto conteggio: Periodo precedente la generazione d'evento di «sotto portata». Valore compreso

Periodo di portata nulla: Permette di generare un evento di «portata nulla» se il valore della portata resta a

Descrizione portata nulla: Informazione di testo presente nello stato della risorsa che corrisponde ad una

Descrizione fuga: Informazione di testo presente nello stato della risorsa che corrisponde ad un

Descrizione stato normale: Informazione di testo presente nello stato della risorsa quando il calcolo della

Livello di crisi: Livello di crisi forzato dalla risorsa quando questa è attiva.

La creazione dell'evento «Sotto portata» e «Portata nulla» è disattivato se rispettivamente le rubriche «Periodo conteggio» e «Periodo di portata nulla» sono uguali a 0.

supermento della soglia minima durante il tempo dato.

zero durante tutta la durata. Valore compreso tra 0 e 180 giorni.

evento generato se la portata non raggiunge la soglia bassa nelle 24 ore.

calcolata dalla risorsa resta inferiore durante un tempo espresso in giorni nella

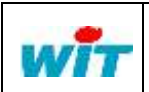

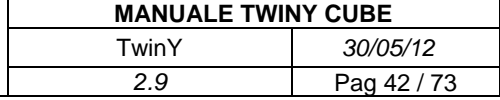

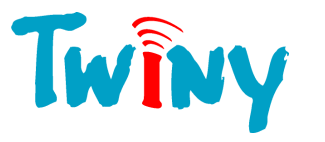

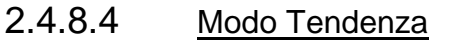

*2.4.8.4.1 Funzionamento*

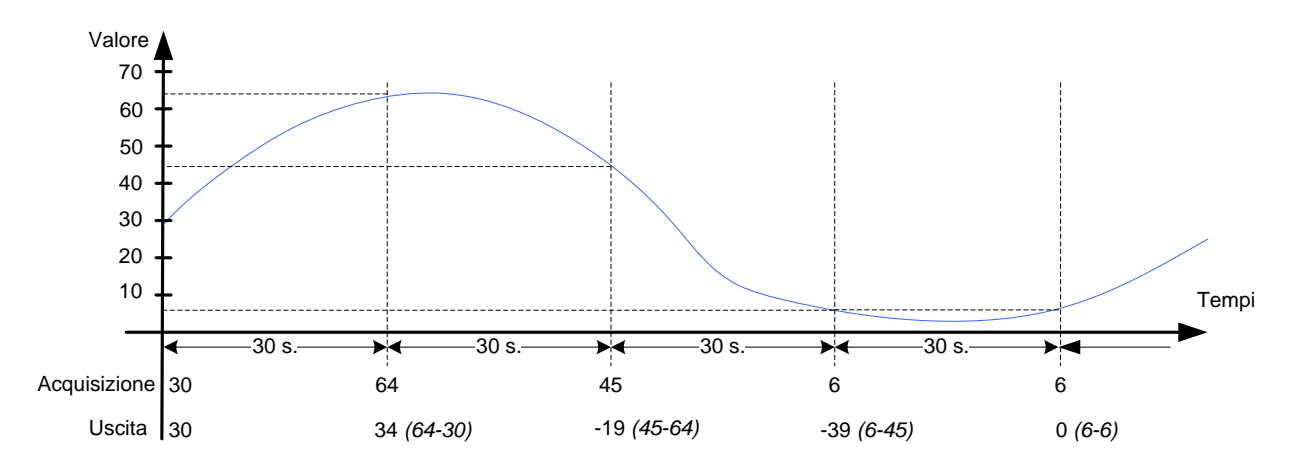

Il principio del calcolo della portata in modo tendenza si riferisce a quando il TwinY effettua un'acquisizione dell'ingresso analogico tutti gli x secondi configurati nella rubrica «Periodo». Ad ogni acquisizione calcola la tendenza tra il valore precedente e il nuovo valore acquisito, cioè la differenza tra il nuovo valore e il valore precedente. Il valore risultante può essere sia positivo che negativo.

#### Parametri Modo Tendenza  $\blacktriangledown$ Link di ingresso  $\ddot{\phantom{a}}$  $\overline{30}$ Periodo ÷ Secondi 同 ÷ Numero dei decimali  $m3/h$ Unità 400 Alto Soglia massima Descrizione lo. Basso Soglia minima Descrizione Descrizione stato normale lok  $3 - 7$ Livello di Crisi

#### *2.4.8.4.2 Pannello Parametri*

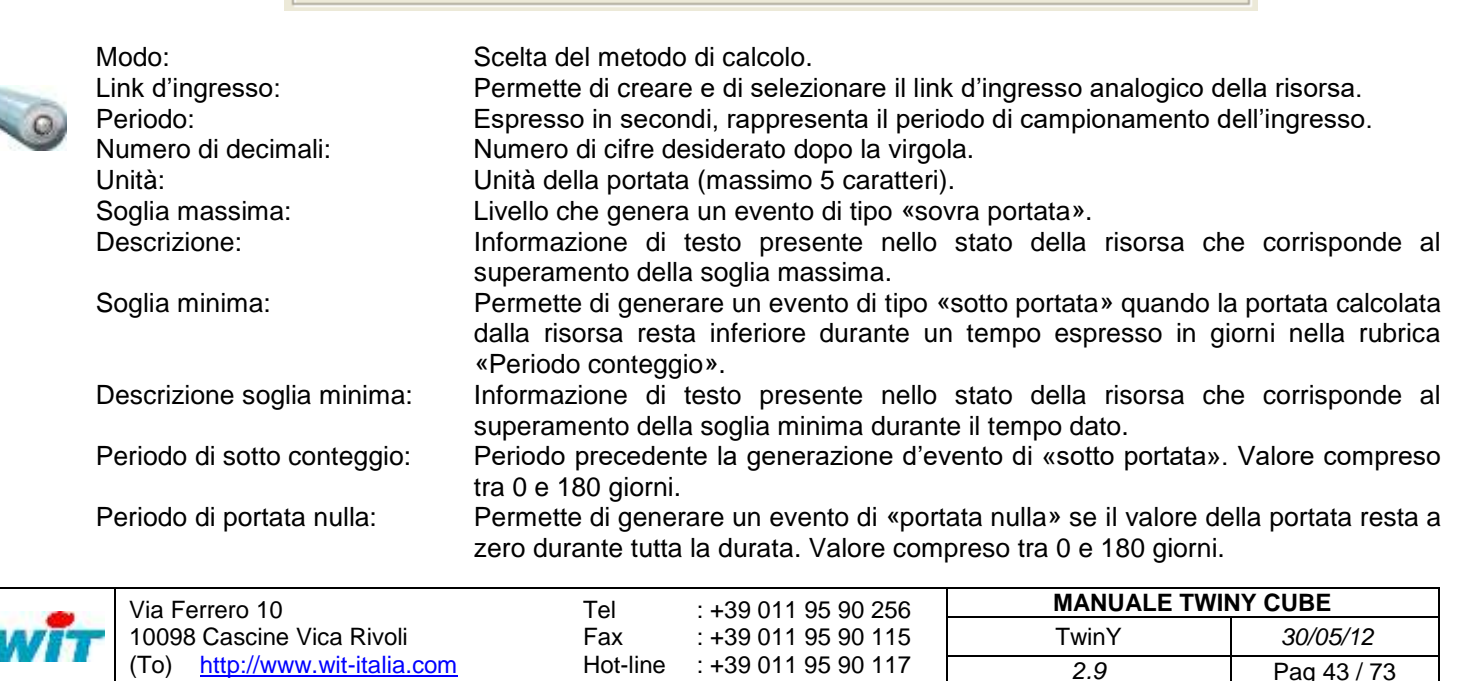

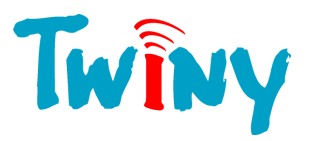

Descrizione portata nulla: Informazione di testo presente nello stato della risorsa che corrisponde ad una portata nulla alla fine del tempo dato. Descrizione fuga: Informazione di testo presente nello stato della risorsa che corrisponde ad un evento generato se la portata non raggiunge la soglia bassa nelle 24 ore. Descrizione stato normale: Informazione di testo presente nello stato della risorsa quando il calcolo della portata è corretto. Livello di crisi: Livello di crisi forzato dalla risorsa quando questa è attiva.

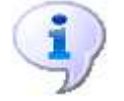

La creazione dell'evento «Sotto portata» e «Portata nulla» è disattivato se rispettivamente le rubriche «Periodo conteggio» e «Periodo di portata nulla» sono uguali a 0.

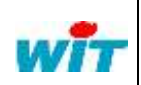

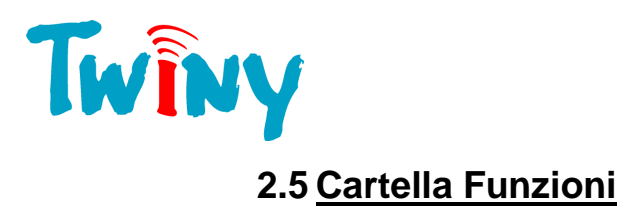

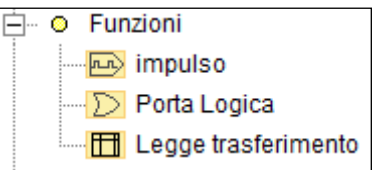

Le funzioni consentono un trattamento diretto sulle variabili del TwinY. Sono disponibili tre tipi di funzione:

- $\Box$  La funzione porta logica che permette 4 principali tipi di logica.
- La funzione generatore d'impulso.
- $\Box$  La funzione Legge di trasferimento.

Pannello comune a tutte le funzioni:

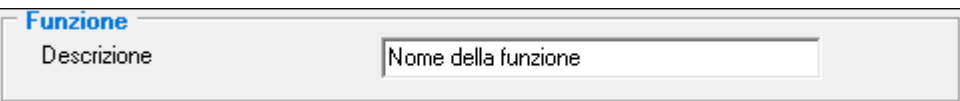

Descrizione: Nome della Funzione, che permette di identificarla internamente.

## **2.5.1 Funzione Porta logica**

#### 2.5.1.1 Funzionalità

Questa funzione consente di creare una porta logica avente per tipo sia OR, AND, NAND che NOR. Il numero di link d'ingresso è configurabile fino a 5.

#### 2.5.1.2 Pannello Parametri

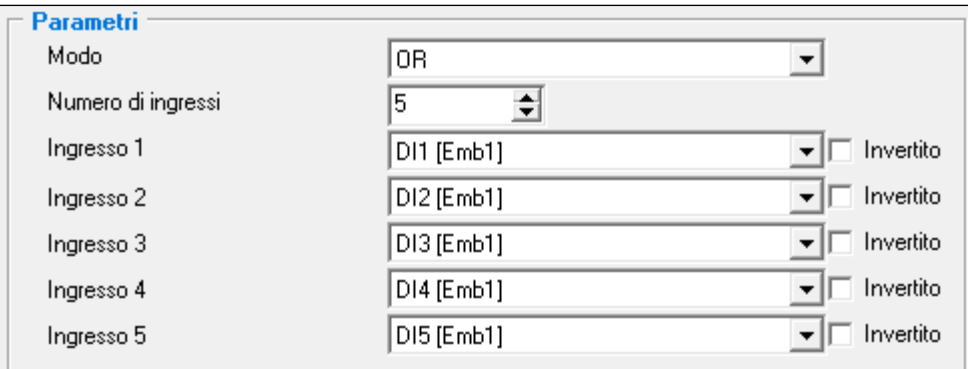

Modo: Scelta del tipo di porta logica:

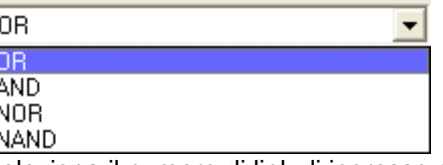

Numero di ingresso: Seleziona il numero di link di ingresso gestito nella funzione logica. Ingresso x: Permette di creare e di selezionare il link di ingresso della funzione. Invertito: Selezionato, inverte lo stato del link prima del comando dell'ingresso.

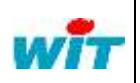

.

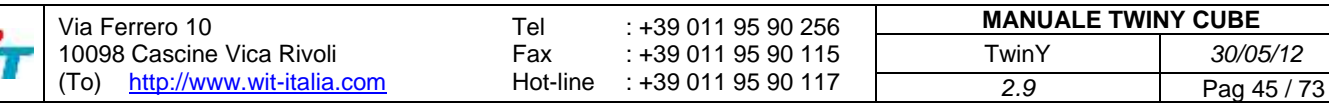

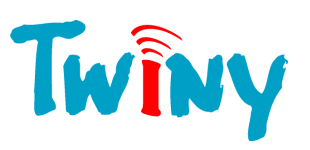

## 2.5.1.3 Pannello Uscite

**Uscite** Falso Uscite:

Uscita: Permette di conoscere lo stato dell'uscita calcolato dalla funzione.

#### 2.5.1.4 Richiamo delle combinazioni booleane

#### Funzione OR:

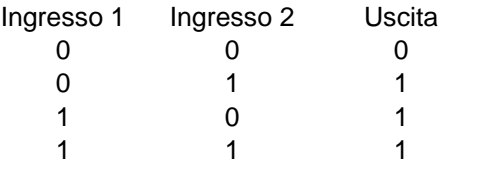

#### Funzione AND:

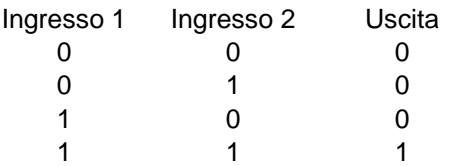

#### Funzione NOR:

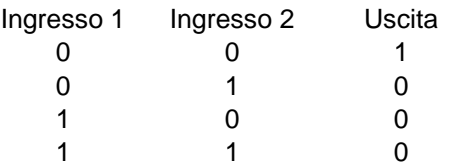

#### Funzione NAND:

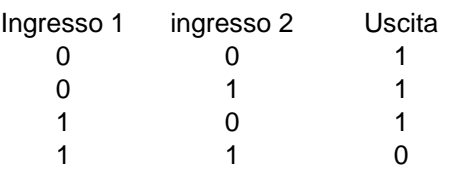

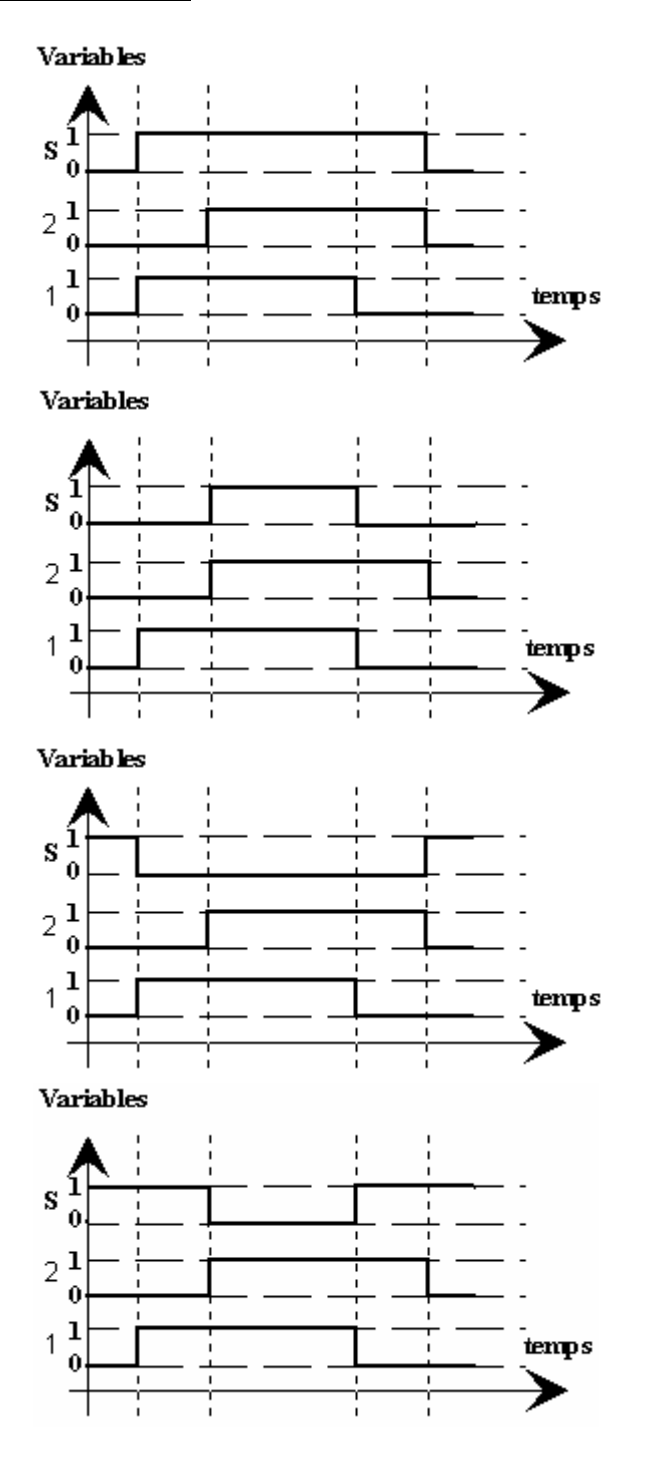

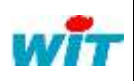

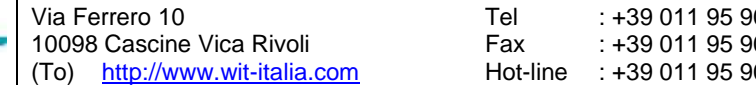

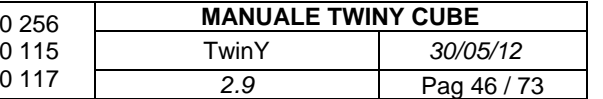

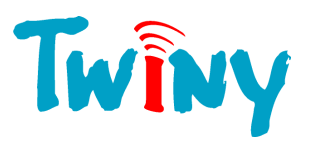

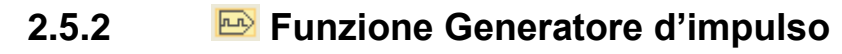

2.5.2.1 Funzionalità

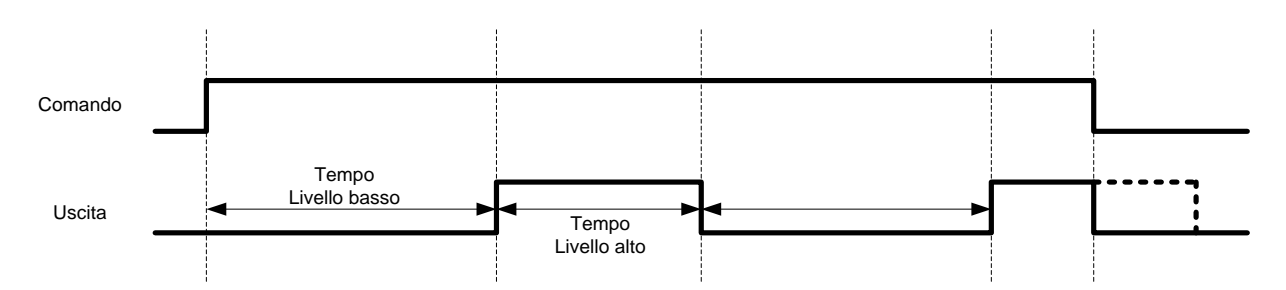

Questa funzione consente di creare delle creste logiche comandate da una variabile. Quando la variabile di comando è attiva, le creste si ripetono all'infinito. Quando la variabile di comando passa inattiva, la gestione della funzione si ferma.

La durata della parte attiva e inattiva della cresta è parametrizzabile in secondi.

## 2.5.2.2 Pannello Parametri

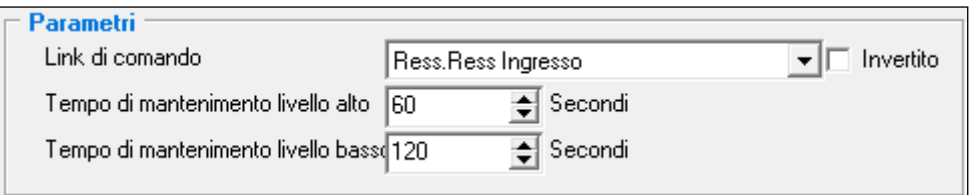

Link di comando: Permette di creare e di selezionare il link di comando de la funzione. Invertito: Selezionato, inverte lo stato del link prima del comando dell'ingresso. Tempo di mantenimento livello alto: Tempo in secondi compreso tra 1 e 1000000 durante il quale l'uscita della funzione è attiva.

Tempo di mantenimento livello basso: Tempo in secondi compreso tra 1 e 1000000 durante il quale l'uscita della funzione è inattiva.

#### 2.5.2.3 Pannello Uscite

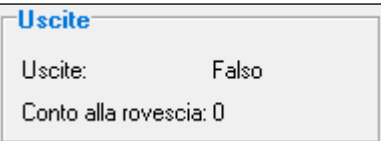

Uscita: Permette di conoscere lo stato dell'uscita calcolato dalla funzione

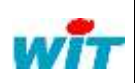

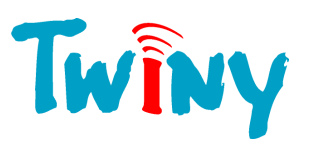

# **2.5.3 Funzione Legge di trasferimento**

2.5.3.1 Funzionalità

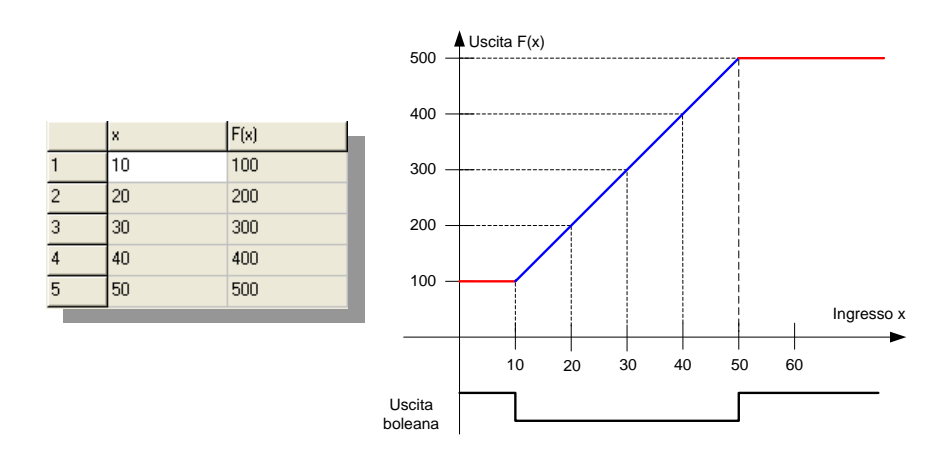

Questa funzione consente per un valore analogico di ingresso, di ottenere un valore analogico corrispondente. La dimensione della tabella di trasferimento può essere compresa tra le 2 e le 40 celle. L'attivazione dell'uscita booleana della funzione indica che il valore dell'ingresso della tabella è fuori zona.

#### 2.5.3.2 Pannello Parametri

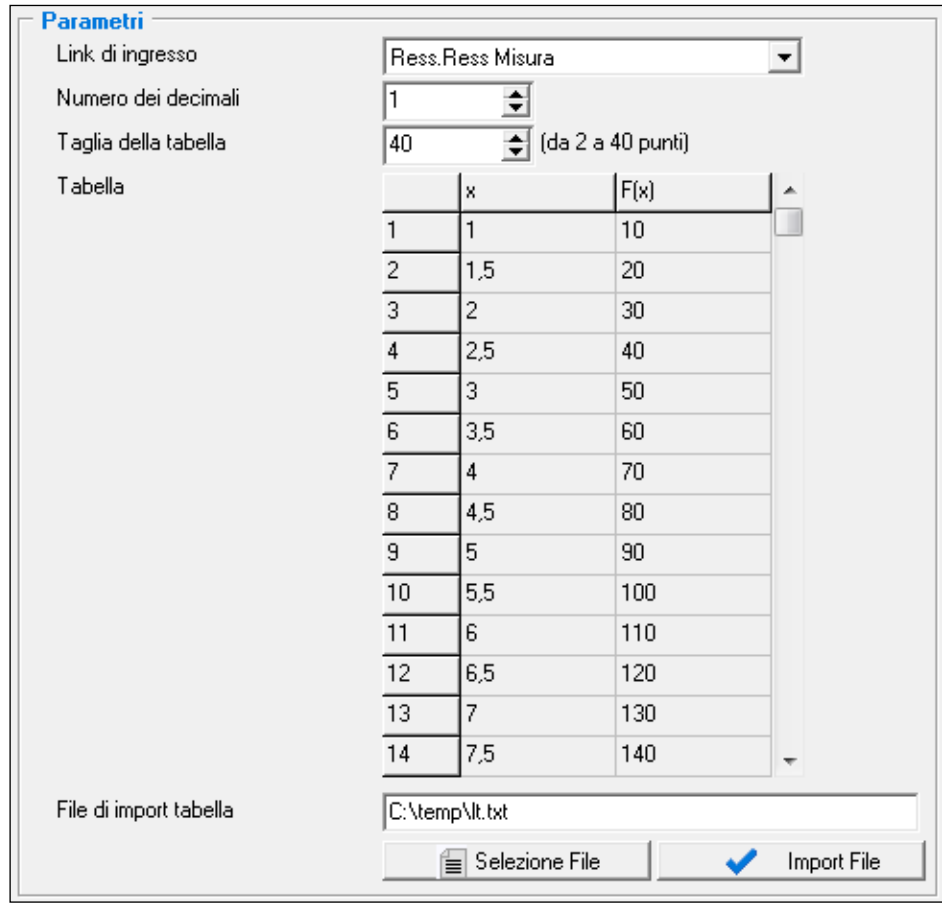

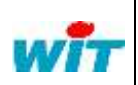

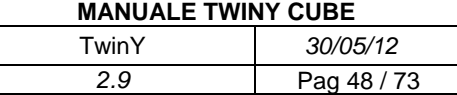

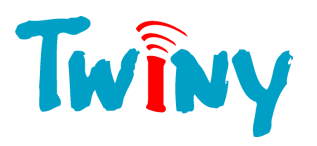

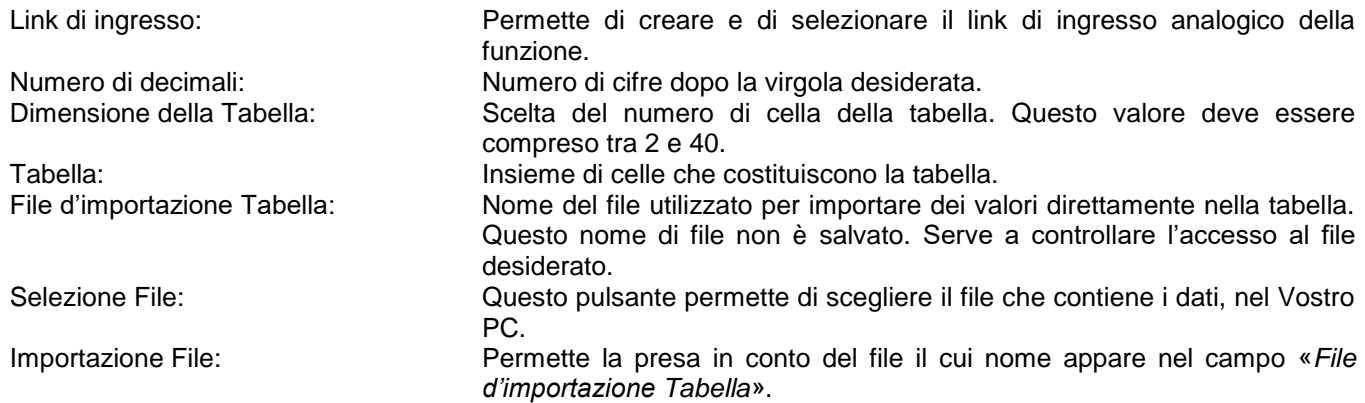

#### 2.5.3.3 Pannello Uscite

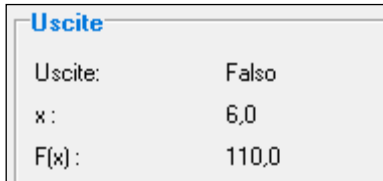

Uscita: Permette di sapere se il valore di ingresso è compreso nei valori della tabella.

X:<br>  $F(x)$ : Valore di ingresso.<br>
Valore di uscita. Valore di uscita.

#### 2.5.3.4 File d'importazione

Il file di importazione deve essere un file di testo. Può essere emesso da un file «Excel».

- I punti importanti, affinché l'importazione dei dati funzioni in modo corretto, sono:
	- Distribuzione dei valori degli ingressi e uscite sotto forma di 2 colonne.
	- La prima cella della colonna dei valori degli ingressi deve iniziare con «X»
	- La prima cella della colonna dei valori delle uscite deve iniziare con «F(x)»

*Esempio:* 

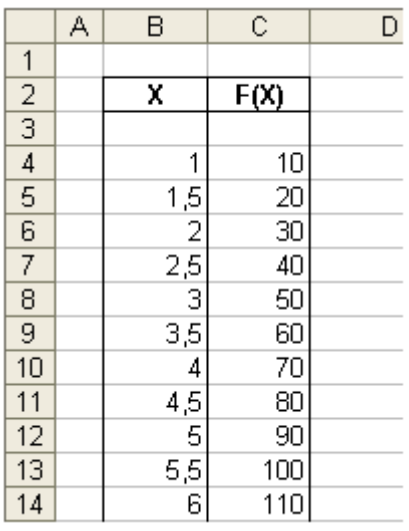

Sotto Excel, occorre registrare il file nel formato «.txt»

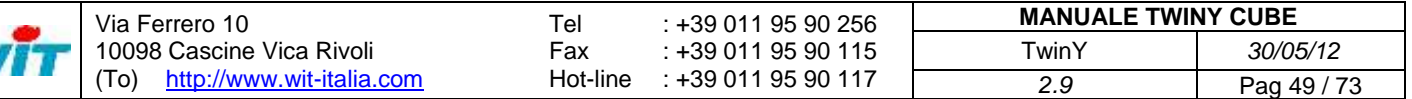

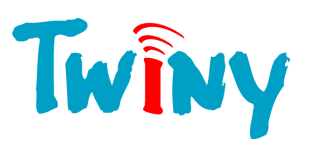

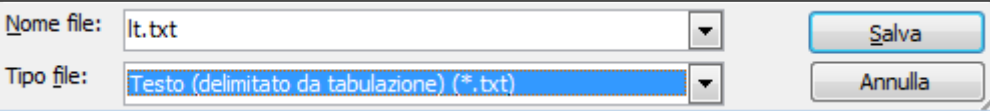

Excel propone due finestre di informazioni alle quali occorre rispondere «SI». E' questo file «.txt» che serve all'importazione dei dati nella Tabella del TwinY-Tool.

- Prima di importare un file è preferibile selezionare il numero di decimali, oltre che la dimensione della tabella importata.

- L'uscita della funzione può essere tracciata

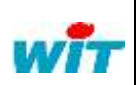

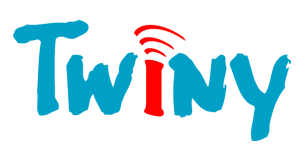

# **2.6 Cartella Tracce**

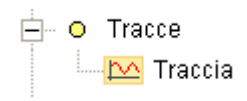

Le Tracce consentono la memorizzazione immediata dei dati creati dal TwinY. Ogni campionamento salvato nella memoria ha una propria data di creazione.

La traccia si auto adatta ai tipi di variabile da tracciare.

## **2.6.1 Pannello Tracce**

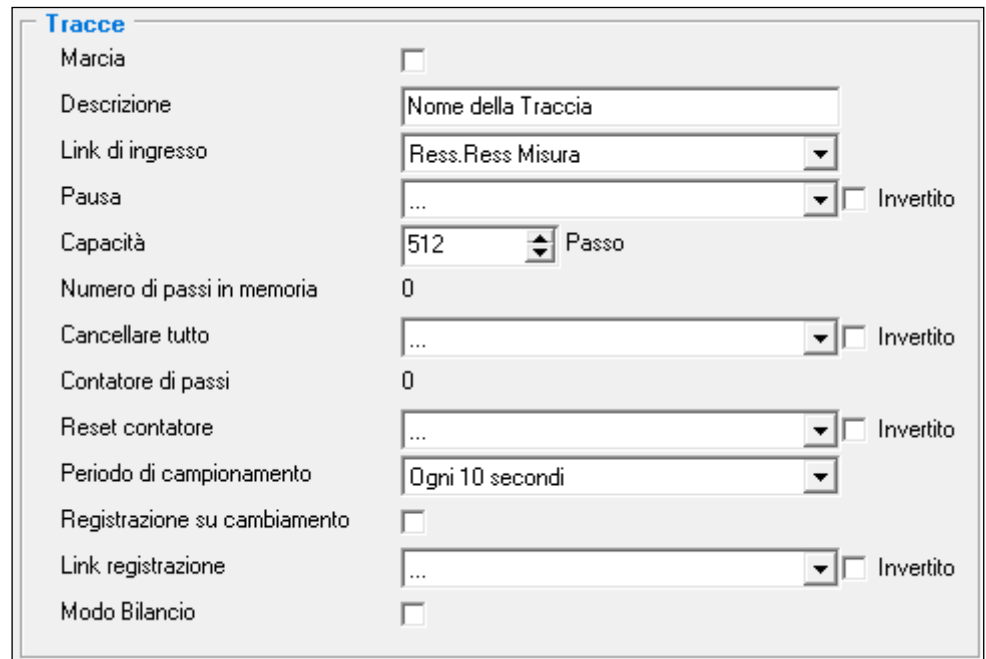

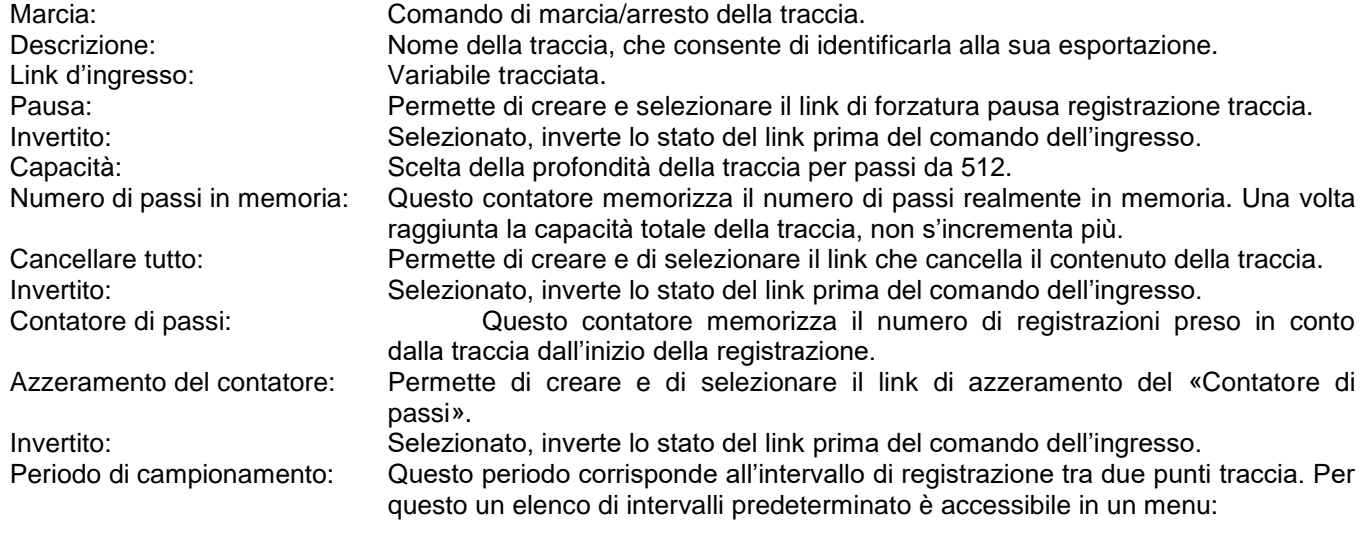

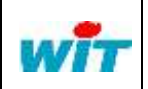

Via Ferrero 10 10098 Cascine Vica Rivoli (To) [http://www.wit-italia.com](http://www.wit-italia.com/)

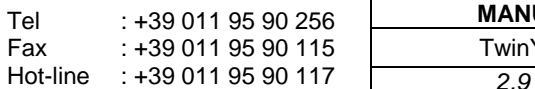

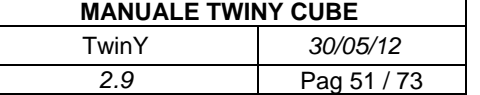

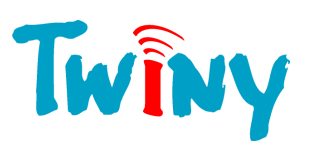

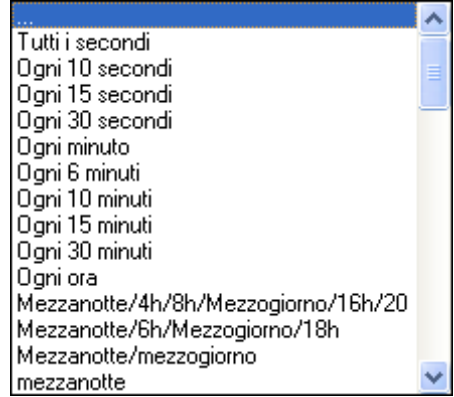

Questi periodi sono sincronizzati con l'orologio di sistema del TwinY.

Registrazione su cambiamento: Selezionata, realizza una registrazione del valore d'ingresso ogni volta che questo cambia.

Link registrazione: Permette di creare e di selezionare il link che realizza una memorizzazione del valore d'ingresso della traccia. Invertito: Selezionato, inverte lo stato del link prima del comando dell'ingresso. Modo Bilancio: Selezionato, consente di realizzare il bilancio dell'evoluzione del valore tracciato. Questa operazione corrisponde alla memorizzazione dello scarto sul valore tra due richieste di memorizzazione. *(Vedi esempio qui di seguito).*

Per la registrazione di un nuovo campionamento, è stata creata una selezione " OR " tra i diversi modi possibili:

- Periodo di campionamento.
- Registrazione su cambiamento.
- Link registrazione.

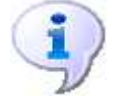

Esempio di utilizzo del «Modo Bilancio»:

Periodo di campionamento : Tutte le ore

Link di ingresso della traccia: Risorsa contatore

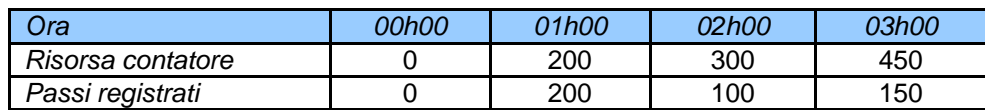

## **2.6.2 Pannello Informazioni**

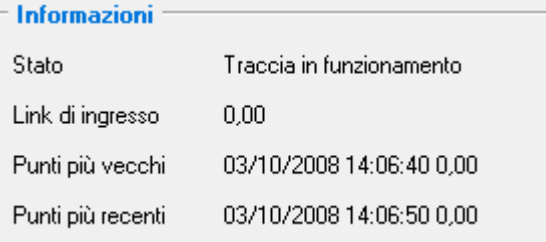

Stato: Informa in merito allo stato di marcia/arresto o pausa della traccia. Link d'ingresso: Visualizza il valore restituito dal link tracciato.

Punti più vecchi: Visualizza la data, l'ora e il valore del passo più vecchio della Traccia.

Punti più vecchi: Visualizza la data, l'ora e il valore dell'ultimo passo memorizzato dalla Traccia.

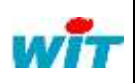

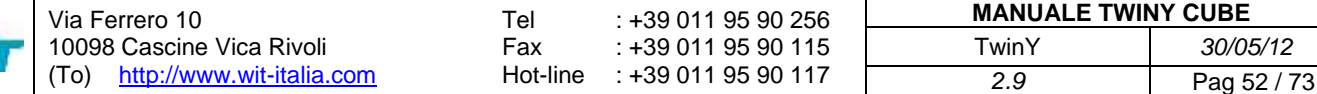

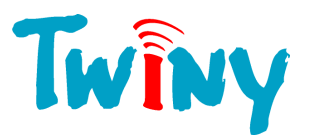

## **2.6.3 Pannello Diffusione**

La diffusione di una Traccia può essere effettuata tramite due distinte direzioni. Ogni direzione può corrispondere a due diverse diffusioni.

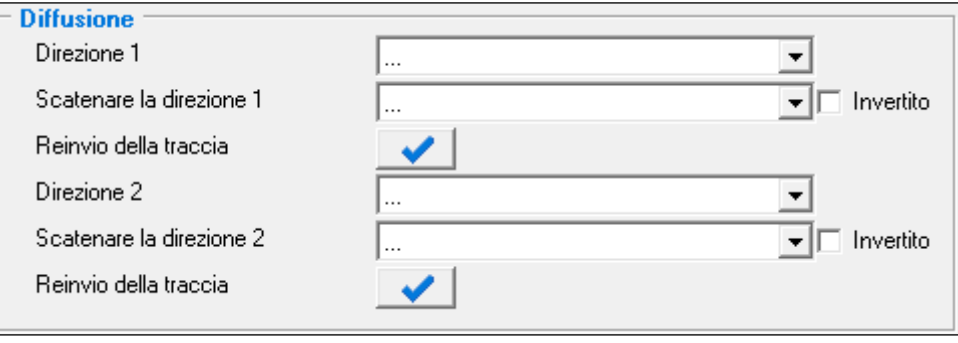

Direzione x: Questo menu fa apparire l'elenco delle diffusioni parametrizzate nel TwinY. Consente così di assegnare la Direzione 1 di diffusione della traccia. Scatenare la Direzione x: Consente di creare e di selezionare il link che realizza la diffusione della traccia nella Direzione 1 parametrizzata. Invertito: Selezionato, inverte lo stato del link prima del comando dell'ingresso.<br>
Selezionato pulsante consente, alla prossima diffusione, di rinviare l'insien<br>
Neinvio della Traccia: Questo pulsante consente, alla prossima diffusione, di rinviare l'insieme dei passi stoccati della Traccia. Questo pulsante non ha lo scopo di attivare l'emissione ma prenota la diffusione.

## **2.6.4 Pannello Ultimo punto trasmesso**

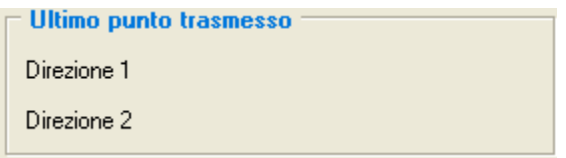

Direzione 1 : Visualizza la data, l'ora e il valore dell'ultimo punto trasmesso in D1. Direzione 2 : Visualizza la data, l'ora e il valore dell'ultimo punto trasmesso in D2.

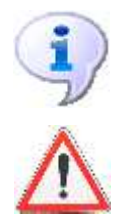

Se viene effettuata una domanda di diffusione, qualora la traccia non abbia registrato nuovi campionamenti, la domanda viene ignorata

Nell'elenco delle direzioni, sono disponibili solo le diffusioni tipo «WOP Export». E' l'unica direzione del TwinY in grado di inviare le tracce in modo spontaneo.

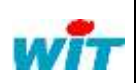

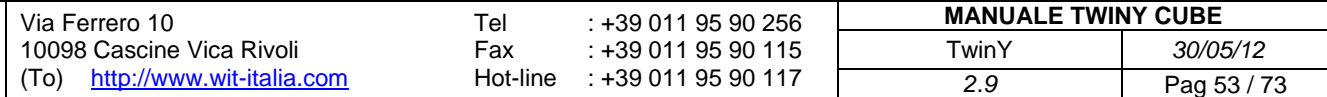

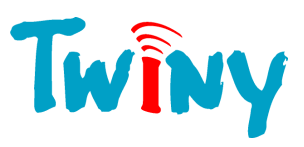

## **2.7 Cartella Diffusioni**

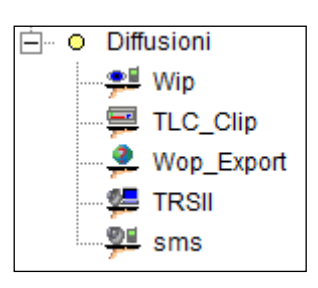

Le diffusioni sono lo strumento del TwinY per comunicare l'insieme delle sue informazioni, stati, tracce ed eventi. Ogni diffusione è specifica in funzione dell'azione desiderata e del destinatario.

## **2.7.1 Diffusione Telecomando verso Clip o TwinY**

#### 2.7.1.1 Funzionamento

Questa diffusione consente di realizzare dei telecomandi da sito TwinY verso un sito Clip sia nel formato digitale sia nel formato analogico.

La diffusione è attivata dalla creazione di un evento nel giornale del TwinY.

#### 2.7.1.2 Pannello di gestione della Diffusione

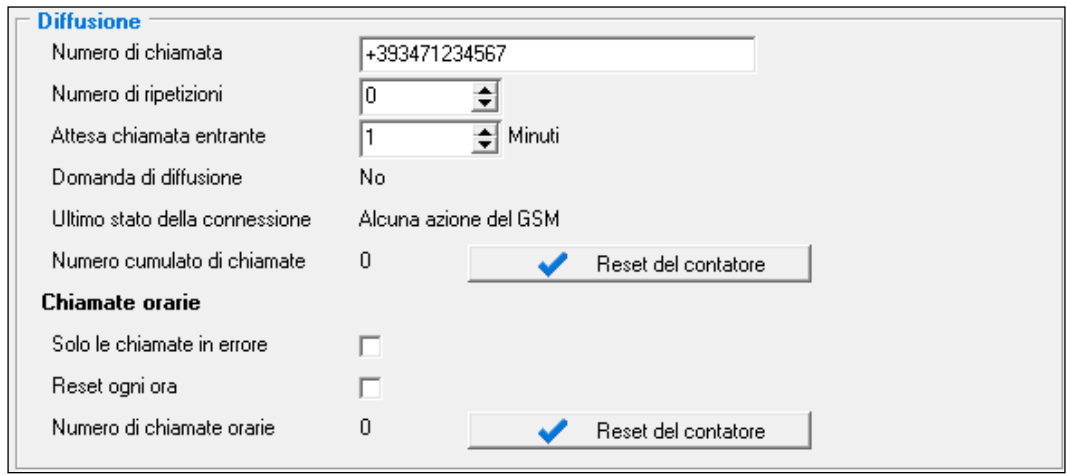

Numero di chiamata: Numero al quale è raggiungibile il Clip. Numero di ripetizioni: Numero di volte che il TwinY ripete il tentativo di chiamata. Domanda di diffusione: Stato della diffusione. Ultimo stato della connessione Permette di sapere il risultato dell'ultima chiamata della diffusione. Numero di chiamate cumulate: Numero di chiamate effettuate dalla diffusione. Reset del contatore: Permette, manualmente, il reset del contatore del numero totale di chiamate effettuate dalla diffusione. **Chiamate orarie** Soltanto le chiamate in errore Selezionato, sono conteggiate solo le chiamate in errore. Reset ad ogni ora **Selezionato**, consente il reset ad ogni ora del contatore del numero di chiamate per ora. Numero di chiamate orarie: Numero di chiamate effettuata in un'ora. Reset del contatore: Permette, manualmente, il reset del contatore di chiamate per ora.

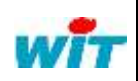

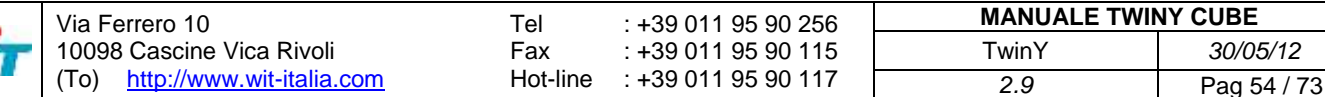

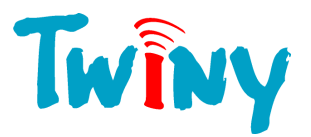

- Se il «numero di ripetizioni» è a zero, il TwinY effettua un solo tentativo di chiamata. Non si effettuano ripetizioni. Se questo numero è a uno, il TwinY farà due tentativi di chiamata: un primo tentativo seguito, in caso di insuccesso, da una ripetizione.
- L'«attesa tra chiamate» interviene in occasione di insuccesso di un tentativo. Se la chiamata non va a buon fine poiché il destinatario è occupato, questa temporizzazione è fissata in minimo 3 minuti. Alla fine dell'insieme dei tentativi, se l'insuccesso persiste, in questo caso questa temporizzazione è fissata al doppio del tempo di quella parametrizzata.
- Un tentativo di chiamata il cui destinatario è occupato, non viene contabilizzato nel contatore di chiamate.
- Il numero di chiamate o di tentativi di chiamata è fissato in un massimo di 10 per ora. Ogni ora trascorsa, accredita tre possibilità di chiamata. In questo modo, il TwinY eseguendo 6 chiamate in un'ora, recupererà l'insieme delle 10 possibilità di chiamata alla fine delle 2 ore. Al fine di modificare questo comportamento, è possibile contabilizzare solo le chiamate in errore *(occorre selezionare la rubrica «Solo le chiamate in errore»)* per forzare il reset del contatore di chiamate per ora ad ogni ora *(occorre selezionare la rubrica «Reset ad ogni ora»*.

#### 2.7.1.3 Pannello Diffusione Telecomando

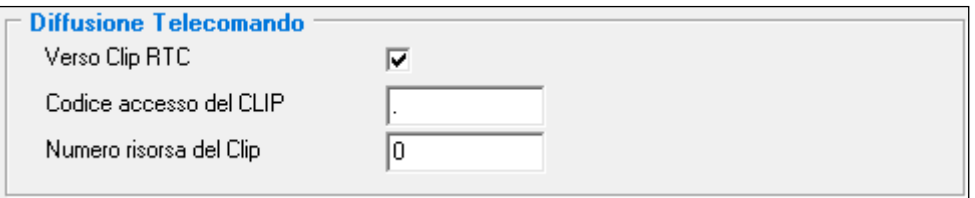

Verso Clip RTC: E' importante selezionare questa opzione se il Clip è connesso alla rete RTC.

Codice d'accesso: Per poter effettuare un telecomando, é necessario conoscere uno dei codici di accesso di livello «Comandare» o superiore per un Clip, o semplicemente in codice di accesso «System» del TwinY.

Numero della risorsa: Corrisponde alla risorsa Clip o Twiny che é comandata da questa diffusione. Nel caso del TwinY, é l'ordine delle risorse che determina il numero, cominciando la numerazione da 1 per la prima risorsa.

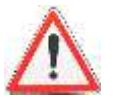

Il TwinY che riceve un telecomando da sito a sito deve essere costantemente in ascolto per poter essere sempre disponibile alla ricezione di questo telecomando. E' quindi obbligatorio che questo TwinY abbia un'alimentazione esterna che non sia una pila.

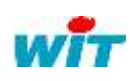

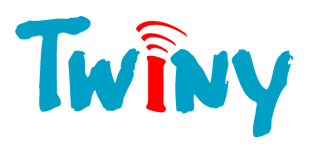

# **2.7.2 Diffusione verso il Supervisore in protocollo WOP**

#### 2.7.2.1 Funzionamento

Questa diffusione, consente di trasmettere verso un supervisore:

- L'insieme degli stati delle risorse.
- L'insieme del giornale degli eventi.
- L'insieme delle tracce.

#### 2.7.2.2 Pannello di gestione della Diffusione

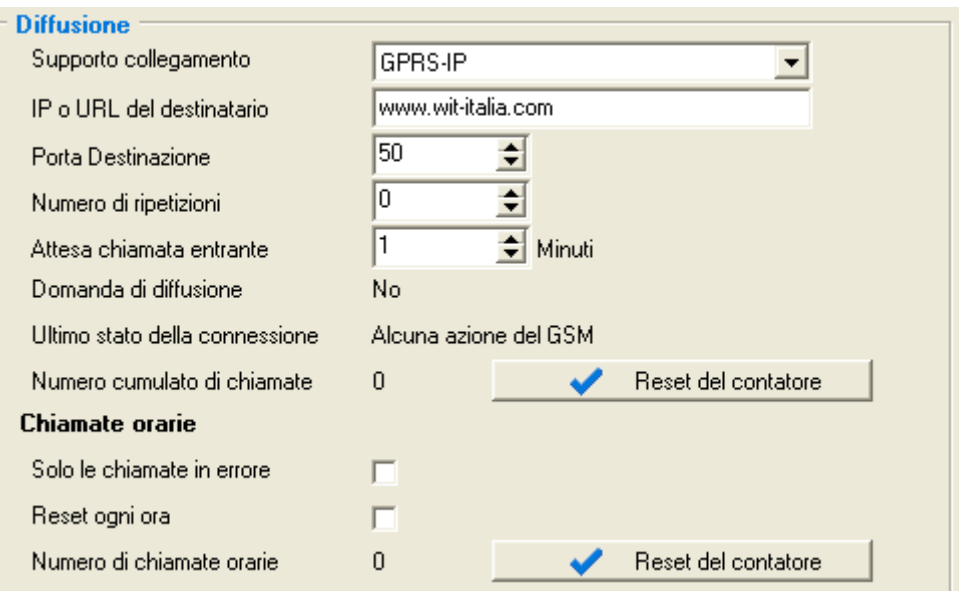

Supporto collegamento: Permette la scelta del supporto per il collegamento:

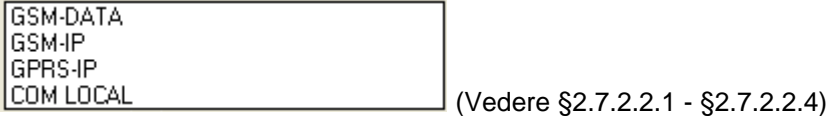

Domanda di diffusione: Stato della diffusione.

**Chiamate orarie**

Numero di chiamate orarie:<br>
Reset del contatore: 
Numero di chiamate effettuata in un'ora.<br>
Permette, manualmente, il reset del cont

Numero di ripetizioni: Numero di volte che il TwinY ripete il tentativo di chiamata in caso di errore.

Ultimo stato della connessione Permette di sapere il risultato dell'ultima chiamata della diffusione.

Numero di chiamate cumulate: Numero di chiamate effettuate dalla diffusione.

Reset del contatore: Permette, manualmente, il reset del contatore del numero totale di chiamate effettuate dalla diffusione.

Selezionato, sono conteggiate solo le chiamate in errore. Reset ad ogni ora Selezionato, consente il reset ad ogni ora del contatore del numero di chiamate per ora.

Permette, manualmente, il reset del contatore di chiamate per ora.

- Se il «numero di ripetizioni» è a zero, il TwinY effettua un solo tentativo di chiamata. Non si effettuano ripetizioni. Se questo numero è a uno, il TwinY farà due tentativi di chiamata: un primo tentativo seguito, in caso di insuccesso, da una ripetizione.

- L'«attesa tra chiamate» interviene in occasione di insuccesso di un tentativo. Se la chiamata non va a buon fine poiché il destinatario è occupato, questa temporizzazione è fissata in minimo 3 minuti. Alla fine dell'insieme dei

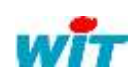

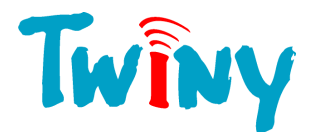

tentativi, se l'insuccesso persiste, in questo caso questa temporizzazione è fissata al doppio del tempo di quella parametrizzata.

- Un tentativo di chiamata il cui destinatario è occupato, non viene contabilizzato nel contatore di chiamate.
- Il numero di chiamate o di tentativi di chiamata è fissato in un massimo di 10 per ora. Ogni ora trascorsa, accredita tre possibilità di chiamata. In questo modo, il TwinY eseguendo 6 chiamate in un'ora, recupererà l'insieme delle 10 possibilità di chiamata alla fine delle 2 ore. Al fine di modificare questo comportamento, è possibile contabilizzare solo le chiamate in errore *(occorre selezionare la rubrica «Solo le chiamate in errore»)* per forzare il reset del contatore di chiamate per ora ad ogni ora *(occorre selezionare la rubrica «Reset ad ogni ora»* .

*2.7.2.2.1 Supporto collegamento GSM-DATA*

| <b>Diffusione</b>     |            |  |
|-----------------------|------------|--|
| Supporto collegamento | IGSM-DATA. |  |
| Numero di chiamata    | 3331234567 |  |

Numero di chiamata: Numero utilizzato dal TwinY per stabilire la connessione.

In questa modalità, il TwinY utilizza il canale DATA del GSM. Si tratta di una connessione punto-punto verso un altro GSM-DATA o un'altra linea telefonica fissa.

## *2.7.2.2.2 Supporto collegamento GSM-IP*

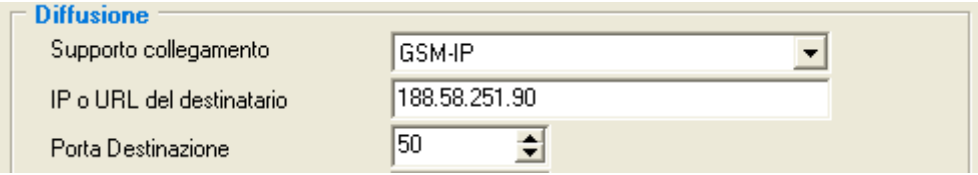

Indirizzo IP del destinatario: Permette di inserire l'indirizzo IP in formato 192.168.1.10. Questa modalità non accetta l'URL.

Porta Destinazione: Numero della porta sulla quale si stabilisce la connessione.

In questa modalità, il TwinY utilizza in canale DATA del GSM attraverso lo stack IP. L'indirizzo IP del destinatario deve essere in IP fisso.

Il TwinY chiama il Provider grazie al numero inserito nel pannello GSM. (§2.3.2) Questa connessione TCP/IP realizzata verso il destinatario non utilizza il canale GPRS. Un semplice abbonamento DATA é sufficiente.

## *2.7.2.2.3 Supporto collegamento GPRS-IP*

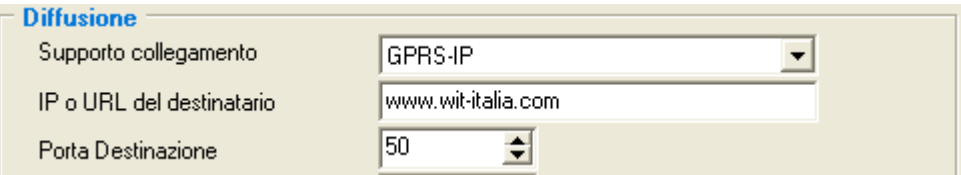

Indirizzo IP o URL del destinatario: Permette di inserire l'indirizzo del destinatario o il suo indirizzo IP nel formato 192.168.1.10.

*2.9* Pag 57 / 73

Porta Destinazione: Numero della porta sulla quale si stabilisce la connessione

In questa modalità, il TwinY utilizza in canale GPRS attraverso lo stack IP. Lo stack IP é in grado di risolvere gli indirizzi e per questo motivo é possibile l'inserimento diretto dell'URL di destinazione. L'utilizzo di un indirizzo IP dinamico diventa quindi possibile.

Il TwinY stabilisce una connessione GPRS in TCP/IP verso il destinatario. Un abbonamento GPRS è obbligatorio.

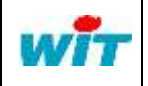

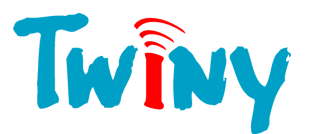

## *2.7.2.2.4 Supporto connessione COM LOCAL*

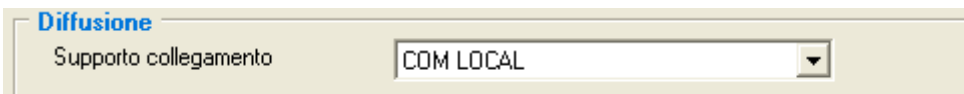

In questa modalità il TwinY utilizza la Porta RS232 locale per diffondere le informazioni. E' indispensabile che il PC sia connesso al momento dell'attivazione dalla diffusione. Questo supporto può essere usato per la creazione di siti in locale sul PC e per controllare l'insieme della parametrizzazione.

#### 2.7.2.3 Pannello Diffusione WOP Export

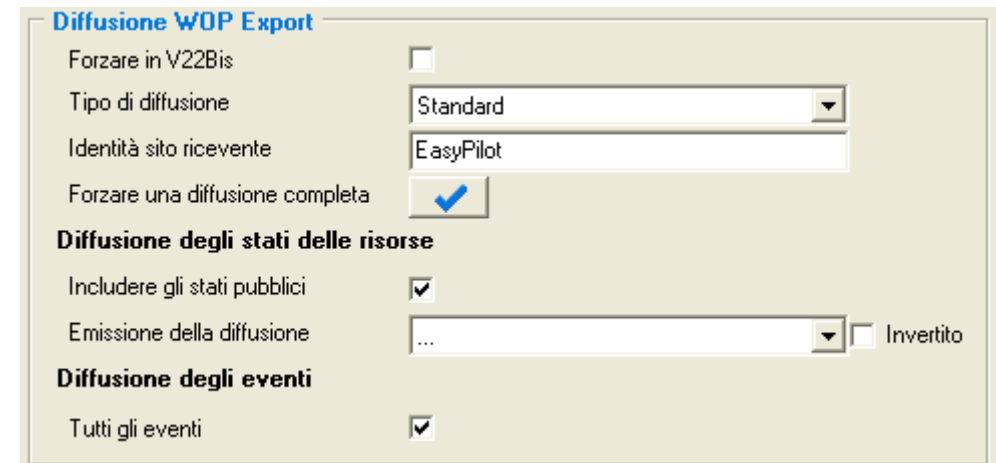

Forzare in V22 Bis: Selezionata, questa scelta consente di forzare la chiamate del TwinY nel formato V22Bis *(2400 Baud Full Duplex).* Questa selezione è importante quando il destinatario non è in grado di funzionare a velocità superiori.

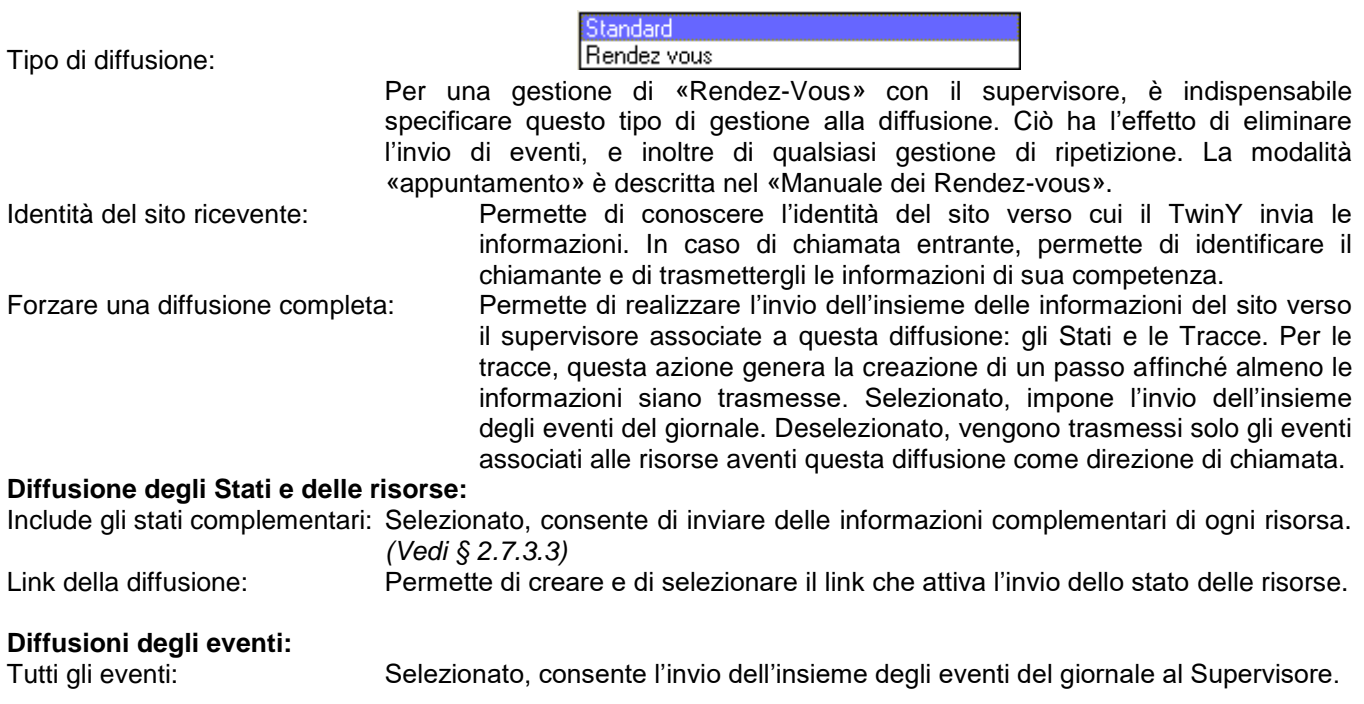

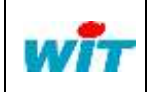

Tel

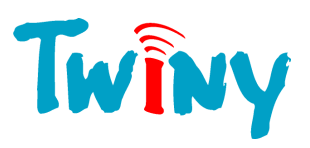

## 2.7.2.4 Elenco degli stati trasmessi

Gli Stati di Base vengono sempre trasmessi.

Gli Stati Complementari vengono trasmessi soltanto se l'opzione «Includere gli stati complementari» è selezionata.

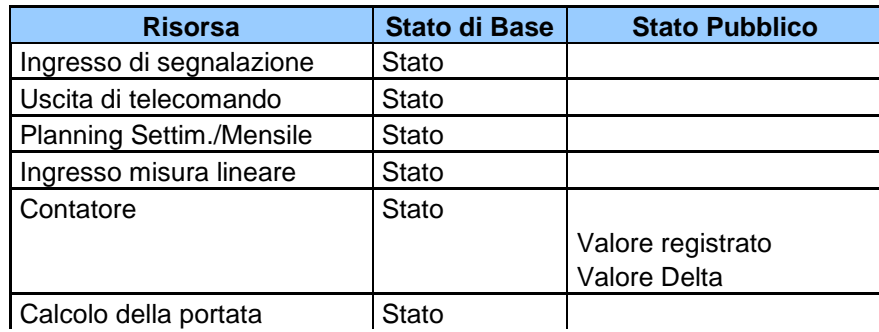

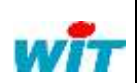

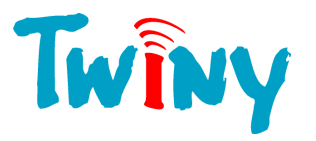

## **2.7.3 Diffusione verso SMS**

#### 2.7.3.1 Funzionamento

Questa diffusione, permette l'invio di messaggi di tipo SMS verso telefoni cellulari. Il contenuto del messaggio è personalizzabile in funzione dell'evento all'origine dell'invio e degli elementi presenti nel sistema. La diffusione viene attivata dalla creazione di un evento nel giornale del TwinY.

#### 2.7.3.2 Pannello di gestione della Diffusione

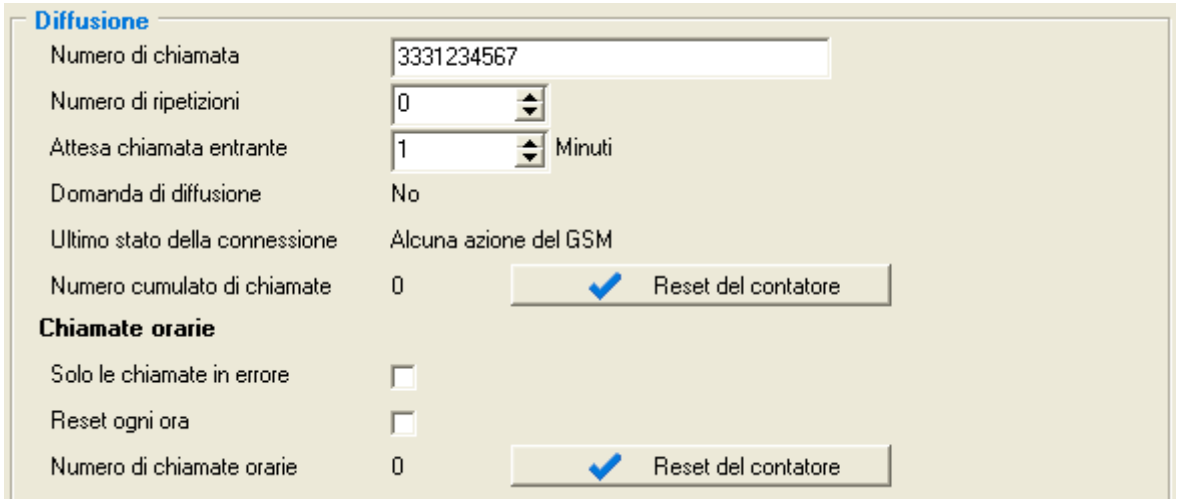

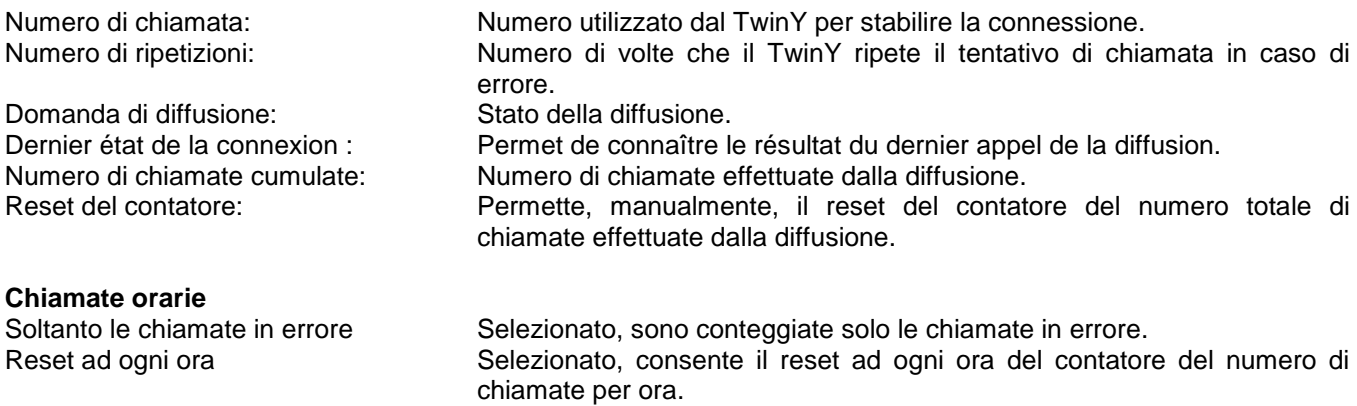

Numero di chiamate orarie: Numero di chiamate effettuata in un'ora.

Reset del contatore: Permette, manualmente, il reset del contatore di chiamate per ora.

- Se il «numero di ripetizioni» è a zero, il TwinY effettua un solo tentativo di chiamata. Non si effettuano ripetizioni. Se questo numero è a uno, il TwinY farà due tentativi di chiamata: un primo tentativo seguito, in caso di insuccesso, da una ripetizione.
- L'«attesa tra chiamate» interviene in occasione di insuccesso di un tentativo. Se la chiamata non va a buon fine poiché il destinatario è occupato, questa temporizzazione è fissata in minimo 3 minuti. Alla fine dell'insieme dei tentativi, se l'insuccesso persiste, in questo caso questa temporizzazione è fissata al doppio del tempo di quella parametrizzata.
- Un tentativo di chiamata il cui destinatario è occupato, non viene contabilizzato nel contatore di chiamate.
- Il numero di chiamate o di tentativi di chiamata è fissato in un massimo di 10 per ora. Ogni ora trascorsa, accredita tre possibilità di chiamata. In questo modo, il TwinY eseguendo 6 chiamate in un'ora, recupererà l'insieme delle 10 possibilità di chiamata alla fine delle 2 ore. Al fine di modificare questo comportamento, è possibile contabilizzare solo le chiamate in errore *(occorre selezionare la rubrica «Solo le chiamate in errore»)* per forzare il reset del contatore di chiamate per ora ad ogni ora *(occorre selezionare la rubrica «Reset ad ogni ora»* .

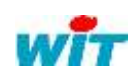

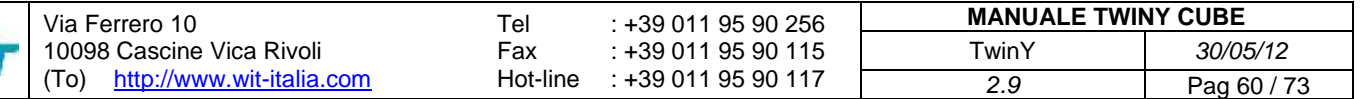

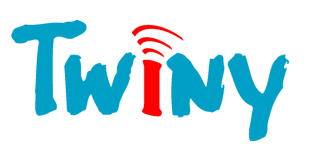

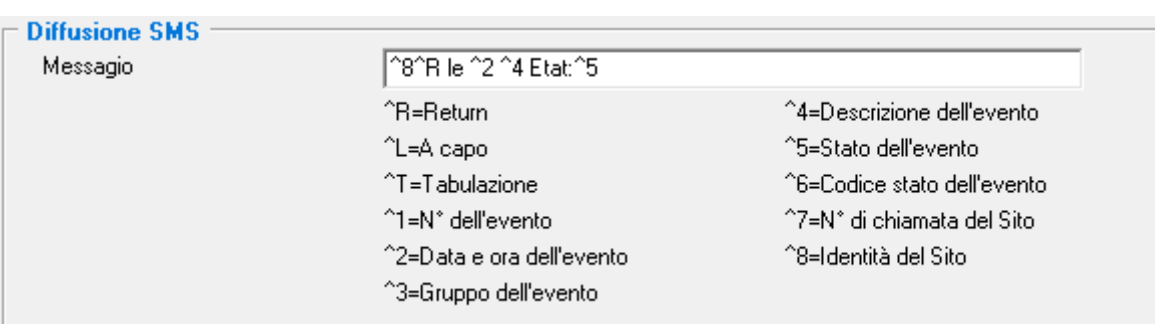

## 2.7.3.3 Pannello Diffusione SMS

.

.

Messaggio : Contiene il testo e i tag che compongono il messaggio SMS

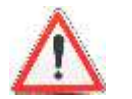

La dimensione massima di un SMS é di 60 caratteri. Tutti i caratteri supplementari sono eliminati dal TwinY prima dell'invio.

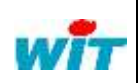

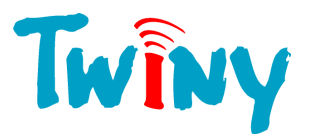

# **2.7.4 Diffusione verso Supervisore in protocollo TrsII**

### 2.7.4.1 Funzionamento

Questa diffusione, consente ad un supervisore di recuperare le seguenti informazioni tramite il protocollo TrsII:

- L'insieme degli stati delle risorse. (Richiesta ETAT?)
- L'insieme del giornale degli eventi. (Richiesta EVEN? e EVEN!)
- L'insieme delle tracce. (Richiesta T?)

Soltanto la creazione di un evento tramite le risorse, origina una chiamata della diffusione TrsII.

Il numero delle risorse corrisponde al loro ordine cronologico nella struttura "ad albero" del TwinY. La prima ha per numero di risorsa 1 e così di seguito.

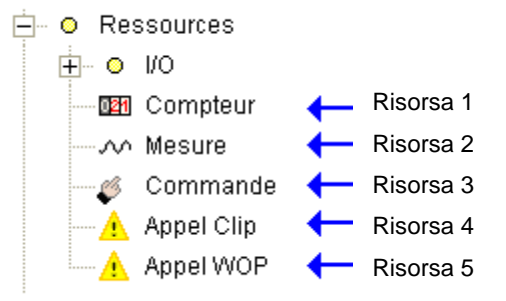

Il numero delle tracce corrisponde al loro ordine cronologico nella struttura "ad albero" del TwinY. La prima ha per numero di traccia 1 e così di seguito.

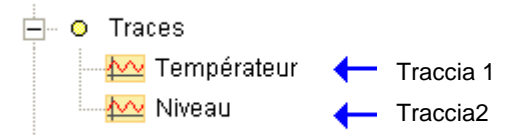

Inoltre, sono disponibili le seguenti richieste per una gestione completa di un dialogo TrsII:

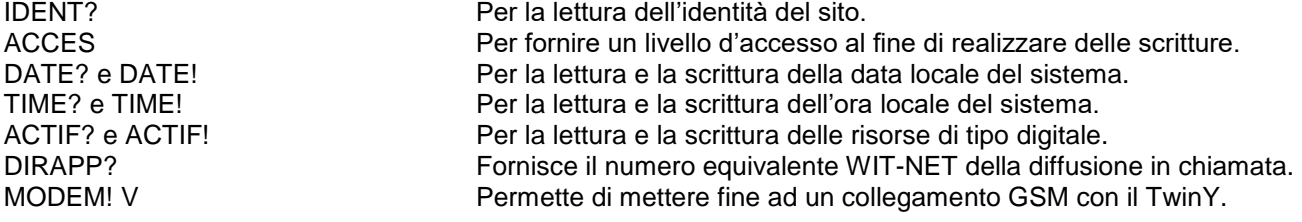

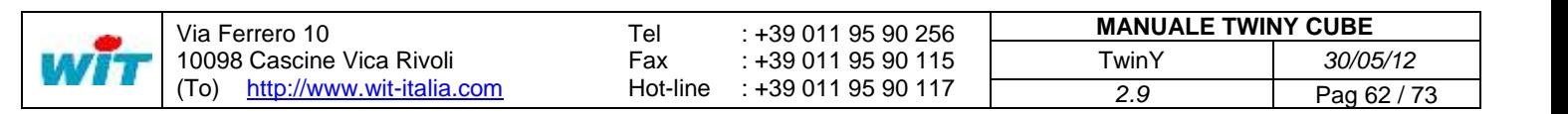

# 2.7.4.2 Pannello di gestione della Diffusione

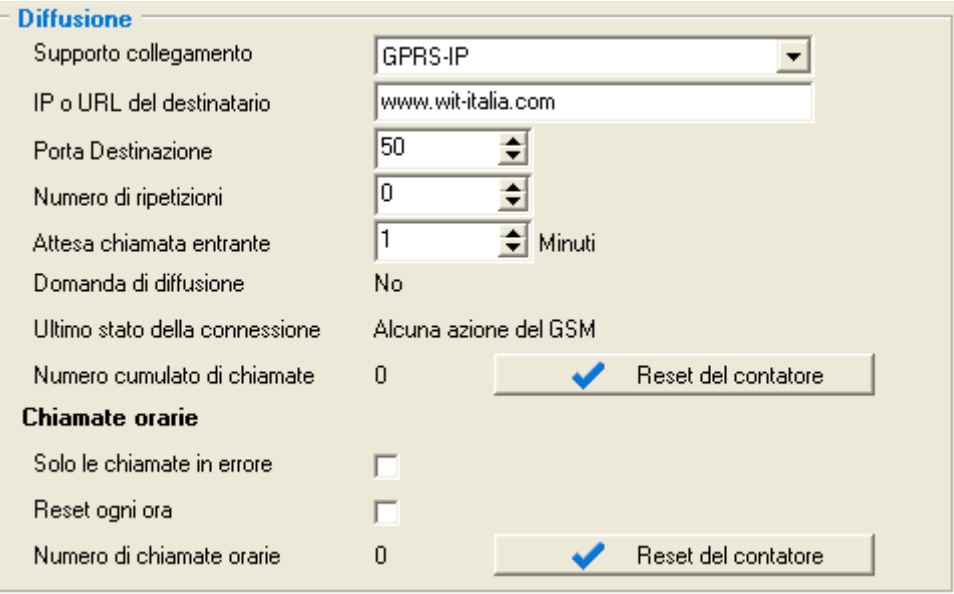

TwiNy

#### Supporto collegamento: Permette la scelta del supporto per il collegamento:

**GSM-DATA** GSM-IP GPRS-IP COM LOCAL

(Vedere §2.7.4.2.1 à §2.7.4.2.4)

**MANUALE TWINY CUBE** TwinY *30/05/12 2.9* Pag 63 / 73

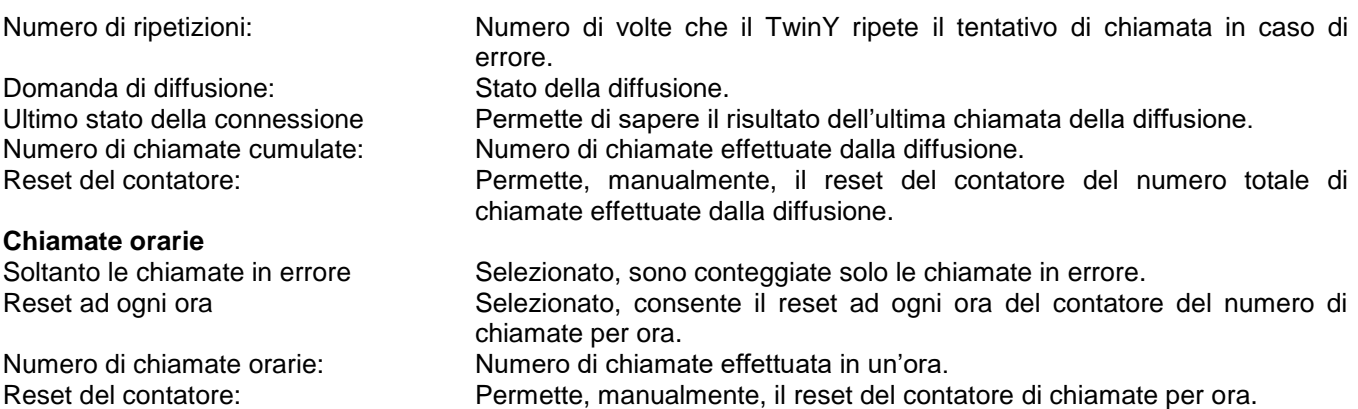

- Se il «numero di ripetizioni» è a zero, il TwinY effettua un solo tentativo di chiamata. Non si effettuano ripetizioni. Se questo numero è a uno, il TwinY farà due tentativi di chiamata: un primo tentativo seguito, in caso di insuccesso, da una ripetizione.
- L'«attesa tra chiamate» interviene in occasione di insuccesso di un tentativo. Se la chiamata non va a buon fine poiché il destinatario è occupato, questa temporizzazione è fissata in minimo 3 minuti. Alla fine dell'insieme dei tentativi, se l'insuccesso persiste, in questo caso questa temporizzazione è fissata al doppio del tempo di quella parametrizzata.
- Un tentativo di chiamata il cui destinatario è occupato, non viene contabilizzato nel contatore di chiamate.
- Il numero di chiamate o di tentativi di chiamata è fissato in un massimo di 10 per ora. Ogni ora trascorsa, accredita tre possibilità di chiamata. In questo modo, il TwinY eseguendo 6 chiamate in un'ora, recupererà l'insieme delle 10 possibilità di chiamata alla fine delle 2 ore. Al fine di modificare questo comportamento, è possibile contabilizzare solo le chiamate in errore *(occorre selezionare la rubrica «Solo le chiamate in errore»)* per forzare il reset del contatore di chiamate per ora ad ogni ora *(occorre selezionare la rubrica «Reset ad ogni ora»* .

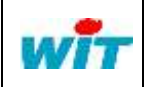

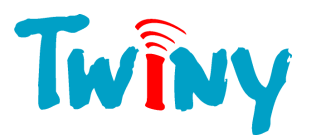

## *2.7.4.2.1 Supporto collegamento GSM-DATA*

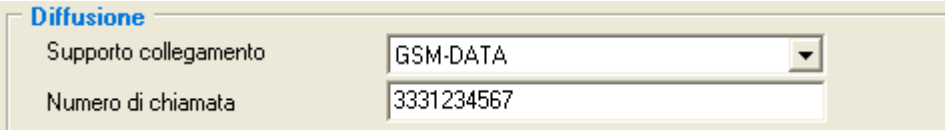

Numero di chiamata: Numero utilizzato dal TwinY per stabilire la connessione.

DIn questa modalità in TwinY utilizza il canale DATA del GSM. Si tratta di un collegamento punto-punto

## *2.7.4.2.2 Supporto collegamento GSM-IP*

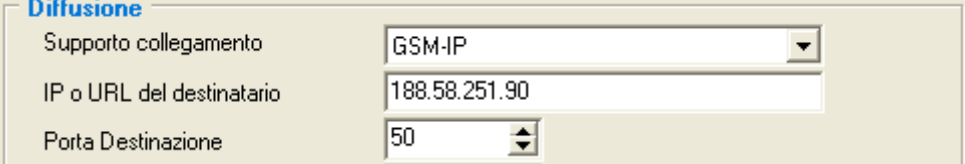

Indirizzo IP del destinatario: Permette di inserire l'indirizzo IP in formato 192.168.1.10. Questa modalità non accetta l'URL.

Porta Destinazione: Numero della porta sulla quale si stabilisce la connessione.

In questa modalità, il TwinY utilizza in canale DATA del GSM attraverso lo stack IP. L'indirizzo IP del destinatario deve essere in IP fisso.

Il TwinY chiama il Provider grazie al numero inserito nel pannello GSM. (§2.3.2) Questa connessione TCP/IP realizzata verso il destinatario non utilizza il canale GPRS. Un semplice abbonamento DATA é sufficiente.

## *2.7.4.2.3 Supporto collegamento GPRS-IP*

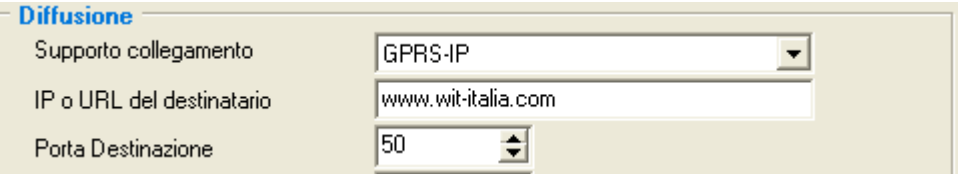

Indirizzo IP o URL del destinatario: Permette di inserire l'indirizzo del destinatario o il suo indirizzo IP nel formato 192.168.1.10.

Porta Destinazione: Numero della porta sulla quale si stabilisce la connessione

In questa modalità, il TwinY utilizza in canale GPRS attraverso lo stack IP. Lo stack IP é in grado di risolvere gli indirizzi e per questo motivo é possibile l'inserimento diretto dell'URL di destinazione. L'utilizzo di un indirizzo IP dinamico diventa quindi possibile.

Il TwinY stabilisce una connessione GPRS in TCP/IP verso il destinatario. Un abbonamento. GPRS é obbligatorio.

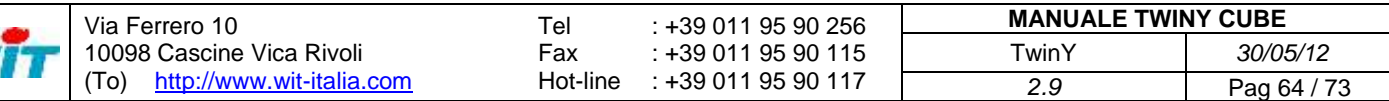

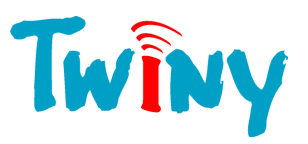

## 2.7.4.3 Pannello Diffusione TrsII

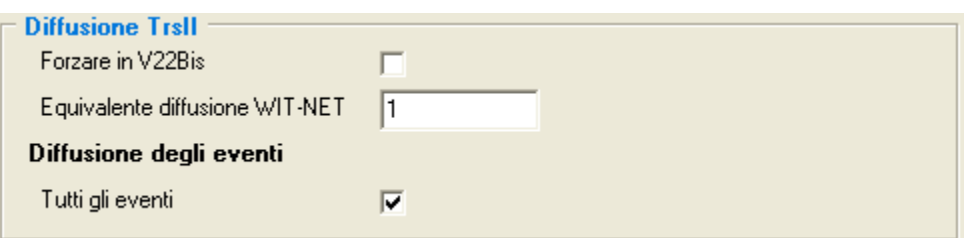

Forzare in V22 Bis: Selezionata, questa scelta consente di forzare la chiamate del TwinY nel formato V22Bis *(2400 Baud Full Duplex).* Questa selezione è importante quando il destinatario non è in grado di funzionare a velocità superiori. Equivalente diffusione WIT-NET: Questo campo attribuisce un numero a questa diffusione. Alla chiamata del TwinY, la richiesta DIRAPP? fornisce questo numero, e le richieste EVEN? ed EVEN ! lo utilizzano nella gestione degli eventi.

#### **Diffusioni degli eventi:**

Tutti gli eventi: Selezionato, consente di rendere disponibile l'insieme degli eventi del giornale tramite il comando EVEN ?

#### 2.7.4.4 Compatibilité GEREMI

Per stabilire una connessione in TrsII verso un supervisore GEREMI é indispensabile selezionare l'opzione 14 chiamata « TxENQ » del TwinY.

Questa opzione è unicamente accessibile in modo Esperto. (Per attivare questo modo, vedere § 1.2.1.1)

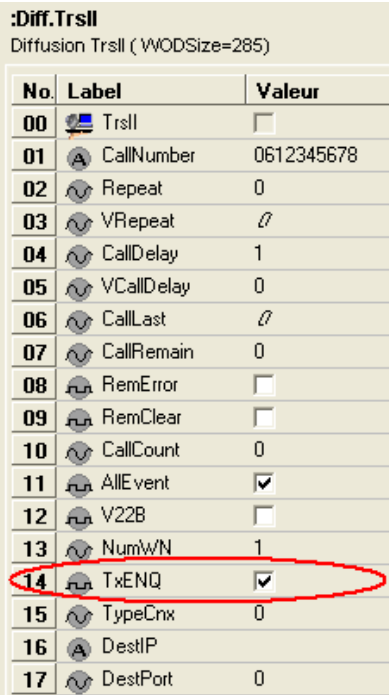

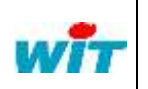

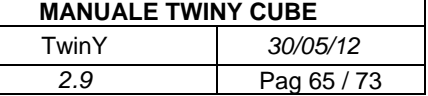

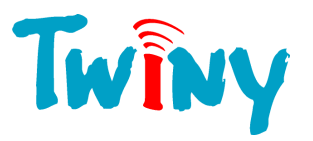

## **2.7.5 Diffusione e comando di Stato via SMS formato WIP v2**

#### 2.7.5.1 Funzionamento

Questa diffusione consente di ricevere e di inviare degli SMS verso un telefono cellulare o una supervisione, nel formato WIP v2. Questo protocollo semplice e sicuro consente di dialogare direttamente con il TwinY.

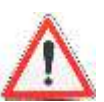

A differenza delle altre diffusioni, questa diffusione non è associata alla creazione degli eventi. Gli elementi che attivano l'invio di SMS sono i seguenti:

- Attivazione di un link del TwinY proveniente sia da una risorsa, una funzione o da un ingresso fisico.
- Azione manuale dal TwinY-Tool.
- Ricezione di un SMS che richiede la lettura di una diffusione WIP v2.
- Invio ciclico.

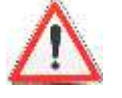

Questa diffusione accetta in ricezione di richiesta o di comando gli SMS provenienti da un altro numero che è quello associato alla diffusione. L'SMS di risposta sarà inviato allo stesso numero di quello del messaggio ricevuto.

Il quadro comune di questa diffusione è limitato poiché non vi è alcuna gestione di ripetizione impostata per gli SMS. L'invio verso il server dell'operatore si effettua sempre sistematicamente in presenza di rete. In caso contrario, è necessario riformulare la domanda poiché i dati trasmessi devono essere gli ultimi misurati o calcolati dal TwinY.

## 2.7.5.2 Pannello di gestione della Diffusione

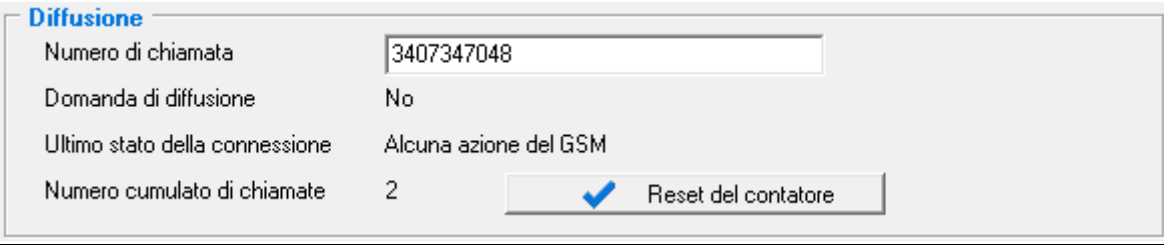

Domanda di diffusione: Stato della diffusione.

Numero di chiamata: Numero utilizzato dal TwinY per l'invio di SMS. Ultimo stato della connessione: Consente di conoscere il risultato dell'ultimo invio. Numero di chiamate cumulate: Numero totale d'invii SMS effettuati dalla diffusione. Reset del contatore: Consente, manualmente, il reset del contatore del numero totale di invii effettuati dalla diffusione.

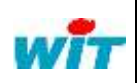

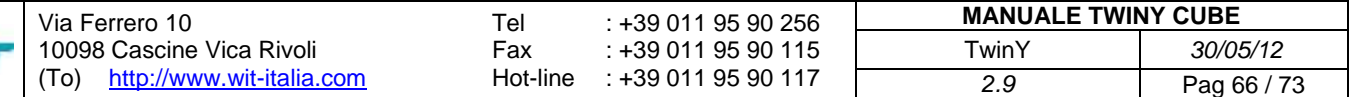

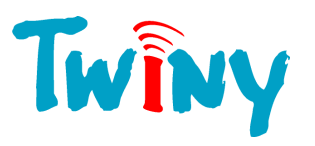

## 2.7.5.3 Quadro protocollo WIP v2 via SMS

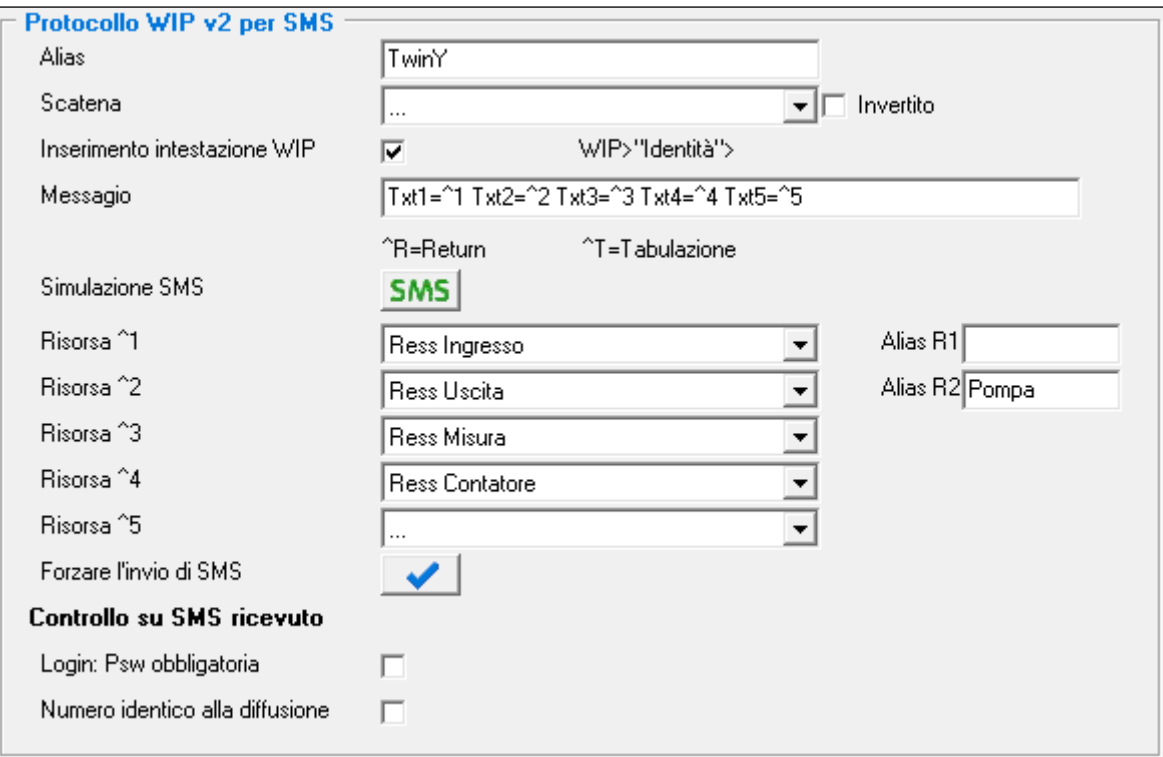

#### Alias: Nome di 8 caratteri che consente di identificare questa diffusione alla ricezione di

SMS di lettura o di comando. Scatena: Consente di creare e di selezionare il link che realizza l'invio di SMS. Aggiunta dell'intestazione WIP: Consente di aggiungere all'intestazione dell'SMS i seguenti dati: **WIP>"Identità del sito">** utile se l'SMS viene indirizzato ad un supervisore. Messaggio: Contiene il testo e gli elementi che compongono il messaggio SMS.<br>Consente di visualizzare in tempo reale il contenuto dell'SMS. (vedine) Simulazione SMS: Consente di visualizzare in tempo reale il contenuto dell'SMS. *(vedi §2.7.6.3)* Seleziona la risorsa rappresentata da ^1 nel messaggio. Alias R1: Nome di 8 caratteri associato alla risorsa ^1 per ricevere un telecomando via SMS. Risorsa ^2: Seleziona la risorsa rappresentata da ^2 nel messaggio. Alias R2 : Nome di 8 caratteri associato alla risorsa ^2 per ricevere un telecomando via SMS. Risorsa ^3: Seleziona la risorsa rappresentata da ^3 nel messaggio. Risorsa ^4: Seleziona la risorsa rappresentata da ^4 nel messaggio. Risorsa ^5: Seleziona la risorsa rappresentata da ^5 nel messaggio. Forza l'invio dell'SMS: Consente l'invio immediato di un SMS di test verso il numero della diffusione.

# **Controllo su SMS ricevuti:**

Impone la presenza del LogIn / Password nell'SMS di lettura. N. identico alla diffusione: Impone che gli SMS trattati in ricezione provengano obbligatoriamente dal telefono associato alla diffusione.

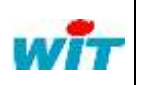

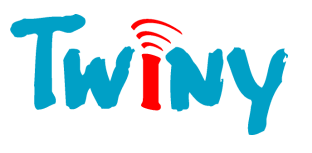

## 2.7.5.4 Simulazione dell'SMS inviato

Tramite il pulsante **SMS**, è possibile visualizzare la composizione dell'SMS esattamente come sarà ricevuto sul telefono.

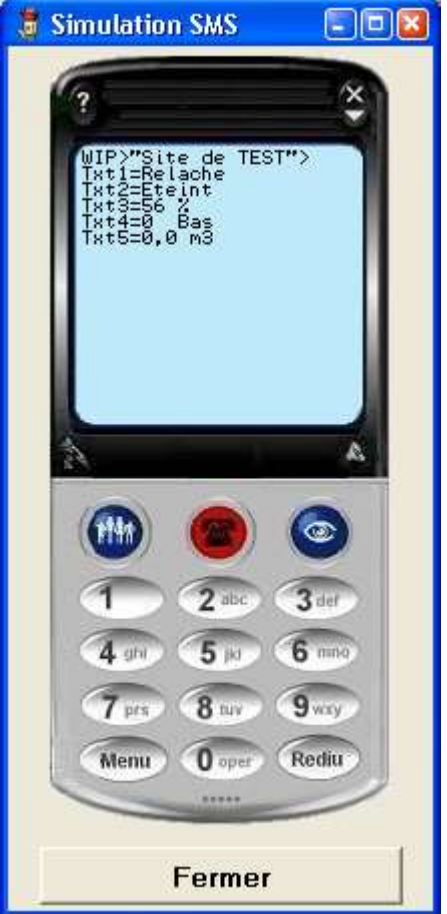

## 2.7.5.5 Formato del protocollo WIP v2

## *2.7.5.5.1* Richiesta di lettura

Ecco il formato degli SMS per realizzare una richiesta di lettura:

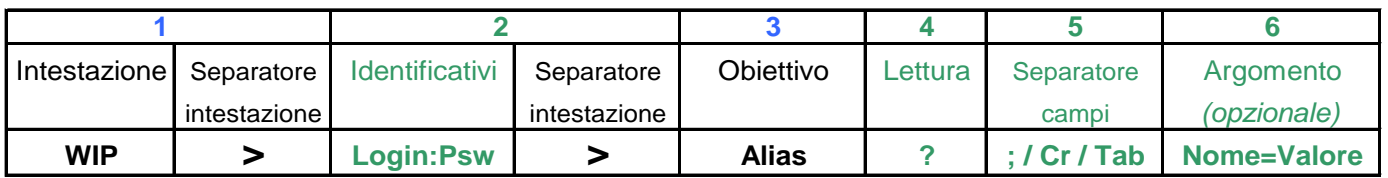

Esempio richiesta riferita alla videata §2.7.6.2:

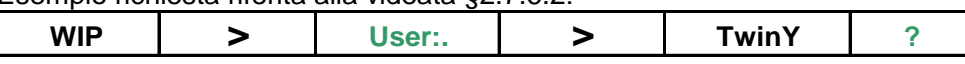

Esempio richiesta semplificata riferita alla videata §2.7.6.2:

**WIP > TwinY**

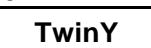

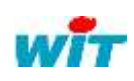

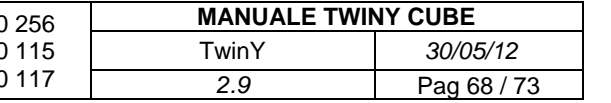

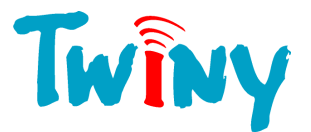

Il Campo 5 autorizza 3 caratteri differenti di separazione per gli argomenti: «;», sia ritorno a capo (CR), sia Tabulazione (Tab). La risposta comporta lo stesso carattere di separazione.

I campi 2, 4, 5 e 6 non sono obbligatori.

Il campo 2 deve essere presente se è stato selezionato il parametro *«LogIn: Psw obbligatoria»*.

Il suo formato è: «USER: *Password TwinY*»

I campi 4 e 5 devono essere presenti se la richiesta di lettura comporta degli argomenti.

## *2.7.5.5.2* Argomenti di lettura

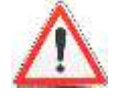

Il TwinY gestisce gli argomenti presenti negli SMS di lettura unicamente se il numero di telefono di invio corrisponde al numero di telefono associato alla diffusione. Ciò è necessario infatti, per inviare gli SMS di ripetizione, il TwinY deve avere questo numero in memoria.

Il formato degli argomenti obbligatoriamente di tipo: Nome=Valore dove il separatore è il carattere «=».

Gli argomenti che il TwinY accetta nella richiesta di lettura sono i seguenti:

**DELAY = Valore** Consente che la domanda di lettura sia automaticamente ripetuta dopo la durata in minuti precisata nell'argomento. Il numero di ripetizione è fissato a 10 di default senza altra precisazione. **REPEAT=Valore** Consente di fissare il numero di ripetizione fatto dal TwinY nell'intervallo di tempo precisato nell'argomento DELAY. Questo numero deve essere compreso tra 1 e

Esempio di richiesta per rapporto alla schermata §2.7.6.2 che richiede una lettura con ripetizione di 5 SMS a intervallo di 15 minuti:

50. Qualsiasi valore superiore è fissato a 50 invii.

WIP>TwinY?;DELAY=15;REPEAT=5

In questo esempio il LogIn: PassWord non è obbligatorio, ed il carattere «;» è stato scelto come separatore

d'argomento.

Il formato della risposta è identico alla visualizzazione §2.7.6.3

## *2.7.5.5.3* Richiesta di scrittura

Ecco il formato degli SMS per realizzare una richiesta di scrittura:

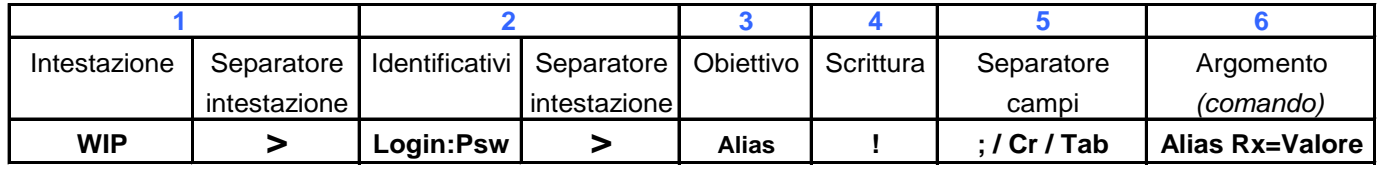

Esempio richiesta riferita alla videata §2.7.6.2:

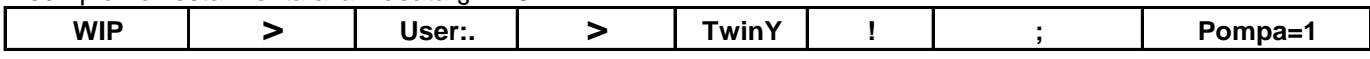

Il Campo 5 autorizza 3 caratteri differenti di separazione per gli argomenti: «;», sia ritorno a capo (CR), sia Tabulazione (Tab). La risposta comporta lo stesso carattere di separazione.

Per una richiesta di scrittura, il campo 2 è obbligatorio. Il suo formato è: «USER:*Password TwinY*»

Il nome degli argomenti di scrittura corrisponde al nome digitato nelle rubriche «Alias R1» e «Alias R2». Una domanda di scrittura può contenere 1 o 2 comandi.

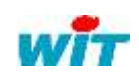

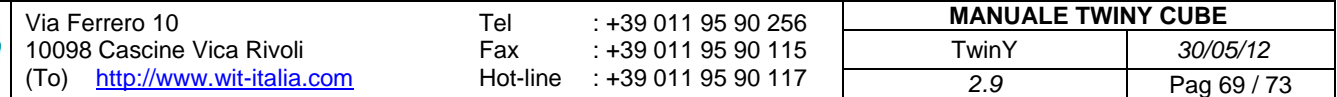

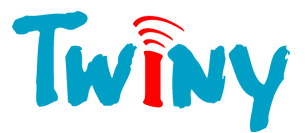

## *2.7.5.5.4* Richiesta di scrittura con lettura acquisizione

E' possibile combinare una richiesta di scrittura con una richiesta di lettura; questo consente di controllare che il comando inviato sia effettivamente preso in carico dal TwinY.

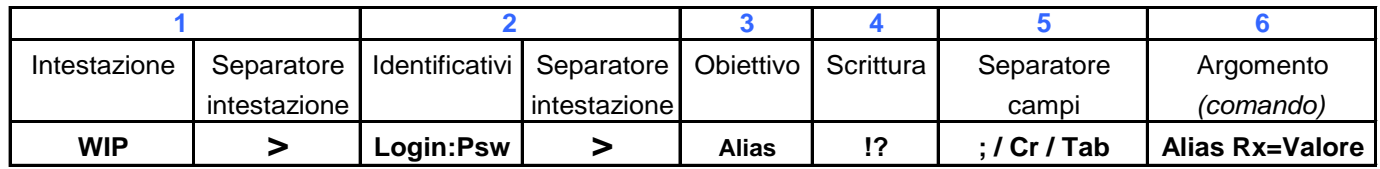

#### Esempio richiesta riferita alla videata §2.7.6.2:

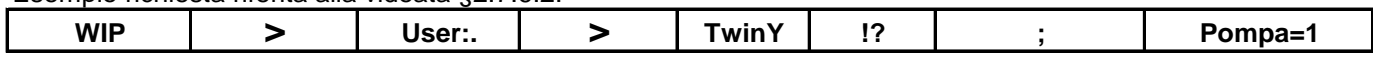

Il campo 5 permette l'utilizzo di 3 caratteri separatori differenti per gli argomenti: sia ";", sia Carriage Return, sia Tabulazione. La risposta riporterà lo stesso carattere separatore.

Per una domanda di scrittura, il campo 2 è obbligatorio. Il suo formato è: «USER:*Password TwinY*».

## *2.7.5.5.5* Messaggio di errore associato al WIP v2

Quattro tipi di errore possono essere restituiti a seguito di una richiesta effettuata per SMS in formato WIP v2.

#### Errore di identificazione:

Per una richiesta di scrittura o una richiesta di lettura per cui il "LogIn: Psw" è obbligatorio l'eventuale errore di identificazione restituisce l'SMS seguente:

#### WIP>«Identità del sito»>ERROR;5;Bad password

#### Errore di Alias:

Per una richiesta di scrittura o una richiesta di lettura per cui l'Alias corrisponde a una funzione/Risorsa non riconosciuta dal TwinY, viene restituito un SMS del tipo:

WIP>«Identità del sito»>ERROR;6;Bad alias

#### Errore numero accesso:

Per una richiesta di scrittura o una richiesta di lettura se il parametro "Numero identico alla diffusione" è attivo e l'SMS ricevuto dal TwinY non proviene dal cellulare specificato nella diffusione WIP v2, viene restituito un SMS del tipo:

WIP>«Identità del sito»>ERROR;4;Bad number

Errore Alias di comando:

Per una richiesta di scrittura se l'Alias corrispondente all'argomento di comando non viene riconosciuto dal TwinY, viene restituito un SMS del tipo:

#### WIP>«Identità del sito»>ERROR;7;Bad order

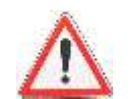

Il separatore dei campi presente nell'SMS di errore corrisponde al carattere separatore utilizzato nell'SMS ricevuto.

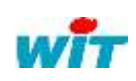

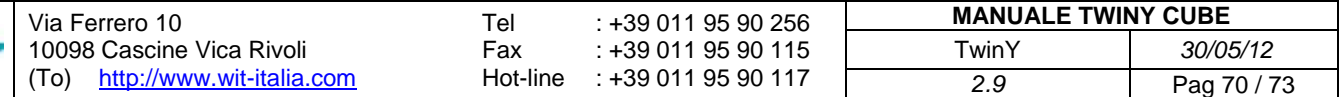

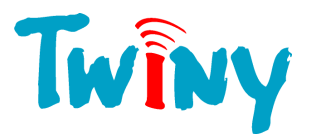

# **3 Parametrizzazioni particolari**

## **3.1 Controllo del livello di energia della Pila**

Nella versione attuale del TwinY, è necessario parametrizzare manualmente la lettura del livello di energia della pila.

Creare una risorsa di tipo <sup>304</sup> «Ingresso misura lineare» ed effettuare la parametrizzazione come nella seguente figura:

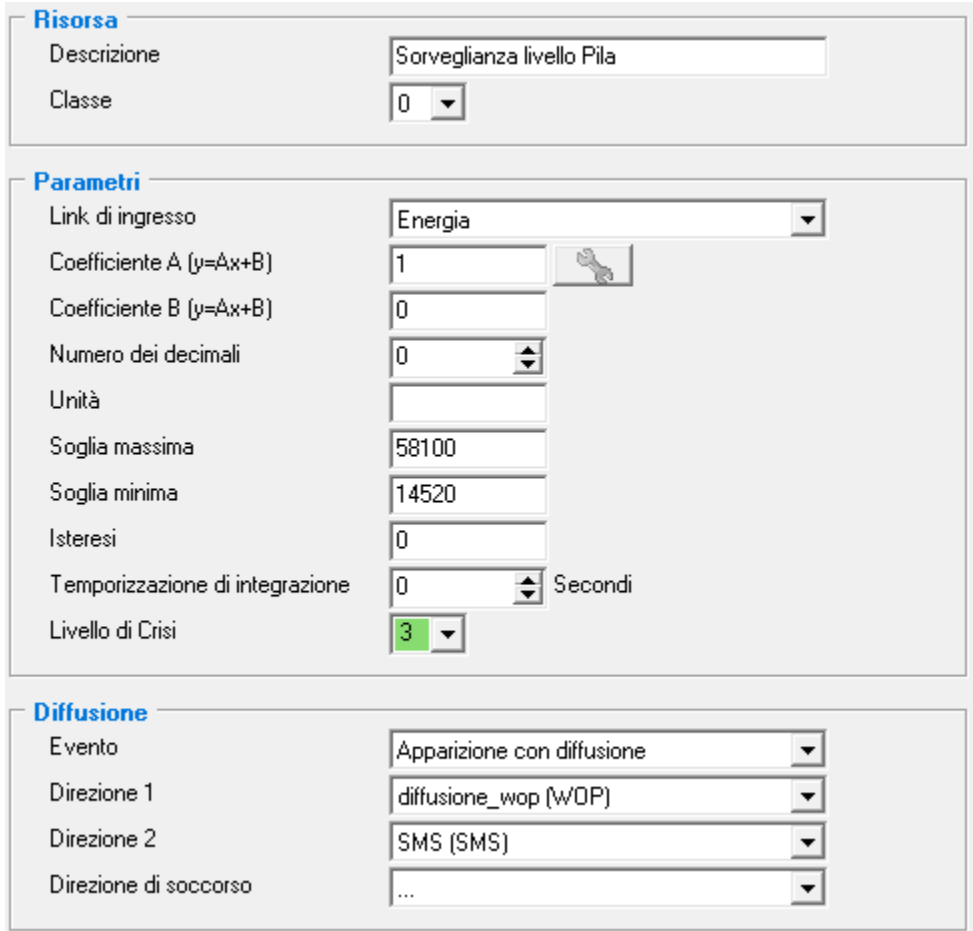

I punti importanti sono:

- Il link di ingresso «Energia».
- Il valore soglia minima.
- L'insieme del pannello diffusione per parametrizzare l'invio delle informazioni. *(Vedi § 2.6).*

#### Action :

Questa risorsa sorveglia il contatore «Energia» che corrisponde alla capacità restante della pila.

Quando il valore di tale contatore scende sotto il valore di 14250, rimane il 25% di energia utile. La durata di questo 25% dipende dall'utilizzo del prodotto in funzione della sua parametrizzazione. Nella parametrizzazione precedente la supervisione o il TwinY-Tool vengono informati del raggiungimento di tale soglia così come il cellulare (via SMS) definito in direzione 2

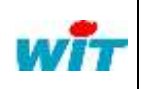

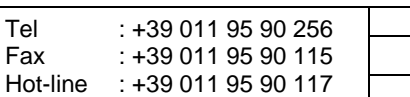

**MANUALE TWINY CUBE** TwinY *30/05/12 2.9* Pag 71 / 73

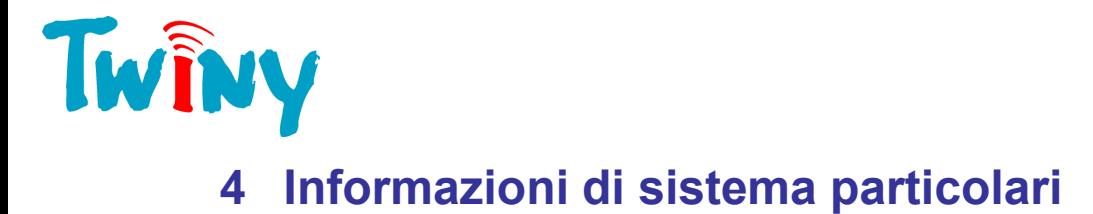

## **4.1 Informazioni Led**

Il TwinY possiede 3 Led:

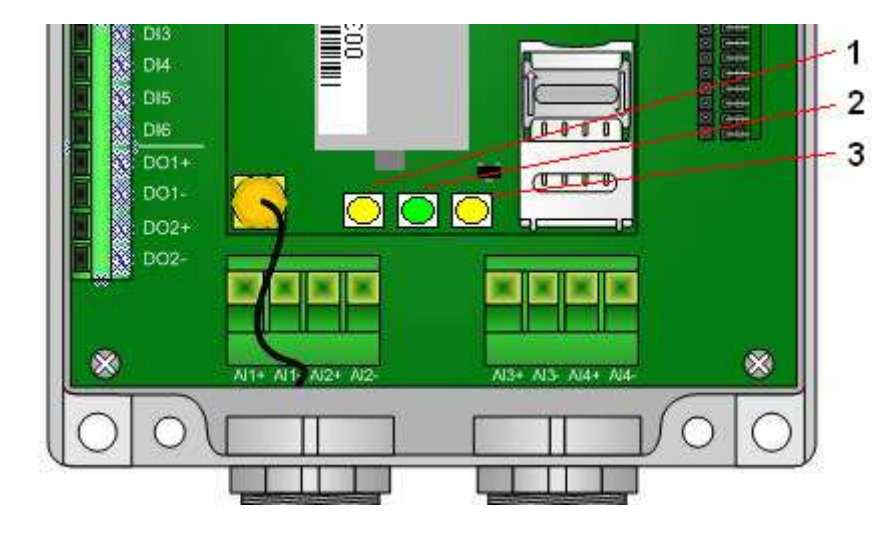

## **4.2 Led CPU**

Il Led numero 1 di colore giallo, chiamato Led CPU, consente di riconoscere le fasi di attività del TwinY: Riporta un lampeggio al secondo nei casi seguenti:

- durante una comunicazione locale con TwinYTool
- durante una comunicazione attraverso il modem GSM.

Altrimenti, l'intervallo tra due lampeggi corrisponde al tempo programmato corrispondente alla proprietà «Periodo inter-processo» del paragrafo 2.2.4.2.

## **4.3 Led INFO**

IL Led numero 2 di colore verde, chiamato Led Info, si accende al verificarsi di fasi critiche del funzionamento del TwinY. Al verificarsi della sua accensione non bisogna assolutamente disalimentare il TwinY.

Si accende nei seguenti casi:

inizializzazione della parametrizzazione caricamento di una nuova parametrizzazione.

Durante una connessione locale, questo led informa su un eventuale problema rilevato dal TwinY durante il suo funzionamento. In questo caso si ha un flash ogni minuto.

Per conoscere l'origine del problema, in modalità «Esperto», visualizzare la proprietà «Error»:

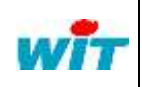

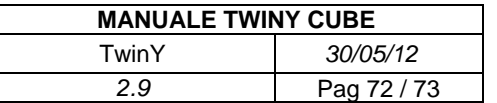
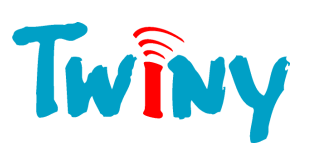

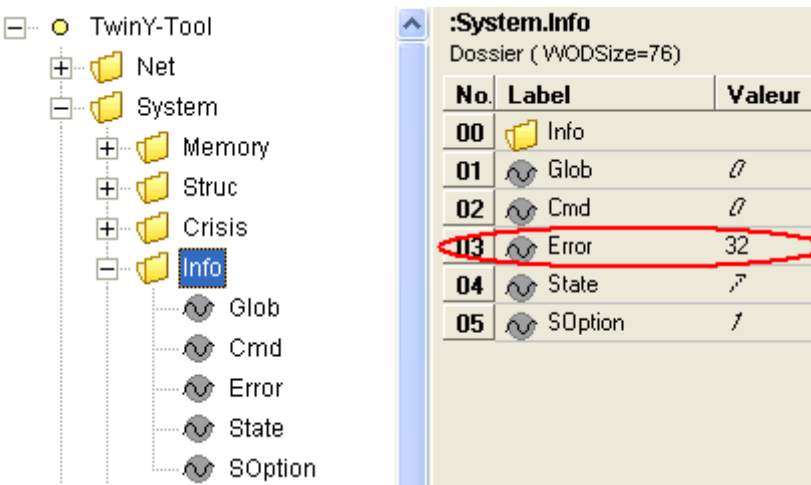

Ogni errore corrisponde ad un valore:

- 2 = Errore durante l'accesso alla memoria flash in cui sono registrate le Tracce.
- 4 = Errore durante l'accesso alla memoria eeprom in cui è salvata una parte della parametrizzazione.
- $8 =$  Errore durante l'accesso all'orologio real-time.
- 16 = Errore durante la conversione degli ingressi analogici.
- 32 = Errore durante l'accesso al contatore di energia della pila.

Gli errori potrebbero combinarsi tra loro e quindi il valore di questa variabile riporterebbe la somma di più errori.

## **4.4 Led Modem**

Il Led numero 3 di colore giallo, chiamato Led Modem, consente di riconoscere le fasi di lavoro del modem:

Led lampeggiante lentamente: Modem alimentato e in veglia.

Led spento permanente: Modem senza alimentazione (spento). Led acceso in permanenza: Modem in ricerca della rete GSM. Led lampeggiante rapidamente: Modem in comunicazione GSM.

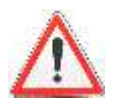

Se il led CPU (1) e INFO (2) lampeggiano in alternanza in modo permanente, l'applicazione del TwinY non è operativa: è necessario ricaricare il firmware.

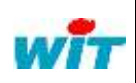